# Oracle® Communications DSR Cloud Installation Guide

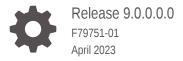

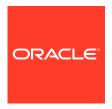

Oracle Communications DSR Cloud Installation Guide, Release 9.0.0.0.0

F79751-01

Copyright © 2014, 2023, Oracle and/or its affiliates.

This software and related documentation are provided under a license agreement containing restrictions on use and disclosure and are protected by intellectual property laws. Except as expressly permitted in your license agreement or allowed by law, you may not use, copy, reproduce, translate, broadcast, modify, license, transmit, distribute, exhibit, perform, publish, or display any part, in any form, or by any means. Reverse engineering, disassembly, or decompilation of this software, unless required by law for interoperability, is prohibited.

The information contained herein is subject to change without notice and is not warranted to be error-free. If you find any errors, please report them to us in writing.

If this is software, software documentation, data (as defined in the Federal Acquisition Regulation), or related documentation that is delivered to the U.S. Government or anyone licensing it on behalf of the U.S. Government, then the following notice is applicable:

U.S. GOVERNMENT END USERS: Oracle programs (including any operating system, integrated software, any programs embedded, installed, or activated on delivered hardware, and modifications of such programs) and Oracle computer documentation or other Oracle data delivered to or accessed by U.S. Government end users are "commercial computer software," "commercial computer software documentation," or "limited rights data" pursuant to the applicable Federal Acquisition Regulation and agency-specific supplemental regulations. As such, the use, reproduction, duplication, release, display, disclosure, modification, preparation of derivative works, and/or adaptation of i) Oracle programs (including any operating system, integrated software, any programs embedded, installed, or activated on delivered hardware, and modifications of such programs), ii) Oracle computer documentation and/or iii) other Oracle data, is subject to the rights and limitations specified in the license contained in the applicable contract. The terms governing the U.S. Government's use of Oracle cloud services are defined by the applicable contract for such services. No other rights are granted to the U.S. Government.

This software or hardware is developed for general use in a variety of information management applications. It is not developed or intended for use in any inherently dangerous applications, including applications that may create a risk of personal injury. If you use this software or hardware in dangerous applications, then you shall be responsible to take all appropriate fail-safe, backup, redundancy, and other measures to ensure its safe use. Oracle Corporation and its affiliates disclaim any liability for any damages caused by use of this software or hardware in dangerous applications.

Oracle®, Java, and MySQL are registered trademarks of Oracle and/or its affiliates. Other names may be trademarks of their respective owners.

Intel and Intel Inside are trademarks or registered trademarks of Intel Corporation. All SPARC trademarks are used under license and are trademarks or registered trademarks of SPARC International, Inc. AMD, Epyc, and the AMD logo are trademarks or registered trademarks of Advanced Micro Devices. UNIX is a registered trademark of The Open Group.

This software or hardware and documentation may provide access to or information about content, products, and services from third parties. Oracle Corporation and its affiliates are not responsible for and expressly disclaim all warranties of any kind with respect to third-party content, products, and services unless otherwise set forth in an applicable agreement between you and Oracle. Oracle Corporation and its affiliates will not be responsible for any loss, costs, or damages incurred due to your access to or use of third-party content, products, or services, except as set forth in an applicable agreement between you and Oracle.

# Contents

| 1.1 Refe          | erences                                                                                             | 1-  |
|-------------------|----------------------------------------------------------------------------------------------------|-----|
| 1.2 Term          | ninology                                                                                            | 1-  |
| Installat         | tion                                                                                                |     |
| 2.1 Prer          | equisites                                                                                           | 2-  |
| 2.2 Ove           | rview                                                                                               | 2-  |
| 2.2.1             | Installation Strategy                                                                               | 2-  |
| 2.2.2             | SNMP Configuration                                                                                  | 2-  |
| 2.3 DSR           | Installation on OL8 and KVM                                                                         | 2-  |
| 2.3.1             | Installing DSR on OL8 and KVM                                                                       | 2-  |
| 2.3.2             | Creating and Installing OCDSR VMs through KVM GUI                                                   | 2-1 |
| 2.4 Option        | onal Features                                                                                       | 2-2 |
| 3.1 Crea<br>3.1.1 | ating DSR Guests (VMware) Importing DSR OVA (VMware)                                                | 3   |
| 3.1.2             | Configuring NOAM Guests Role Based On Resource Profile and Configure Network (VMware)               | 3-  |
| 3.1.3             | Configure Remaining DSR Guests Based on Resource Profile and Configure Network                      | 3-  |
| 3.2 Crea          | ate DSR Guests (KVM/OpenStack)                                                                      | 3-  |
| 3.2.1             | Import DSR OVA (KVM/OpenStack Only)                                                                 | 3-  |
| 3.2.2             | Configure NOAM Guests Role Based on Resource Profile (KVM/OpenStack Only)                           | 3-  |
| 3.2.3             | Configure Remaining DSR Guests Based on Resource Profile and Configure Network (KVM/OpenStack Only) | 3-  |
| 3.3 Crea          | ate DSR Guests (OVM-S/OVM-M)                                                                        | 3-1 |
| 3.4 Conf          | figure Virtual Machines (OVM-S/OVM-M)                                                               | 3-1 |
| 3.5 DSR           | Installation on OL7 and KVM                                                                         | 3-2 |
| 3.5.1             | Install DSR on Oracle Linux/KVM                                                                     | 3-2 |

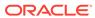

| 4.1 Prep | pare OpenStack Template and Environment Files          | 4-1   |
|----------|--------------------------------------------------------|-------|
| 4.2 Crea | ate OpenStack Parameters Files                         | 4-2   |
| 4.2.1    | Create OpenStack Parameter File for NOAM               | 4-2   |
| 4.2.2    | Create OpenStack Parameter File for Signaling          | 4-4   |
| 4.3 Dep  | loy HEAT Templates                                     | 4-7   |
| Applica  | tion Configuration                                     |       |
| 5.1 Con  | figure the Signaling Network Routes                    | 5-35  |
| 5.2 Con  | figure DSCP Values for Outgoing Traffic                | 5-37  |
| 5.3 Con  | figure IP Front End                                    | 5-40  |
| 5.4 Con  | figure the Desired MTU value                           | 5-42  |
| 5.5 SNN  | MP Configuration                                       | 5-44  |
| 5.6 Crea | ate iDIH Virtual Machines - VMware                     | 5-46  |
| 5.7 Crea | ate iDIH Virtual Machines - KVM/OpenStack              | 5-47  |
| 5.8 Crea | ate iDIH Virtual Machines - OVM-S/OVM-M                | 5-52  |
| 5.9 Con  | figure iDIH Virtual Machines Networks                  | 5-60  |
| 5.10 iDI | H Installation on OL7 and KVM                          | 5-65  |
| 5.10.1   | Install KVM                                            | 5-65  |
| 5.10.2   | Create SDB on KVM                                      | 5-91  |
| 5.10.3   | Attach Device (sdb) to iDIH Database VM                | 5-93  |
| 5.10.4   | Fix iDIH Database Script on KVM                        | 5-95  |
| 5.11 iDI | H DB Installation                                      | 5-97  |
| 5.12 iDI | H Application and Mediation Installation               | 5-99  |
| 5.13 Po  | st iDIH Installation Configuration                     | 5-100 |
| 5.13.1   | Run Post Installation Scripts on iDIH VMs              | 5-100 |
| 5.13.2   | Configure DSR Reference Data Synchronization for iDIH  | 5-103 |
| 5.13.3   | iDIH Configuration to Configure the SSO Domain         | 5-106 |
| 5.13.4   | Integrate iDIH into DSR                                | 5-110 |
| 5.13.5   | iDIH Configuration to Configure the Mail Server        | 5-111 |
| 5.13.6   | iDIH Configuration to Configure SNMP Management Server | 5-112 |
| 5.13.7   | iDIH Configuration to Change Network Interface         | 5-114 |
| Postins  | tallation Activities                                   |       |
| 6.1 Con  | figure ComAgent Connections                            | 6-1   |
| 6.2 Con  | nplete PCA Configuration                               | 6-5   |
| 6.3 Bac  | kups and Disaster Prevention                           | 6-5   |

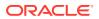

| 6.5                                           |                                                                                                    |                          |
|-----------------------------------------------|----------------------------------------------------------------------------------------------------|--------------------------|
|                                               | Enable/Disable DTLS (SCTP Diameter Connections Only)                                                                                                    | 6-9                      |
| 6.6                                           | Shared Secret Encryption Key Revocation (RADIUS Only)                                                                                                    | 6-9                      |
| 6.7                                           | DSR Performance Tuning                                                                                                    | 6-9                      |
| 6.8                                           | Change NOAM/SOAM Profile for Increased MP Capacity on a Virtualized Environment                                                                                                    | 6-9                      |
| Sar                                           | nple Network Element and Hardware Profiles                                                                                                    |                          |
| List                                          | of Frequently Used Time Zones                                                                                                    |                          |
| Cor                                           | nmon KVM/OpenStack Tasks                                                                                                    |                          |
| C.1                                           | Create a Network Port                                                                                                    | C-1                      |
| C.2                                           | Create and Boot OpenStack Instance                                                                                                    | C-2                      |
| C.3                                           | Configure Networking for OpenStack Instance                                                                                                    | C-3                      |
| Cor                                           | nmon OVM Manager Tasks (CLI)                                                                                                    |                          |
| D.1                                           | Set Up the Server                                                                                                    | D-1                      |
| D.2                                           | Server Pool                                                                                                    | D-6                      |
|                                               |                                                                                                    |                          |
| Sca                                           | le a Signaling Node                                                                                                    |                          |
| Sca                                           | le a Signaling Node                                                                                                    |                          |
| Fire                                          | wall Ports                                                                                                    |                          |
| Fire<br>App                                   | wall Ports<br>dication VIP Failover Options (OpenStack)                                                                                                    | G-                       |
| Fire                                          | wall Ports  Dication VIP Failover Options (OpenStack)  Application VIP Failover Options                                                                                                    |                          |
| App<br>G.1                                    | wall Ports  Dication VIP Failover Options (OpenStack)  Application VIP Failover Options  Allowed Address Pairs                                                                                                    | G-1<br>G-2<br>G-3        |
| App<br>G.1<br>G.2<br>G.3                      | wall Ports  Dication VIP Failover Options (OpenStack)  Application VIP Failover Options  Allowed Address Pairs  OpenStack Configuration Requirements                                                                                                    | G-2<br>G-3               |
| App<br>G.1<br>G.2<br>G.3<br>G.4               | wall Ports  Dication VIP Failover Options (OpenStack)  Application VIP Failover Options  Allowed Address Pairs  OpenStack Configuration Requirements  After a VM Instance has been Booted: Allowed Address Pairs                                                                                     | G-2<br>G-3<br>G-3        |
| App<br>G.1<br>G.2<br>G.3<br>G.4<br>G.5        | wall Ports  Dication VIP Failover Options (OpenStack)  Application VIP Failover Options  Allowed Address Pairs  OpenStack Configuration Requirements  After a VM Instance has been Booted: Allowed Address Pairs  Before a VM Instance has been Booted: Allowed Address Pairs                        | G-2<br>G-3<br>G-4        |
| App<br>G.1<br>G.2<br>G.3<br>G.4<br>G.5<br>G.6 | Wall Ports  Dication VIP Failover Options (OpenStack)  Application VIP Failover Options  Allowed Address Pairs  OpenStack Configuration Requirements  After a VM Instance has been Booted: Allowed Address Pairs  Before a VM Instance has been Booted: Allowed Address Pairs  Disable Port Security | G-2<br>G-3<br>G-4<br>G-5 |
| App<br>G.1<br>G.2<br>G.3<br>G.4<br>G.5        | wall Ports  Dication VIP Failover Options (OpenStack)  Application VIP Failover Options  Allowed Address Pairs  OpenStack Configuration Requirements  After a VM Instance has been Booted: Allowed Address Pairs  Before a VM Instance has been Booted: Allowed Address Pairs                        | G-2<br>G-3<br>G-4        |

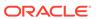

## ⊢ Sample Net Rules File

| 1.1 | KVM/OpenStack                             | I-        |
|-----|-------------------------------------------|-----------|
| 1.2 | VMware                                    | I-        |
| 1.3 | Multiqueue on IPFE (OL/KVM)               | I-        |
| 1.4 | Ring Buffer Configuration                 | I-        |
| 1.5 | Disabling TSO GSO features for SBR server | <b> -</b> |
| Ε×  | xample Files                              |           |
| J.1 | . Example Template File                   | J-        |
| J.2 | Example Parameter File                    | J-        |

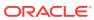

# My Oracle Support

My Oracle Support (https://support.oracle.com) is your initial point of contact for all product support and training needs. A representative at Customer Access Support can assist you with My Oracle Support registration.

Call the Customer Access Support main number at 1-800-223-1711 (toll-free in the US), or call the Oracle Support hotline for your local country from the list at <a href="http://www.oracle.com/us/support/contact/index.html">http://www.oracle.com/us/support/contact/index.html</a>. When calling, make the selections in the sequence shown below on the Support telephone menu:

- 1. Select 2 for New Service Request.
- 2. Select **3** for Hardware, Networking and Solaris Operating System Support.
- **3.** Select one of the following options:
  - For Technical issues such as creating a new Service Request (SR), select 1.
  - For Non-technical issues such as registration or assistance with My Oracle Support, select **2**.

You are connected to a live agent who can assist you with My Oracle Support registration and opening a support ticket.

My Oracle Support is available 24 hours a day, 7 days a week, 365 days a year.

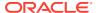

# Acronyms

An alphabetized list of acronyms used in the document.

**Table Acronyms** 

| Acronym | Definition                                        |  |
|---------|---------------------------------------------------|--|
| CD      | Compact Disk                                      |  |
| DA-MP   | Diameter Agent Message Processor                  |  |
| DSCP    | Differentiated Services Code Point                |  |
| DSR     | Diameter Signaling Router                         |  |
| ESXi    | Elastic Sky X Integrated                          |  |
| FABR    | Full Address Based Resolution                     |  |
| iDIH    | Integrated Diameter Intelligence Hub              |  |
| IPFE    | IP Front End                                      |  |
| KVM     | Kernel-based Virtual Machine                      |  |
| MP      | Message Processor                                 |  |
| NAPD    | Network Architecture Planning Diagram             |  |
| NE      | Network Element                                   |  |
| NOAM    | Network Operation Administration and Maintenance  |  |
| os      | Operating System (for example, TPD)               |  |
| OVA     | Open Virtualization Archive                       |  |
| OVM-M   | Oracle VM Manager                                 |  |
| OVM-S   | Oracle VM Server                                  |  |
| PDRA    | Policy Diameter Routing Agent                     |  |
| PCA     | Policy and Charging Application                   |  |
| RBAR    | Range Based Address Resolution                    |  |
| SAN     | Storage Area Network                              |  |
| SFTP    | Secure File Transfer Protocol                     |  |
| SNMP    | Simple Network Management Protocol                |  |
| SOAM    | Software Operation Administration and Maintenance |  |
| SSO     | Single Sign On                                    |  |
| TPD     | Tekelec Platform Distribution                     |  |
| TSA     | Target Set Address                                |  |
| VIP     | Virtual IP                                        |  |
| VM      | Virtual Machine                                   |  |
| vSTP    | Virtual Signaling Transfer Point                  |  |

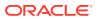

## What's New in This Guide

This section introduces the documentation updates for release 9.0.0.0.0.

## Release 9.0.0.0.0 - F79751-01, April 2023

- Updated the installation strategies in the Installation Strategy section.
- Updated the steps in the Installing DSR on OL8 and KVM section.

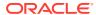

1

## Introduction

This document describes the procedures to install the Diameter Signaling Router (DSR) 8.6.0.0.0 and the compatible IDIH applications on a supported Cloud platform.

It is assumed that the platform-related configuration has already been done.

The audience for this document includes Oracle customers and the Software System, Product Verification, Documentation, and Customer Service including Software Operations and First Office Application groups.

## 1.1 References

- Communication Agent Configuration Guide
- DSR PCA Activation Guide
- DSR Meta Administration Feature Activation Procedure
- DSR Full Address Based Resolution (FABR) Feature Activation Procedure
- DSR Range Based Address Resolution (RBAR) Feature Activation
- SDS SW Installation and Configuration Guide
- Operations, Administration, and Maintenance (OAM) User's Guide
- Communication Agent User's Guide
- Diameter User's Guide
- Mediation User's Guide
- Range Based Address Resolution (RBAR) User's Guide
- Full Address Based Resolution (FABR) User's Guide
- IP Front End (IPFE) User's Guide
- DSR Alarms and KPIs Reference
- Measurements Reference
- Diameter Common User's Guide
- DSR Security Guide
- DSR IPv6 Migration Guide
- DSR DTLS Feature Activation Procedure
- DSR RADIUS Shared Secret Encryption Key Revocation MOP MO008572
- DCA Framework and Application Activation and Deactivation Guide
- Oracle VM Concepts Guide, Release 3.4
- Networking v2.0 API documentation
- DSR Cloud Benchmarking Guide

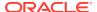

• DSR Cloud Upgrade Guide

# 1.2 Terminology

Table 1-1 Terminology

|                                                             | District Co.                                                                                                    |
|-------------------------------------------------------------|----------------------------------------------------------------------------------------------------|
| Term                                                        | Definition                                                                                                    |
| Site                                                        | Applicable for various applications, a site is type of <b>place</b> . A place is configured object that allows servers to be associated with a physical location.                                                                                                    |
|                                                             | A site place allows servers to be associated with a physical site. For example, sites may be configured for Atlanta, Charlotte, and Chicago. Every server is associated with exactly one site when the server is configured.                                                                                                    |
|                                                             | For the Policy and Charging DRA application, when configuring a site, only put DA-MPs and SBR MP servers in the site. Do not add NOAM, SOAM, or IPFE MPs to a site.                                                                                                    |
| Place<br>Association                                        | Applicable for various applications, a <b>Place Association</b> is a configured object that allows places to be grouped together. A place can be a member of more than one place association.  The Policy and Charging DRA application defines two place association types: policy binding region and Policy and Charging mated sites.                                                                                                    |
| Policy and<br>Charging SBR<br>Server Group<br>Redundancy    | The Policy and Charging application use SBR server groups to store the application data. The SBR server groups support both two and three site redundancies. The server group function name is <b>Policy and Charging SBR</b> .                                                                                                    |
| Server Group<br>Primary Site                                | A server group primary site is a term used to represent the principle location within a SOAM or SBR server group. SOAM and SBR server groups are intended to span several sites (places). For the Policy and Charging DRA application, these sites (places) are all configured within a single <b>Policy and Charging Mated Sites</b> place association.  For the Diameter custom application, these sites (places) are configured in <b>Applications Region</b> place association.                    |
|                                                             | The primary site may be in a different site (place) for each configured SOAM or SBR server group.                                                                                                    |
|                                                             | A primary site is described as the location in which the active and standby servers reside. However, there cannot be any preferred spare servers within this location. All SOAM and SBR server groups have a primary site.                                                                                                    |
| Server Group<br>Secondary Site                              | A server group secondary site is a term used to represent location in addition to the Primary Site within a SOAM or SBR Server Group. SOAM and SBR server groups are intended to span several sites (places). For the Policy and Charging DRA application, these sites (places) are all configured within a single <b>Policy and Charging Mated Sites</b> place association. For the Diameter custom application, these sites (places) are configured in <b>Applications Region</b> place association. |
|                                                             | The secondary site may be in a different site (places) for each configured SOAM or SBR server group.                                                                                                    |
|                                                             | A secondary site is described as the location in which only preferred spare servers reside. The active and standby servers cannot reside within this location. If two site redundancy is wanted, a secondary site is required for all SOAM and SBR server groups.                                                                                                    |
| Session Binding<br>Repository<br>Server Group<br>Redundancy | The DCA application may use SBR server groups to store application session data. The SBR server groups support both two and three site redundancies. The server group function name is <b>Session and Binding Repository</b> .                                                                                                    |

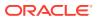

Table 1-1 (Cont.) Terminology

| Term                   | Definition                                                                                                    |
|------------------------|----------------------------------------------------------------------------------------------------|
| Two Site<br>Redundancy | Two site redundancy is a data durability configuration in which Policy and Charging data is unaffected by the loss of one site in a Policy and Charging Mated Sites Place Association containing two sites.  Two site redundancy is a feature provided by server group configuration. This feature provides geographic redundancy. Some server groups can be configured with servers located in two geographically separate sites (locations). This feature ensures there is always a functioning active server in a server group even if all the servers in a single site fail. |

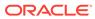

2

## Installation

This section provides a brief overview of the recommended methods for installing the source release software, which is installed and running on a Cloud, to the target release software.

## 2.1 Prerequisites

Following are the prerequsites for installation:

- One target release DSR OVA Media
- Three iDIH OVA (Optional iDIH):
  - iDIH Application OVA
  - iDIH Oracle OVA
  - iDIH Mediation OVA

## 2.2 Overview

This section describes the overall strategy to follow for a single or multi-site DSR and iDIH installation. It lists the procedures required for installation with estimated times and discusses the overall installation strategy and includes an installation flowchart to determine exactly which procedures should be run for an installation. This section details the steps required to install a DSR system.

Additionally, basic firewall port information is included in the Firewall Ports section. Some procedures are cloud platform dependent and not all of these procedures are performed on cloud platforms.

## 2.2.1 Installation Strategy

A successful installation of DSR requires careful planning and assessment of all configuration materials and installation variables.

- An overall installation requirement is decided upon the following data:
  - The total number of sites.
  - The number of virtual machines at each site and their role(s).
  - What time zone should be used across the entire collection of DSR sites?
  - If the SNMP traps be viewed at the NOAM or if an external NMS can be used or in some cases both.
- A site survey (NAPD) is conducted with the customer to determine exact networking and site details.

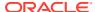

### Note:

XMI and IMI addresses are difficult to change once configured. It is very important these addresses are well planned and not expected to change after a site is installed.

DSR currently supports the following installation strategies:

### DSR installation without using HEAT templates

DSR Single Site Installation Procedure Map Without Using HEAT Templates figure illustrates the overall process that each DSR installation involves. In summary, this involves creation of guests and configures each guest role based on Resource Profile and Configure Network.

Table 2-1 DSR Single Site Installation Procedure Map Without Using HEAT Templates

| Seque<br>nce | VMware                                                                                  | KVM/OS                                                                                                    | OVM-S/OVM-M                                       |  |
|--------------|-----------------------------------------------------------------------------------------|----------------------------------------------------------------------------------------------------|---------------------------------------------------|--|
| 1            | Installing DSR on OL8 and KVM                                                           |                                                                                                    |                                                   |  |
| 2            |                                                                                         | DSR VMs through KVM GU                                                                                           |                                                   |  |
| 3            | Importing DSR OVA (VMw                                                                  |                                                                                                    | Create DSR Guests<br>(OVM-S/OVM-M)                |  |
| 4            | Configuring NOAM Guests Role Based On Resource Profile and Configure Network (VMware)   | Configure NOAM Guests<br>Role Based on Resource<br>Profile (KVM/OpenStack<br>Only)                               | Configure Virtual<br>Machines (OVM-S/OVM-<br>M)   |  |
| 5            | Configure Remaining<br>DSR Guests Based on<br>Resource Profile and<br>Configure Network | Configure Remaining<br>DSR Guests Based on<br>Resource Profile and<br>Configure Network (KVM/<br>OpenStack Only) |                                                   |  |
| 6            | Install DSR on Oracle Linux/KVM                                                         |                                                                                                    |                                                   |  |
| 7            | Create and Install DSR VM                                                               | Create and Install DSR VMs through KVM GUI                                                                       |                                                   |  |
| 8            | Prepare OpenStack Template and Environment Files                                        |                                                                                                    |                                                   |  |
| 9            | Create OpenStack Parameter File for NOAM                                                |                                                                                                    |                                                   |  |
| 10           | Create OpenStack Parameter File for Signaling                                           |                                                                                                    |                                                   |  |
| 11           | Application Configuration                                                               |                                                                                                    |                                                   |  |
| 12           | Configure the Signaling Network Routes                                                  |                                                                                                    |                                                   |  |
| 13           | Configure DSCP Values fo                                                                | Configure DSCP Values for Outgoing Traffic                                                                       |                                                   |  |
| 14           | Configure IP Front End                                                                  |                                                                                                    |                                                   |  |
| 15           | SNMP Configuration                                                                      |                                                                                                    |                                                   |  |
| 16           | Create iDIH Virtual<br>Machines - VMware                                                | Create iDIH Virtual<br>Machines - KVM/<br>OpenStack                                                              | Create iDIH Virtual<br>Machines - OVM-S/OVM-<br>M |  |
| 17           | Configure iDIH Virtual Machines Networks                                                |                                                                                                    |                                                   |  |
| 18           |                                                                                         | Install KVM                                                                                                    |                                                   |  |
| 19           |                                                                                         | Create SDB on KVM                                                                                                |                                                   |  |
| 20           |                                                                                         | Attach Device (sdb) to iDIH Database VM                                                                          |                                                   |  |

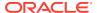

Table 2-1 (Cont.) DSR Single Site Installation Procedure Map Without Using HEAT Templates

| Seque<br>nce | VMware                                                                          | KVM/OS                          | OVM-S/OVM-M |
|--------------|---------------------------------------------------------------------------------|---------------------------------|-------------|
| 21           |                                                                                 | Fix iDIH Database Script on KVM |             |
| 22           | iDIH DB Installation                                                            |                                 |             |
| 23           | iDIH Application and Media                                                      | ation Installation              |             |
| 24           | Run Post Installation Scrip                                                     | ts on iDIH VMs                  |             |
| 25           | Configure DSR Reference                                                         | Data Synchronization for iD     | IH .        |
| 26           | iDIH Configuration to Conf                                                      | igure the SSO Domain            |             |
| 27           | Integrate iDIH into DSR                                                         |                                 |             |
| 28           | iDIH Configuration to Conf                                                      | igure the Mail Server           |             |
| 29           | iDIH Configuration to Conf                                                      | igure SNMP Management S         | Server      |
| 30           | iDIH Configuration to Char                                                      | nge Network Interface           |             |
| 31           | Configure ComAgent Connections                                                  |                                 |             |
| 32           | Complete PCA Configurati                                                        | on                              |             |
| 33           | Backups and Disaster Prevention                                                 |                                 |             |
| 34           | Configure Port Security<br>(KVM/OpenStack Only)                                 |                                 |             |
| 35           | Enable/Disable DTLS (SCTP Diameter Connections Only)                            |                                 |             |
| 36           | Shared Secret Encryption Key Revocation (RADIUS Only)                           |                                 |             |
| 37           | DSR Performance Tuning                                                          |                                 |             |
| 38           | Change NOAM/SOAM Profile for Increased MP Capacity on a Virtualized Environment |                                 |             |
| 39           | Create a Network Port                                                           |                                 |             |
| 40           | Create and Boot OpenStack Instance                                              |                                 |             |
| 41           | Configure Networking for OpenStack Instance                                     |                                 |             |
| 42           | Set Up the Server                                                               |                                 |             |
| 43           | Scale a Signaling Node                                                          | Scale a Signaling Node          |             |
| 44           |                                                                                 | Multiqueue on IPFE (OL/KVM)     |             |
| 45           |                                                                                 | Ring Buffer Configuration       |             |

### DSR installation using HEAT templates (OpenStack)

DSR Installation Procedure Map Using HEAT Templates figure illustrates the overall process that each DSR installation involves using the Heat Templates. It involves creation of parameter files, environment files, template files, DSR Topology Configuration xml and deploys DSR using OpenStack CLI commands.

 Table 2-2
 DSR Single Site Installation Procedure Map Using HEAT Templates

| Sequence | Openstack Cloud Platform               |  |
|----------|----------------------------------------|--|
| 1        | Install DSR on Oracle Linux/KVM        |  |
| 2        | Peploy HEAT Templates                  |  |
| 3        | Application Configuration              |  |
| 4        | Configure the Signaling Network Routes |  |

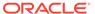

Table 2-2 (Cont.) DSR Single Site Installation Procedure Map Using HEAT Templates

| Sequence | Openstack Cloud Platform                                                                        |  |
|----------|-------------------------------------------------------------------------------------------------|--|
| 5        | If DSCP is used, perform Configure DSCP Values for Outgoing Traffic. If not, move to next step. |  |
| 6        | Configure IP Front End                                                                          |  |
| 7        | If SNMP Traps are configured, perform SNMP Configuration. If not, move to next step.            |  |
| 8        | Configure iDIH Virtual Machines Networks                                                        |  |
| 9        | iDIH DB Installation                                                                            |  |
| 10       | iDIH Application and Mediation Installation                                                     |  |
| 11       | Run Post Installation Scripts on iDIH VMs                                                       |  |
| 12       | Configure DSR Reference Data Synchronization for iDIH                                           |  |
| 13       | iDIH Configuration to Configure the SSO Domain                                                  |  |
| 14       | Integrate iDIH into DSR                                                                         |  |
| 15       | iDIH Configuration to Configure the Mail Server                                                 |  |
| 16       | iDIH Configuration to Configure SNMP Management Server                                          |  |
| 17       | iDIH Configuration to Change Network Interface                                                  |  |

## 2.2.2 SNMP Configuration

The network-wide plan for SNMP configuration should be finalized before DSR installation proceeds. This section provides recommendations for these decisions.

SNMP traps can originate from DSR Application Servers (NOAM, SOAM, MPs of all types) in a DSR installation.

DSR application servers can be configured to:

- Send all their SNMP traps to the NOAM by merging them from their local SOAM.
   All traps terminate at the NOAM and are viewable from the NOAM GUI (entire network) and the SOAM GUI (site specific). Traps are displayed on the GUI both as alarms and logged in trap history. This is the default configuration option and no changes are required for this to take effect.
- Send all their SNMP traps to an external Network Management Station (NMS).
   The traps are seen at the SOAM and NOAM as alarms. They are viewable at the configured NMS(s) as traps.

Application server SNMP configuration is done from the NOAM GUI at the end of DSR installation.

## 2.3 DSR Installation on OL8 and KVM

DSR Installation on OL8 and KVM includes the following procedures:

- Installing DSR on Linux/KVM
- Creating and installing OCDSR VMs through KVM GUI

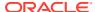

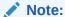

If using a hardware in remote Lab, then use a remote windows machine to install Linux, ensure that OEL 7 ISO is also located locally in remote windows machine.

## 2.3.1 Installing DSR on OL8 and KVM

This procedure installs DSR configuration on Oracle Linux OS with direct KVM as hypervisor.

## Note:

- This installation procedure only applies while installing DSR on Oracle Linux OS through direct KVM.
- For the Oracle Linux OS, Oracle Linux 7.7 release is used and verified.
- The screenshots shared in this procedure are taken from HP Gen-10 Blade.
- This procedure can run on any flavor of blade that requires DSR install on OL7.8 and KVM.
- Perform this procedure on each blade.

#### **Prerequisites:**

All the respective infrastructures have to be up and running.

- 1. To mount virtual media containing Oracle Linux OS software, perform the following steps:
  - a. Open iLO GUI.
  - b. Click on Remote Consoles on the left pane menu

Figure 2-1 Remote Console

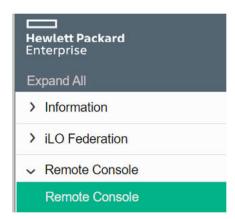

c. Click on Web Start under Java Integrated Remote Console (Java IRC)

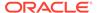

Figure 2-2 Java IRC

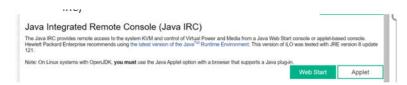

d. Navigate to Virtual Drives and select Image File CD-ROM/DVD

Figure 2-3 Virtual Drives

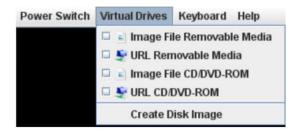

e. Browse and select the Oracle Linux 7.7 image file

Figure 2-4 Browse Oracle Linux 7.7 file

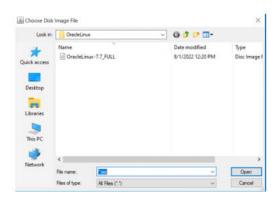

- **2.** To reboot host, perform the following steps:
  - a. Log in to **Blade Server iLO** GUI browser page and launch remote console.
  - b. Click **Power Switch** and select **Reset** from the dropdown menu.

Figure 2-5 Power Switch

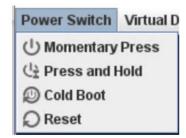

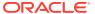

- c. Click Ok to confirm reset
- d. The **Remote Console** window displays that the host is rebooting.

Figure 2-6 Host rebooting

```
ilO Integrated Remote Console - Server: DAMP4 | ilO: | ILOMXQ4020530 | Enclosure: 121_12_03 | Bay: 16

Power Switch Virtual Drives Keyboard | Help

ProLiant System BIOS - | I31 - 06/01/2015

Copupright 1982, 2015 | Hewlett-Packard | Development Company, | L.P. |
Early system initialization, | please wait...

Progress: 20%

Early Processor Initialization

Processing Log Information

Memory and QPI Link Initialization Start
```

Wait for a couple of minutes for reboot to complete.

Once reboot completes, the host boots with Oracle Linux installation ISO and the GUI screen prompts for the installation options.

3. To initiate Oracle Linux Platform installation, select **Install Oracle Linux 7.x** to continue.

Figure 2-7 Installation Options

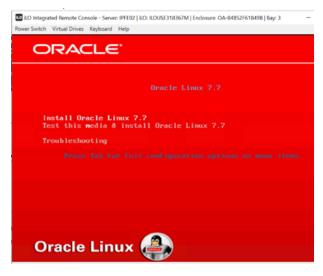

4. To choose Oracle Linux OS language, select **English** as Oracle Linux OS language and click **Continue** to go to next step.

Figure 2-8 Language Selection

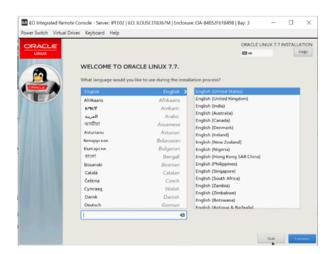

The next page **INSTALLATION SUMMARY** displays the required information to start installation.

5. To set up time zone, Click DATE & TIME under LOCALIZATION.

Figure 2-9 Installation Summary

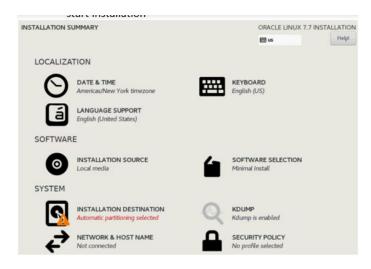

**a.** Click on network & Hostname under System and ensure that the system is connected to a network.

Figure 2-10 Network and hostname

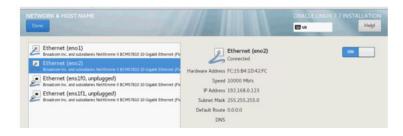

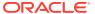

- b. Click **Done** to continue.
- c. Click Localizationà Date & Time.
- **d.** Pick a time zone by selecting a region and city from the dropdown list, or by clicking location on the map.

Figure 2-11 Date and Time

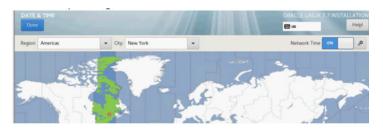

- e. Click Switch On the Network Time
- f. Click on Settings, configure the NTP servers used by the system

Figure 2-12 Add and mark for usage NTP servers

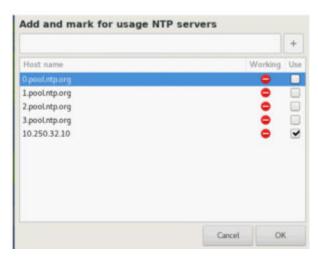

- g. Click **Ok** to go back to the previous screen
- h. Click **Done** to continue.
- 6. To set up installation on base environment, perform the following steps:
  - a. Click **SOFTWARE SELECTION** option in the **SOFTWARE** area.
  - **b.** Select **Server with GUI** from the **Base Environment** area, and ensure that the following add-ons are selected:
    - Virtualization Client
    - Virtualization Hypervisor
    - Virtualization Tools
    - Compatibility Libraries

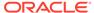

Figure 2-13 Software Selection

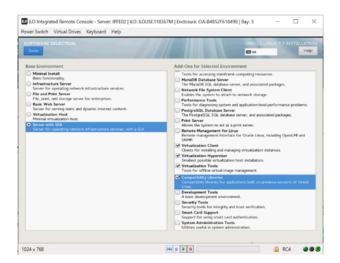

- c. Click **Done** to save the changes and go back to the main configuration page.
- 7. To setup installation destination, click INSTALLATION DESTINATION in the SYSTEM area, then perform the following steps:
  - a. Select sda or sdb to be used.
  - b. Check Automatically configure partitioning.
  - c. Click Done to continue.

Figure 2-14 Installation Destination

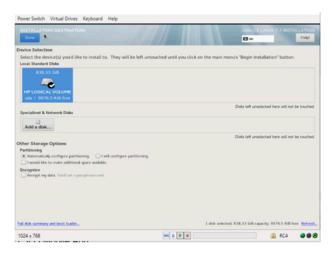

8. To start installation, review all the information and click **Begin Installation**.

Figure 2-15 Installation Summary

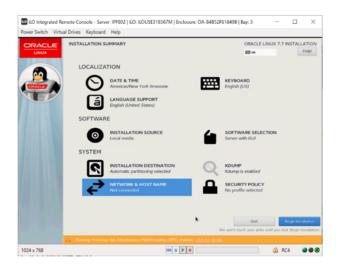

Note:

Network configuration is not mandatory at this point and can be performed after Oracle Linux OS is installed.

**9.** To create login credentials, configure root credential or any other login credentials as required.

Figure 2-16 Login Credential Configuration

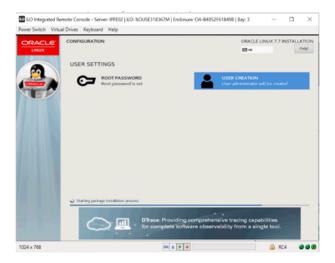

Note:

At the same time Oracle Linux installation software lays down files into Gen 10 local hard disk.

Wait for the installation to complete until the following screen appears.

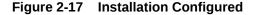

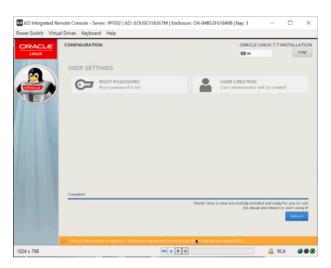

To reboot host after the installation is completed, click Reboot.
 After reboot is done, license agreement page appears.

Figure 2-18 License Agreement

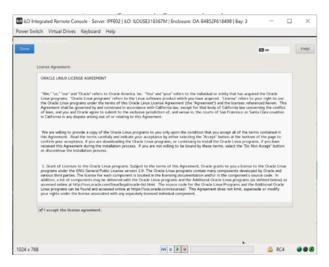

11. To accept license agreement, read and check I accept the license agreement checkbox, and click **Done** to continue.

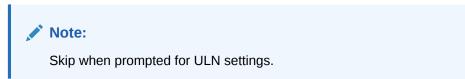

- 12. Login, select Language, and click Next.
- 13. Select Keyboard layout and click Next.

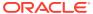

- 14. Turn off the location services and click Next.
- 15. Click **Skip** when prompted to connect to online accounts.
- 16. To verify kernel and KVM versions, open SSH Console window and check the following.
  - # sudo su –
  - # virt -manager
  - # uname -a
  - o # virsh version
- **17.** To change network interface name pattern to **ethx**, perform the following steps:
  - a. To append 'net.ifnames=0' with option GRUB\_CMDLINE\_LINUX, edit /etc/default/ grub

```
cat /etc/default/grub
```

```
GRUB_TIMEOUT=S
GRUB_DISTRIBUTOR="$(sed 's, release .*$,,g' /etc/system-release)"
GRUB_DEFAULT=saved
GRUB_DISABLE_SUBMENU=true
GRUB_TENMINAL_OUTPUT="console"
GRUB_TENMINAL_OUTPUT="console"
GRUB_CHDLINE_LINUX="crashkernel=auto rd.lvm.lv=ol/root rd.lvm.lv=ol/swap rhgb q
let inet.ifnames=0"
GRUB_CHS_ABLE_RECOVERY="true"
```

b. Re-create the grub2 config file.

```
grub2-mkconfig -o /boot/grub2/grub.cfg
```

c. Restart host and verify that the network interfaces have ethx name pattern.

```
shutdown -r
```

- **18.** To create bond0 device, perform the following steps:
  - a. Create device bond0 configuration file, save the file and exit.

```
[root@DSR-Gen10-o17 ~] # vim /etc/sysconfig/network-scripts/ifcfg-bond0
DEVICE=bond0
TYPE=Bonding
BOND INTERFACES=eth0,eth1
ONBOOT=yes
NM_CONTROLLED=no
BOOTEROTO=none
BOOTEROTO-none
BONDING_OFTS="mode=active-backup primary=eth0 miimon=100"
```

**b.** Create device eth0 configuration file, save the file and exit.

```
[root@DSR-Gen10-o17 ~] # vim /etc/sysconfig/network-scripts/ifcfg-eth0
DEVICE=eth0
TYPE=Ethernet
ONBOOT=yes
NM_CONTROLLED=no
BOOTPROTO=none
MASTER=bond0
SLAVE=yes
```

c. Create device eth1 configuration file, save the file and exit.

```
[root@DSR-Gen10-o17 ~] # vim /etc/sysconfig/network-scripts/ifcfg-ethl
DEVICE=ethl
TYPE=Ethernet
ONBOOT=yes
NM_CONTROLLED=no
BOOTPROTO=none
MASTER=bond0
SLAVE=yes
```

d. Bring up devices into services.

```
[root@DSR-Gen10-o17 ~]# ifup eth0
[root@DSR-Gen10-o17 ~]# ifup eth1
[root@DSR-Gen10-o17 ~]# ifup bond0
[root@DSR-Gen10-o17 ~]# _
```

- 19. To create IMI bridge, perform the following steps:
  - a. Create bond0.<imi vlan> configuration file.

```
vim /etc/sysconfig/network-scripts/ifcfg-bond0.<imi vlan>
```

b. Create imi device configuration file.

```
vim /etc/sysconfig/network-scripts/ifcfg-imi
```

```
[root@DSR-Gen10-ol7 ~] # vim /etc/sysconfig/network-scripts/ifcfg-imi

DEVICE=imi

TYPE=Bridge

ONBOOT=yes

NM_CONTROLLED=no

BOOTPROTO=none

BRIDGE_INTERFACES=bond0.4
```

c. Bring up devices into services.

```
[root@DSR-Gen10-ol7 ~]# ifup bond0.4
[root@DSR-Gen10-ol7 ~]# ifup imi
[root@DSR-Gen10-ol7 ~]# _
```

- 20. To create XMI bridge, perform the following steps:
  - a. Create bond0.<xmi\_vlan> configuration file.

```
vim /etc/sysconfig/network-scripts/ifcfg-bond0.<xmi vlan>
```

```
[root@DSR-Gen10-o17 ~] # vim /etc/sysconfig/network-scripts/ifcfg-bond0.3

TYPE-Ethernet

ONBOOT=yes

NM_CONTROLLED=no

BORTOROTO-none

BRIDGE=xmi

VLAN=yes
```

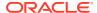

#### b. Create xmi device configuration file.

vim /etc/sysconfig/network-scripts/ifcfg-xmi

```
[root@DSR-Gen10-o17 ~]# vim /etc/sysconfig/network-scripts/ifcfg-xmi

DEVICE+xmi

TYPE-Bridge

ONBOOT-yes

NM_CONTROLLED=no

BOOTPROTO=none

NETMASK=255.255.255.128

IPADDR=10.75.193.128

GATEMAY=10.75.193.129

BATORGE | 175.193.129

BATORGE | 175.193.129

BRIDGE_INTERFACES=bond0.3
```

#### c. Set default route for xmi network.

```
vim /etc/sysconfig/network-scripts/route-xmi default via
<xmi_gateway> table main
```

```
[{\tt root@DSR-Gen10-ol7} \sim] {\tt f} \ vim / etc/sysconfig/network-scripts/route-xmidefault via 10.75.193.196 table main}
```

#### d. Bring up the devices into service.

```
[root@DSR-Gen10-o17 ~]# ifup bond0.3
[root@DSR-Gen10-o17 ~]# ifup imi
[root@DSR-Gen10-o17 ~]#
```

#### **21.** To create bond1 device, perform the following steps:

### a. Create device bond1 configuration file.

vim /etc/sysconfig/network-scripts/ifcfg-bond1

```
[root@DSR-Gen10-o17 ~] # vim /etc/sysconfig/network-scripts/ifcfg-bondl
DEVICE=bondln
TYFE=Bonding
BOND_INTERFACES=eth2,eth3
ONBOOT=yes
NM_CONTROLLED=no
BOOTFROTO=none
BONDING_OPTS="mode=active-backup primary=eth2 miimon=100"
```

#### b. Create device eth2 configuration file.

vim /etc/sysconfig/network-scripts/ifcfg-eth2

```
[root@DSR-Gen10-o17 ~] # vim /etc/sysconfig/network-scripts/ifcfg-eth2

DEVICE=eth2

TYPE=Ethernet

ONBOOT=yes

NM_CONTROLLED=no

BOOTPROTO=none

MASTER=bond1

SLAVE=yes
```

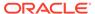

c. Create device eth3 configuration file.

vim /etc/sysconfig/network-scripts/ifcfg-eth3

```
[root@DSR-Gen10-o17 ~]# vim /etc/sysconfig/network-scripts/ifcfg-eth3

TYPE-Ethernet

ONBOOT=yes

NM_CONTROLLED=no

BOOTPROTO=none

MASTER=bond1

SLAVE=yes
```

d. Bring up devices into services.

```
[root@DSR-Gen10-o17 ~]# ifup eth2
[root@DSR-Gen10-o17 ~]# ifup eth3
[root@DSR-Gen10-o17 ~]# ifup bond1
[root@DSR-Gen10-o17 ~]#
```

### **22.** To create xsi1/xsi2 bridge, perform the following steps:

a. Create device bond1.<xsi1 vlan> configuration file.

vim /etc/sysconfig/network-scripts/ifcfg-bond1.<xsi1\_vlan>

```
[root@DSR-Gen10-o17 ~] # vim /etc/sysconfig/network-scripts/ifcfg-bond1.5

DEVICE-bond1.5

TYPE=Ethernet

ONBOOT-yes

NM_CONTROLLED=no

BOOTPROTO=none

BRIDGE-xsil

VLAN-yes
```

b. Create device xsi1 configuration file.

vim /etc/sysconfig/network-scripts/ifcfg-xsi1

```
[root@DSR-Gen10-o17 ~] # vim /etc/sysconfig/network-scripts/ifcfg-xsil

DEVICE=xsil

TYPE=Bridge

ONBOOT=yes

NM_CONTROLLED=no

BOOTPROTO=none

BRIDGE_INTERFACES=bond1.5
```

c. Bring up devices into services.

```
[root@DSR-Gen10-o17 ~]# ifup xsi1
[root@DSR-Gen10-o17 ~]# ifup bond1.5
```

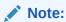

Perform similar steps to create network devices for xsi2.

23. To set hostname, rename host by modifying /etc/hostname file.

- 24. To set NTP service, perform the following steps:
  - a. Modify /etc/chrony.conf configuration file. Then, comment out all server \* entries and append your NTP server IP to the list with prepending 'server' text.

```
# Use public servers from the pool.ntp.org project.
# Please consider joining the pool (http://www.pool.ntp.org/join.html).
#server 0.pool.ntp.org iburst
#server 1.pool.ntp.org iburst
#server 2.pool.ntp.org iburst
#server 3.pool.ntp.org iburst
server 10.250.32.10
```

b. Force ntp to sync with newly added server.

```
$ ntpdate <NTP server IP>
$ timedatectl
$ chronyc tracking
```

**25.** To create /home/ova directory, run the following command.

```
[root@DSR-Gen10-ol7 ~]# mkdir /home/ova/
[root@DSR-Gen10-ol7 ~]# cd /home/ova/
[root@DSR-Gen10-ol7 ova]# _
```

**26.** To transfer OVA file directory, use sftp tool.

```
[root@OSR-Gen10-ol7 ova]# ll
total 36911960
-rw-r--r--- 1 root root 1653708800 Mar 14 16:02 DSR-8.4.0.0.0_84.17.0.ova
```

27. To untar the ova file, run the following command.

```
[root@DSR-Gen10-ol7 ova]# tar xvf DSR-8.4.0.0.0_84.17.0.ova
DSR-84.17-0.ovf
DSR-84.17-0.mf
DSR-84.17-0.mdk
[root@DSR-Gen10-ol7 ova]#
```

**28.** To convert the vmdk file to qcow2 file, run the following command.

```
[root@DSR-Gen10-ol7 ova]# gemu-img convert -0 qcow2 DSR-84_17_0.vmdk DSRNO-84_17_0.qcow2 [root@DSR-Gen10-ol7 ova]# |
```

29. To copy the gcow2 files for SO and MP, run the following command.

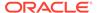

- 30. To configure storage for corresponding qcow2 files as per VMs, perform the following steps:
  - **a.** Set the storage for each VM, by running the following command:

```
qemu-img resize <NO qcow2 filename>.qcow2 <storage in gigabytes>G
```

b. Run the command for a VM if storage required is greater than 60 G. *For example:* If resource profile is 2K Sh and VM is NOAMP,whereas the storage required is 70G, then run the following command:

```
qemu-img resize DSRNO-84 17 0.qcow2 70G
```

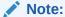

- No need to run this command if the storage required is less than or equal to 60G.
- For multiqueue settings, refer to Multiqueue on IPFE (OL/KVM).
- **31.** To set the txqueue length for the ether-net adapter to a high value on the host machine, add the following script to the created file /sbin/ifup-local.

```
[root@DSR-Gen10-o17 ova] # vim /sbin/ifup-local
ifconfig eth0 txqueuelen 120000
ifconfig eth1 txqueuelen 120000
ifconfig eth2 txqueuelen 120000
ifconfig eth3 txqueuelen 120000
```

**32.** To verify txqueue length for the ether-net adapter to a high value on the host machine that is added on all interfaces, run the following command.

```
[root@DSR-Gen10-ol7 ova]# ifconfig <ethernet adapter>
```

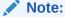

Verify same for eth1, eth2, and eth3.

**33.** To restart all the ethernet adapters (eth0, eth1, eth2, and eth3), run the following command on each adapter one at a time.

```
[root@DSR-Gen10-o17 ova]# ifdown <ethernet adapter>
[root@DSR-Gen10-o17 ova]# ifup <ethernet adapter>
```

**34.** To reboot the host machine, run the following command.

```
[root@DSR-Gen10-ol7 ova]# reboot
```

**35.** To confirm the configurations, verify the following on host machine as per the configuration done:

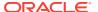

- If multiqueue configuration is performed on IPFE, ensure the configuration is done as mentioned in Multiqueue on IPFE (OL/KVM).
- If the ring buffer size is set to max on all the ether-net devices by using the steps in Ring Buffer Configuration.
- If the txqueue length for all the ether-net adapter is set to a high value by using Step

## 2.3.2 Creating and Installing OCDSR VMs through KVM GUI

This procedure installs DSR VMs NO, SO, and MP using KVM GUI.

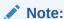

This installation procedure is only applicable for each VM, that is NO, SO, MP and so on.

#### Prerequisites:

- Installation of DSR on Oracle Linux OS through KVM must be performed.
- 1. To log in to the host machine and open the Virual Machine, run the following command:

virt-manager

Figure 2-19 Virtual Machine Manager

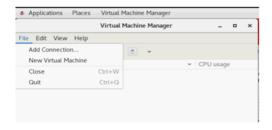

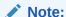

Ensure X11 forwarding is enabled before running virt-manager command on CLL

 To create a new Virtual Machine, on Virtual Manager GUI, click File, and then New Virtual Machine and select Import existing disk image.

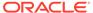

Figure 2-20 Creating a New VM

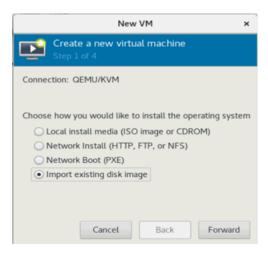

3. To select the image file, select the qcow2 image by browsing the /home/ova location and click Forward.

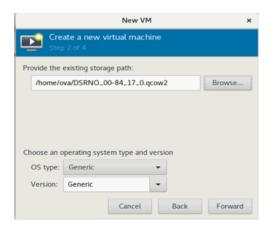

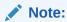

Refer to Install DSR on Oracle Linux/KVM section.

For each VM, select the RAM and vCPUs as required by resource profile and click Forward.

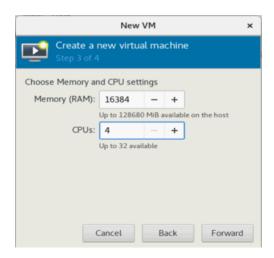

- 5. To verify and customize VM, perform the following steps:.
  - a. Update the VM name and select Customize configuration before install.
  - b. Select XMI bridge under Network selection and click Finish.

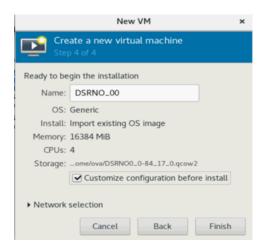

**6.** For XMI bridge, modify the Device model to virtio.

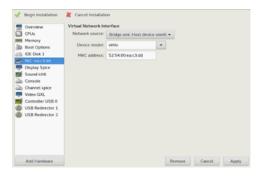

- 7. To customize the network configuration, perform the following steps:
  - a. On the next screen, click **Add Hardware** and configure as following:
    - Under Network source, choose IMI Bridge.

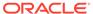

- For NO and SO, choose IMI bridge only.
- For MP, add XSI1, along with IMI by repeating this step.

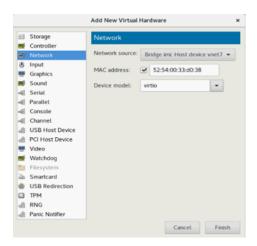

- b. Click Finish.
- **c.** For MP, add XSI1 and XSI2 bridge. For XSI1 bridge:

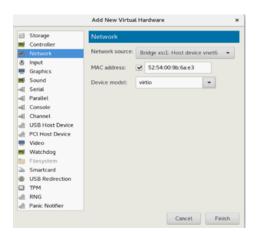

### For XSI2 bridge:

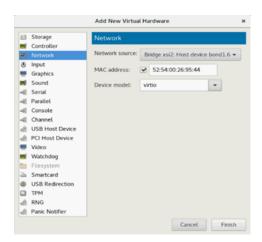

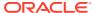

## Note:

For DSR Topology it is recommended to add all interfaces on each VM, even when the VM does not require that interface or does not use a VLAN. This is to use a standard when the topology is created from NOAM GUI.

| DSR VMs |      |  |
|---------|------|--|
| XMI     | eth0 |  |
| IMI     | eth1 |  |
| XSI1    | eth2 |  |
| XSI2    | eth3 |  |

Add all interfaces as needed. Once the other networks are added, the NICs appears.

8. After adding all bridges, verify and begin the VM installation.

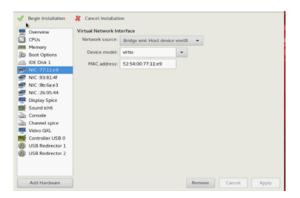

To disable the TSO GSO features for SBR server, see Disabling TSO GSO features for SBR server.

## 2.4 Optional Features

Once DSR installation is complete, perform the configuration and installation for optional features that may be present in this deployment. Refer to the following table for the post-DSR installation configuration documentation needed for their components.

**Table 2-3 Post-DSR Installation Configuration Step** 

| Feature                               | Document                                             |
|---------------------------------------|------------------------------------------------------|
| Diameter Mediation                    | DSR Meta Administration Feature Activation Procedure |
| Full Address Based Resolution (FABR)  | DSR FABR Feature Activation Procedure                |
| Range Based Address Resolution (RBAR) | DSR RBAR Feature Activation Procedure                |
| SCEF Feature Activation               | DSR SCEF Feature Activation Guide                    |
| Policy and Charging Application (PCA) | PCA Activation Procedure                             |

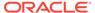

Table 2-3 (Cont.) Post-DSR Installation Configuration Step

| Feature                                | Document                                                             |
|----------------------------------------|----------------------------------------------------------------------|
| Host Intrusion Detection System (HIDS) | DSR Security Guide, Section 3.2                                      |
| Diameter Custom Applications (DCA)     | DCA Framework and Application Activation and Deactivation Procedures |

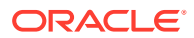

## Software Installation Procedure

The host and virtual networks configuration should be done before running the procedures in this document. It is assumed that at this point the user has access to the following:

- · Consoles of all guests and hosts at all sites
- ssh access to the guests at all sites
- GUI access to hosts at all sites
- A configuration station with a web browser, ssh client, and scp client
- VM Manager Privileges to add OVAs to catalog (VMware only)
- KVM/OpenStack admin and tenant privileges
- OVM-S/OVM-M credentials and privileges, OVM-M CLI tool must be installed and accessible

#### **SUDO**

Many commands when run as admusr (non-root user) requires the use of sudo.

#### VIP/TSA (OpenStack Only)

OpenStack release Kilo or later is required to configure VIP and target set addresses. Kilo release 2015.1.2 or later is preferred.

#### IPV6

IPv6 configuration of XMI and IMI networks is introduced in DSR. Standard IPv6 formats for IPv6 and prefix can be used in all IP configuration screens, which enables the DSR to run in an IPv6 only environment. When using IPv6 for XMI and management, place the IPv6 address in brackets.

For example: https://[<IPv6 address>]

If a dual-stack (IPv4 and IPv6) network is required, configure the topology with IPv4 first, and then migrate to IPv6. Refer to *DSR IPv6 Migration Guide* for instructions on this migration.

## 3.1 Creating DSR Guests (VMware)

Perform the following tasks to create DSR guests for VMware.

### 3.1.1 Importing DSR OVA (VMware)

This procedure adds the DSR OVA to the VMware catalog or repository.

- 1. Launch the required VMware client.
- 2. Add the DSR OVA image to the VMware catalog or repository.

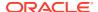

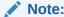

Refer to the instructions provided by the Cloud solutions manufacturer.

# 3.1.2 Configuring NOAM Guests Role Based On Resource Profile and Configure Network (VMware)

This procedure configures networking on VMs.

- 1. To create the NOAM1 VM from the OVA image, perform the following steps:
  - a. Browse to the library or repository where the **OVA** image is placed.
  - b. Deploy the OVA Image by using **vSphere Client** or **vSphere Web Client**.
  - c. Name the NOAM1 VM and select the data store.
- Configure resources for the NOAM1 VM using the vSphere Client or vSphere Web Client, by referring to the DSR Cloud Benchmarking Guide for the required DSR NOAM resource profile.
- 3. To power ON NOAM1, use the **vSphere Client** or **vSphere Web Client**.
- 4. To configure NOAM1, perform the following steps:
  - Access the NOAM1 VM console through the vSphere Client or vSphere Web Client.
  - b. Login as the admusr user.
  - c. Set the <ethX> device.

\$ sudo netAdm add --device=<ethX> --address=<IP Address in
External management Network> --netmask=<Netmask> --onboot=yes -bootproto=none

#### Note:

Here, ethX is the interface associated with the XMI network.

d. Add the default route for ethX.

\$ sudo netAdm add --route=default --gateway=<gateway address for
the External management network> --device=<ethX>

e. Ping the XMI gateway for network verification.

\$ ping -c3 <Gateway of External Management Network>

#### Note:

To configure NOAM2, repeat the above 4 steps.

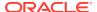

# 3.1.3 Configure Remaining DSR Guests Based on Resource Profile and Configure Network

This procedure adds network addresses for all VMs.

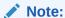

This procedure provides an example for creating an SOAM. Follow the same steps to create other guests with their respective VM names and profiles.

- 1. Create the SOAM1 VM from the OVA image.
  - a. Browse to the library or repository where the **OVA** image is placed.
  - b. Deploy the OVA Image by using vSphere Client or vSphere Web Client.
  - c. Name the **SOAM1 VM** and select the data store.
- Configure the SOAM1 VM as per the resource profiles defined in DSR Cloud
  Benchmarking Guide for the DSR SO using the vSphere Client or vSphere Web Client.
  Interfaces must be added per the OCDSR Network to Device Assignments defined in
  DSR Cloud Benchmarking Guide.
- 3. Power ON SOAM1 VM.
  - a. Power ON the DSR SOAM1 VM with the vSphere Client or vSphere Web Client.
  - Monitor the vApps screen's Virtual Machines tab until the DSR VM reports Powered
     On in the Status column.
- 4. Configure XMI interface.
  - a. Access the VM console through the vSphere Client or vSphere Web Client.
  - b. Login as the admusr user.
  - c. Set the ethX device:

\$ sudo netAdm add --device=<ethX> --address=<IP Address in External
Management Network> --netmask=<Netmask> --onboot=yes --bootproto=none

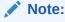

Where ethX is the interface associated with the XMI network.

d. Add the default route for ethX:

 $\$  sudo netAdm add --route=default --gateway=<gateway address for the External management network> --device=<ethX>

- 5. Verify network connectivity.
  - a. Access the SOAM1 VM console using the vSphere Client or vSphere Web Client.
  - Login as the admusr user.

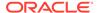

c. Ping the NOAM1.

\$ ping -c3 <IP Address in External Management Network>

#### Note:

Repeat the above procedure for the following VMs. Use unique labels for the VM names:

- MP(s)
- IPFE(s)
- SOAM(s)
- Session SBRs, Binding SBR (Optional Components)
- DR NOAMs (Optional Components)

## 3.2 Create DSR Guests (KVM/OpenStack)

Perform the following tasks to create DSR guests in KVM or OpenStack.

### 3.2.1 Import DSR OVA (KVM/OpenStack Only)

This procedure adds the DSR image to the glance image catalog.

#### Prerequisites:

- Create instance flavors.
  - If not yet done, use the resource profiles defined in *DSR Cloud Benchmarking Guide* values to create flavors for each type of VM. Flavors can be created with the Horizon GUI in the **Admin** section, or with the nova flavor-create command line tool. Make the flavor names as informative as possible. As flavors describe resource sizing, a common convention is to use a name like "0406060" where the first two figures (04) represent the number of virtual CPUs, the next two figures (06) might represent the RAM allocation in GB and the final three figures (060) might represent the disk space in GB.
- If using an Intel 10 Gigabit Ethernet ixgbe driver on the host nodes, note that the
  default LRO (Large Receive Offload) option must be disabled on the host
  command line. Refer to the Intel Release Notes for more details. This action can
  be performed using the following command.
  - $\$  sudo ethtool -K <ETH DEV> lro off
- If using IPFE Target Set Addresses (TSA):
  - Read and understand the "Disable Port Security" procedure in Disable Port Security, including the warning note.
  - Enable the Neutron port security extension.

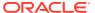

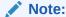

This step is not applicable for HEAT deployment.

To add DSR OVA image perform the following steps:

1. Copy the OVA file to the OpenStack control node.

```
$ scp DSR-x.x.x.x.ova admusr@node:~
```

2. Log in to the OpenStack control node.

```
$ ssh admusr@node
```

3. In an empty directory, unpack the OVA file using tar.

```
$ tar xvf DSR-x.x.x.x.ova
```

4. One of the unpacked files has a .vmdk suffix. This is the VM image file that must be imported.

```
DSR-x.x.x.x-disk1.vmdk
```

5. Source the OpenStack **admin** user credentials.

```
$ . keystonerc admin
```

**6.** Select an informative name for the new image.

```
dsr-8.6.x.x.x-original
```

7. Import the image using the **glance** utility from the command line.

```
$ glance image-create --name dsr-x.x.x.x-original --visibility private --protected false --progress --container-format bare --disk-format vmdk --file DSR-x.x.x.x-disk1.vmdk
```

This process takes about 5 minutes depending on the underlying infrastructure.

Convert VMDK to QCOW2 format.

Use the **qemu-img** tool to create a qcow2 image file using this command.

```
\verb|qemu-img| convert -f vmdk -O qcow2 < VMDK filename> < QCOW2 filename> \\
```

#### **Example:**

```
qemu-img convert -f vmdk -O qcow2 DSR-82 12 0.vmdk DSR-82 12 0.qcow2
```

Install the gemu-img tool (if not already installed) using this yum command.

```
sudo yum install qemu-img
```

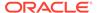

Import the converted qcow2 image using the "glance" utility from the command line.

```
$ glance image-create --name dsr-x.x.x-original --is-public True --is-protected False --progress --container-format bare --disk-format qcow2 --file DSR-x.x.x-disk1.qcow2
```

This process takes about five minutes depending on the underlying infrastructure.

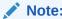

The above two steps (8 and 9) are optional and are not needed if VMDK is used.

# 3.2.2 Configure NOAM Guests Role Based on Resource Profile (KVM/ OpenStack Only)

This procedure configures networking on VMs.

- 1. Name the new VM instance.
  - a. Create an informative name for the new instance: NOAM1.
  - **b.** Examine the DSR Network to Device Assignments defined in *DSR Cloud Benchmarking Guide*.
- 2. Create and boot the NOAM VM instance from the glance image.
  - a. Get the following configuration values.
     The image ID

```
$ glance image-list
```

#### The flavor ID

\$ nova flavor-list

#### The network ID (s)

\$ neutron net-list

An informative name for the instance:

- NOAM1
- NOAM2
- **b.** Create and boot the VM instance.

The instance must be owned by the DSR tenant user, not the admin user. Source the credentials of the DSR tenant user and issue the following command. Use one **--nic** argument for each IP/interface. Number of IP/interfaces for each VM type must conform with the DSR Network to Device Assignments defined in *DSR Cloud Benchmarking Guide*.

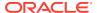

IPv6 addresses should use the  $\mathbf{v6}$ -fixed-ip argument instead of  $\mathbf{v4}$ -fixed-ip.

\$ nova boot --image <image ID> --flavor <flavor id> --nic netid=<first network id>,v4-fixed-ip=<first ip address> --nic net-id=<second network id>,v4-fixed-ip=<second ip address> <instance name>

**c.** View the newly created instance using the nova tool.

```
$ nova list --all-tenants
```

The VM takes approximately 5 minutes to boot and may be accessed through both network interfaces and the Horizon console tool.

3. Configure NOAM VIP.

This is an optional step.

#### Note:

For information about Firewall Ports, refer to *DSR IP Flow* document. Refer to Application VIP Failover Options (OpenStack) for more information on VIP.

If a NOAM VIP is needed, run the following commands:

a. Find the port ID associated with the NOAM instance XMI interface.

```
$ neutron port-list
```

**b.** Add the VIP IP address to the address pairs list of the NOAM instance XMI interface port.

```
$ neutron port-update <Port ID> --allowed_address_pairs list=true
type=dict ip address=<VIP address to be added>
```

4. Check if interface is configured.

If DHCP is enabled on the Neutron subnet, VM configures the VNIC with the IP address provided in step 2. To verify, ping the XMI IP address provided with the **nova boot** command from step 2:

```
$ ping <XMI-IP-Provided-During-Nova-Boot>
```

If the ping is successful, ignore step 5 to configure the interface manually.

**5.** Manually configure interface, if not already done.

This is an optional step.

If the instance is already configured with an interface and has successfully pinged (step 4), then ignore this step to configure the interface manually.

- a. Log in to the **Horizon** GUI as the DSR tenant user.
- b. Go to the Compute/Instances section.
- c. Click the **Name** field of the newly created instance.
- d. Select the Console tab.
- e. Log in as the admusr user.
- f. Configure the network interfaces, conforming with the DSR Network to Device Assignments defined in DSR Cloud Benchmarking Guide.

```
$ sudo netAdm add --onboot=yes --device=eth0 --address=<xmi ip>
--netmask=<xmi net mask>
$ sudo netAdm add --route=default --device=eth0 --gateway=<xmi
gateway ip>
```

Verify network connectivity by pinging Gateway of XMI network.

```
$ ping -c3 <XMI Gateway>
```

Under some circumstances, it may be necessary to configure as many as 6 or more interfaces.

g. Reboot the NOAM VM. It takes approximately 5 minutes for the VM to complete rebooting.

```
$ sudo init 6
```

The new VM should now be accessible through both network and Horizon consoles.

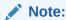

To configure NOAM2, repeat the above steps for NOAM2.

# 3.2.3 Configure Remaining DSR Guests Based on Resource Profile and Configure Network (KVM/OpenStack Only)

This procedure adds network addresses for all VMs.

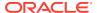

This procedure provides an example for creating an SOAM. Follow the same steps to create other guests with their respective VM names and profiles.

- 1. Name the new VM instance.
  - a. Create an informative name for the new instance: **SOAM1**.
  - **b.** Examine the DSR Network to Device Assignments defined in *DSR Cloud Benchmarking Guide*.
- 2. Create and boot the SOAM VM instance from the glance image.
  - **a.** Get the following configuration values. The image ID

```
$ glance image-list
```

#### The flavor ID

\$ nova flavor-list

#### The network ID(s)

\$ neutron net-list

An informative name for the instance:

- SOAM1
- SOAM2
- **b.** Create and boot the VM instance.

The instance must be owned by the DSR tenant user, not the admin user. Source the credentials of the DSR tenant user and issue the following command. Use one **--nic** argument for each IP/interface. Number of IP/interfaces for each VM type must conform with the DSR Network to Device Assignments defined in *DSR Cloud Benchmarking Guide*.

#### Note:

IPv6 addresses should use the  $\mathbf{v6}$ -fixed-ip argument instead of  $\mathbf{v4}$ -fixed-ip.

\$ nova boot --image <image ID> --flavor <flavor id> --nic netid=<first network id>,v4-fixed-ip=<first ip address> --nic net-id=<second network id>,v4-fixed-ip=<second ip address> <instance name>

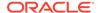

c. View the newly created instance using the nova tool.

```
$ nova list --all-tenants
```

The VM takes approximately 5 minutes to boot and may be accessed through both network interfaces and the **Horizon console** tool.

3. Configure SOAM VIP.

This is an optional step.

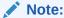

Refer to Allowed Address Pairs for more information on VIP.

If an SOAM VIP is needed, run the following commands:

a. Find the port ID associated with the SOAM instance XMI interface.

```
$ neutron port-list
```

b. Add the VIP IP address to the address pairs list of the SOAM instance XMI interface port.

```
$ neutron port-update <Port ID> --allowed_address_pairs
list=true type=dict ip address=<VIP address to be added>
```

4. Check if interface is configured.

If DHCP is enabled on Neutron subnet, VM configures the VNIC with the IP address provided in step 2 above.

To verify, ping the XMI IP address provided with nova boot... command (step 2):

```
$ ping <XMI-IP-Provided-During-Nova-Boot>
```

If the ping is successful, ignore step 5.

5. Manually configure interface, if not already done.

This is an optional step.

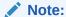

If the instance is already configured with an interface and successfully pinging (step 4), then ignore this step to configure the interface manually.

- a. Log in to the **Horizon** GU I as the DSR tenant user.
- b. Go to the Compute/Instances section.
- c. Click the **Name** field of the newly created instance.
- d. Select the Console tab.

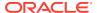

- e. Log in as the admusr user.
- f. Configure the network interfaces, conforming with the DSR Network to Device Assignments defined in DSR Cloud Benchmarking Guide.

```
$ sudo netAdm add --onboot=yes --device=eth0 --address=<xmi ip> --
netmask=<xmi net mask>
```

```
$ sudo netAdm add --route=default --device=eth0 --gateway=<xmi
gateway ip>
```

Verify network connectivity by pinging Gateway of XMI network.

```
$ ping -c3 <XMI Gateway>
```

Under some circumstances, it may be necessary to configure as many as 6 or more interfaces.

**6.** Reboot the SOAM VM. It takes approximately 5 minutes for the VM to complete rebooting.

```
$ sudo init 6
```

The new VM should now be accessible through both network and Horizon consoles.

- 7. Verify network connectivity.
  - a. Access the SOAM1 VM console using OpenStack.
  - b. Log in as the admusr user.
  - c. Ping the NOAM1.

```
$ ping -c3 <IP Address in External Management Network>
```

Repeat above for the following VMs. Use unique labels for the VM names. Assign addresses to all desired network interfaces:

- MP(s)
- IPFE(s)
- MP vSTP (For vSTP configuration) (Optional Components)
- SOAM(s)
- Session SBRs, Binding SBR (Optional Components)
- DR NOAMs (Optional Components)

## 3.3 Create DSR Guests (OVM-S/OVM-M)

Perform the following task to create DSR guests in OVM-S or OVM-M.

#### **Prerequisites:**

This procedure requires values for these variables:

<OVM-M IP> = IP address to access a sh prompt on the OVM server

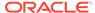

- <URL to OVA> = Link to a source for downloading the product image (.ova)
- <MyRepository name> = Name of the repository in the OVM to hold the product image (.ova)

Running this procedure discovers and uses the values of these variables:

- <Virtual Appliance OVA ID>
- <OVA VM name\_vm\_vm>
- <OVM network id for (each subnet)>
- <OVM network name for (each subnet)>

This procedure imports the DSR image.

1. Access command line of OVM.

Refer to Common OVM Manager Tasks (CLI) for setting up the platform.

- a. Get the site-specific values for these variables (overwrite example). <OVM-M IP> = 100.64.62.221
- **b.** Use the respective value for <OVM-M IP> into the command.

```
ssh -l admin <OVM-M IP> -p 10000
```

#### Example:

```
ssl -l admin 100.64.62.221 -p 10000
```

Alternatively, use a terminal emulation tool like putty.

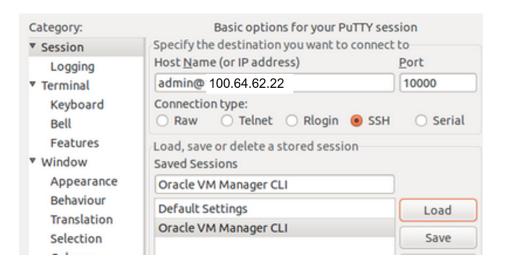

- 2. In OVM-M CLI, import the VirtualAppliance/OVA.
  - a. Get the site-specific values for these variables (overwrite example).
    <URL to OVA> = http://10.240.155.70/iso/DSR/8.6/ova/
    DSR-8.6.0.0.0 95.14.0.ova

<MyRepository name> = XLab Utility Repo01

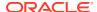

 Use the respective values for <MyRepository name> and <URL to OVA> into the command.

```
OVM> import
Virtual<br/>Appliance Repository name='<MyRepository name>' url="<URL to OVA>"
```

#### **Example:**

```
OVM> importVirtualAppliance Repository name='XLab Utility Repo01' url=http://10.240.155.70/iso/DSR/8.6/ova/DSR-8.6.0.0.0 95.14.0.ova
```

- c. Run the command and validate success.
- Examine the screen results to find site-specific text for variables in these locations.
   Command:

```
importVirtualAppliance Repository name='XLab Utility Repo01'
url=http://10.240.155.70/iso/DSR/8.6/ova/DSR-8.6.0.0.0_95.14.0.ova
Status: Success
Time: 2017-04-18 15:23:31,044 EDT
JobId: 1492543363365
Data:
id: 1128alc6ce name: DSR-8.6.0.0.0_95.14.0.ova
```

- Use the respective values for values for these variables (overwrite example).
   Virtual Appliance OVA ID> = 1128a1c6ce
- 3. In OVM-M CLI, get the virtual appliance ID.

The virtual appliance OVA ID is used in later steps.

- a. Get the site-specific text for these variables (overwrite example).
   <Virtual Appliance OVA ID> = 1128a1c6ce
- **b.** Use the respective values for <Virtual Appliance OVA ID> into the command.

```
OVM> show VirtualAppliance id=<Virtual Appliance OVA id>
```

#### **Example:**

```
OVM> show VirtualAppliance id=1128a1c6ce
```

- c. Run the command and validate success.
- d. Examine the screen results to find site-specific text for variables in these locations.
   Command:

```
show VirtualAppliance id=1128a1c6ce
Status: Success
Time: 2017-04-18 15:23:53,534 EDT
Data:
Origin = http://10.240.155.70/iso/DSR/8.6/ova/
DSR-8.6.0.0.0_95.14.0.ova
Repository = 0004fb0000030000da5738315337bfc7 [XLab Utility Repo01]
Virtual Appliance Vm 1 = 11145510c0_vm_vm [vm]
Virtual Appliance VirtualDisk 1 = 11145510c0_disk_disk1 [disk1]
```

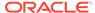

```
Id = 11145510c0 [DSR-8.6.0.0.0_95.14.0.ova]
Name = DSR-8.6.0.0.0_95.14.0.ova
Description = Import URL: http://10.240.155.70/iso/DSR/8.6/ova/DSR-8.6.0.0.0_95.14.0.ova
Locked = false
```

- e. Use the respective values for these variables (overwrite example).
  <OVA VM name\_vm\_vm> = 11145510c0 vm vm
- 4. In OVM-M CLI, determine the OVM network IDs (established during the platform installation).

```
OVM> list Network
```

- a. Run the command and validate success.
- b. Examine the screen results to find the find site-specific OVM values for each subnet:
  - <OVM network ID>
  - <OVM network name>
- c. Note the entire screen results. Refer to this data in later steps.

```
Command: list network
Status: Success
Time: 2017-04-19 18:51:42,494 EDT
Data: id:10486554b5 name:XSI-7 (10.196.237.0/25)
id:10f4d5744c name:XMI-11 (10.75.159.0/25)
id:10775cf4e5 name:IDIH Internal
id:102e89a481 name:IMI Shared (169.254.9.0/24)
id:c0a80500 name:192.168.5.0
id:10d8de6d9a name:XSI-6 (10.196.236.128/25)
id:10806a91fb name:XSI-8 (10.296.237.128/25)
id:10a7289add name:Control DHCP
id:1053a604f0 name:XSI-5 (10.196.236.0/25)
id:10345112c9 name:XMI-10 (10.75.158.128/25
```

**d.** Use the respective values for network ID variables (change the examples in this table according to the values).

Table 3-1 Network ID Variables

|                                | OAM (XMI)      | Local (IMI)    | Signaling<br>A (XSI1) | Signaling<br>B (XSI2) | Signaling<br>C (XSI3-16) | Replicatio<br>n (SBR<br>Rep) | DIH<br>Internal |
|--------------------------------|----------------|----------------|-----------------------|-----------------------|--------------------------|------------------------------|-----------------|
| <ovm name="" network=""></ovm> | XMI-10         | IMI Shared     | XSI-5                 | XSI-6                 | XSI-7                    | DIH Internal                 | XMI-10          |
| <ovm id="" network=""></ovm>   | 10345112c<br>9 | 102e89a48<br>1 | 1053a604f0            | 10d8de6d9<br>a        |                          | 10486554b<br>5               | 10775cf4e5      |

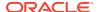

## 3.4 Configure Virtual Machines (OVM-S/OVM-M)

This procedure creates virtual machines. Repeat this procedure for each DSR VM guest that needs to be created.

#### **Prerequisites:**

This procedure requires values for these variables:

- <OVA VM name\_vm\_vm>
- ServerPool name>
- <VM name>
- <OVM network ID for XMI>
- <OVM network ID for IMI>
- <OVM network ID for XSI#> where # is a numeric from 1-16, for the signaling networks
- <OVM network ID for Replication XSI#>
- <URL for OVM GUI>
- <VM IP in XMI> from the NAPD
- <Gateway for XMI> from the NAPD
- <NetMask for XMI> from the NAPD

Running this procedure discovers and uses the values of these variables:

- < <VM ID>
- <vCPUs Production>
- <VNIC 1 ID>
- <interface name> defined in DSR Cloud Benchmarking Guide
- In OVM-M CLI, create a VM for each quest from the VM in the OVA virtual appliance.
  - a. Get the site-specific text for these variables (overwrite example). <OVA VM name vm vm> = 11145510c0 vm vm
  - **b.** Use the respective values for <OVA VM name> in the command.

 ${\tt OVM}{\tt > createVmFromVirtualApplianceVm VirtualApplianceVm name}{\tt < OVA VM name}{\tt >}$ 

#### **Example:**

- c. Run the command and validate success.
- d. Examine the screen results to find site-specific text for variables in these locations.

createVmFromVirtualApplianceVm VirtualApplianceVm
name=11145510c0\_vm\_vm
Status: Success

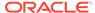

Time: 2017-04-18 16:02:09,141 EDT

JobId: 1492545641976

Data:

id: 0004fb00000600004a0e02bdf9fc1bcd
name: DSR-8.6.0.0.0 95.14.0.ova vm

- Use the respective values for these variables (overwrite example).
   VM ID> = 0004fb00000600004a0e02bdf9fc1bcd
- 2. In OVM-M CLI, add the VM to the server pool.
  - a. Get the site-specific text for these variables (overwrite example).<VM ID> = 0004fb00000600004a0e02bdf9fc1bcd

<ServerPool name> = XLab Pool 01

 Use the respective values for <VM ID> and <ServerPool name> in the command.

OVM> add Vm id=<VM id> to ServerPool name="<ServerPool name>"

#### **Example:**

OVM> add Vm id=0004fb00000600004a0e02bdf9fc1bcd to ServerPool name="XLab Pool 01"

c. Run the command and validate success.

add Vm id=0004fb0000060000beb93da703830d3c to ServerPool

name="XLab Pool 01"
Status: Success

Time: 2017-04-19 21:05:10,950 EDT

JobId: 1492650310802

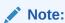

Refer to Server Pool for more information.

- 3. In OVM-M CLI, edit VM to apply required profile or resources.
  - a. Get the site-specific text for these variables (overwrite example).<VM ID> = 0004fb00000600004a0e02bdf9fc1bcd

<VM name > = na-noam-na-2a

<vCPUs Production> = 4

**b.** Refer to *DSR Cloud Benchmarking Guide* for recommended resource.

Table 3-2 Recommended Resource

| VM Name            | vCPUs Lab | RAM (GB) Lab | vCPUs<br>Production | RAM (GB)<br>Production | Storage (GB)<br>Lab and<br>Production |
|--------------------|-----------|--------------|---------------------|------------------------|---------------------------------------|
| Type of guest host | #         | #            | #                   | #                      | 3                                     |

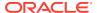

 Use the respective values for <VM ID>, <VM name>, and <vCPUs Production> into the command.

```
OVM> edit Vm id=<VM id> name=<VM name> memory=6144 memoryLimit=6144 cpuCountLimit=<vCPUs Production> cpuCount=<vCPUs Production> domainType=XEN HVM description="<VM name>"
```

#### **Example:**

```
OVM> edit Vm id=0004fb00000600004a0e02bdf9fc1bcd name=na-noam-na-2a memory=6144 memoryLimit=6144 cpuCountLimit=4 cpuCount=4 domainType=XEN HVM description="na-noam-na-2a"
```

d. Run the command and validate success.

```
edit Vm id=0004fb00000600004a0e02bdf9fc1bcd name=na-noam-na-2a memory=6144 memoryLimit=6144 cpuCountLimit=4 cpuCount=4 domainType=XEN_HVM description="na-noam-na-2a" Status: Success
Time: 2017-04-18 17:55:25,645 EDT
JobId: 1492552525477
```

Now, the VM has a name and resources.

- 4. In OVM-M CLI, determine VNIC ID.
  - Get the site-specific text for these variables (overwrite example).
     <VM name> = na-noam-na-2a
  - **b.** Use the respective value for <VM name> into the command.

```
OVM> show Vm name=<VM name>
```

#### **Example:**

```
OVM> show Vm name=na-noam-na-2a
```

- c. Run the command and validate success.
- **d.** Examine the screen results to find site-specific text for variables in these locations.

```
Status = Stopped
Memory (MB) = 6144
Max. Memory (MB) = 6144
Processors = 4
Max. Processors = 4
Priority = 50
Processor Cap = 100
High Availability = No
Operating System = Oracle Linux 6
Mouse Type = PS2 Mouse
Domain Type = Xen HVM
Keymap = en-us
Start Policy = Use Pool Policy
Origin = http://10.240.155.70/iso/DSR/8.6/ova/
```

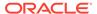

```
DSR-8.6.0.0.0 95.14.0.ova
Disk Limit = 4
Huge Pages Enabled = No
Config File Absolute Path = 192.168.5.5:/storage/ovm01/
repository/VirtualMachines/0004fb00000600004a0e02bdf9fc1bcd/
vm.cfq
Config File Mounted Path = /OVS/Repositories/
0004fb0000030000da5738315337bfc7/VirtualMachines/
0004fb00000600004a0e02bdf9fc1bcd/vm.cfg
Server Pool = 0004fb00000200009148c8926d307f05 [XLab Pool 01]
Repository = 0004fb0000030000da5738315337bfc7 [XLab Utility
Vnic 1 = 0004fb0000070000091e1ab5ae291d8a [Template Vnic]
VmDiskMapping 1 = 0004fb0000130000a1996c6074d40563 [Mapping for
disk Id (79def426328a4127b5bf9f7ae53d3f48.img)]
VmDiskMapping 2 = 0004fb00001300002db3d4b67a143ab5 [Mapping for
disk Id (EMPTY CDROM) ]
Restart Action On Crash = Restart
Id = 0004fb00000600004a0e02bdf9fc1bcd [na-noam-na-2a]
Name = na-noam-na-2a
Description = na-noam-na-2a
Locked = false
DeprecatedAttrs = [Huge Pages Enabled (Deprecated for PV guest)]
```

- e. Use the respective values for these variables (overwrite example). <Vnic 1 ID> = 0004fb000007000091e1ab5ae291d8a
- 5. Determine network interfaces for the type of guest host.

Refer to *DSR Cloud Benchmarking Guide* to learn which network interfaces need to be configured for each guest type. The following table provides details about the type of guest host:

Table 3-3 Network Interfaces

|                    | OAM (XMI) | Local (IMI) | Sig A<br>(XSI1) | Sig B<br>(XSI2) | Sig C<br>(XSI3-16) | Rep (SBR) | DIH<br>Internal |
|--------------------|-----------|-------------|-----------------|-----------------|--------------------|-----------|-----------------|
| Type of guest host | eth#      | eth#        | eth#            | eth#            | eth#               | eth#      | eth#            |

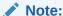

The VNICs need to be created in the correct order so the interfaces are associated with the correct network.

- 6. In OVM-M CLI, attach XMI VNIC (if required by guest host type).
  - a. Get the site-specific text for these variables (overwrite example).<VNIC 1 ID> = 0004fb0000070000091e1ab5ae291d8a

<OVM network ID for XMI> = 10345112c9

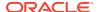

b. Use the respective values for <VNIC 1 ID> and <OVM network ID for XMI> into the command.

OVM> add Vnic ID=<Vnic 1 ID> to Network name=<OVM network ID for XMI>

#### **Example:**

OVM> add Vnic ID=0004fb0000070000091e1ab5ae291d8a to Network name=10345112c9  $\,$ 

c. Run the following command and validate success.

add Vnic id=0004fb0000070000091e1ab5ae291d8a to Network name=10345112c9
Status: Success
Time: 2017-04-19 19:08:59,496 EDT
JobId: 1492643339327

- 7. In OVM-M CLI, create and attach IMI VNIC (if required by guest host type).
  - a. Get the site-specific text for these variables (overwrite example).<VM name> = na-noam-na-2a

<OVM network ID for IMI> = 102e89a481

b. Use the respective values for <OVM network ID for IMI> and <VM name> into the command.

OVM> create Vnic network=<OVM network ID for IMI> name=<VM name>-IMI on VM name=<VM name>

#### **Example:**

OVM> create Vnic network=102e89a481 name=na-noam-na-2a-IMI on Vm name=na-noam-na-2a

c. Run the command and validate success.

#### Command:

create Vnic network=102e89a481 name=na-noam-na-2a-IMI on Vm name=na-noam-na-2a

Status: Success

Time: 2017-04-19 21:21:57,363 EDT

JobId: 1492651317194

Data:

id: 0004fb00000700004f16dc3bfe0750a7

name:na-noam-na-2a-IMI

8. In OVM-M CLI, create and attach XSI VNIC(s) (if required by guest host type).

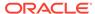

Repeat this step if the VM has multiple signaling networks, specifying the number of the network.

- a. Get the site-specific text for these variables (overwrite example).<VM name> = hostname
  - <OVM network ID for XSI#> = 1053a604f0
  - <#> = the number of the XSI network [1-16]
- b. Use the respective values for <OVM network ID for XSI#> and <VM name> into the command.

OVM> create Vnic network=<OVM network id for XSI#> name=<VM name>-XSI<#> on Vm name=<VM name>

#### **Example:**

 $\mbox{OVM}\mbox{>}\mbox{create Vnic network=}1053a604f0\ \mbox{name=}\mbox{hostname-}\mbox{XSI1}\ \mbox{on Vm}\ \mbox{name=}\mbox{hostname}$ 

- c. Run the command and validate success.
- 9. In OVM-M CLI, create and attach replication VNIC (if required by guest host type).
  - a. Get the site-specific text for these variables (overwrite example).<VM name> = hostname
    - <OVM network ID for Replication XSI#> = 10486554b5
    - <OVM network name for Replication XSI#> = XSI7
    - <#> = the number of the XSI Replication network [1-16]
  - **b.** Use the respective values for <OVM network ID for Replication XSI#>, <OVM network name for Replication XSI#>, and <VM name> into the command.

OVM> create Vnic network=<OVM network id for Replication XSI#> name=<VM name>-<OVM network name for Replication XSI#> on Vm name=<VM name>

#### **Example:**

OVM> create Vnic network=10486554b5 name= hostname-XSI7 on Vm name=hostname

- c. Run the command and validate success.
- 10. In OVM-M CLI, start VM.
  - a. Get the site-specific text for these variables (overwrite example).

 $\langle VM \text{ name} \rangle = \text{na-noam-na-2a}$ 

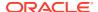

**b.** Use the respective values for <VM name> into the command.

```
OVM> start Vm name=<VM name>
```

#### Example:

```
OVM> start Vm name=na-noam-na-2a
```

c. Run the command and validate success.

#### Command:

```
start Vm name=na-noam-na-2a
Status: Success
Time: 2017-04-19 19:29:35,376 EDT
JobId: 1492644568558
```

- 11. In OVM-M GUI, configure the XMI network interface for this VM.
  - a. Get the site-specific text for these variables (overwrite example).

```
<URL for OVM GUI> = https://100.64.62.221:7002/ovm/console/faces/
resource/resourceView.jspx
```

<interface name> = from the table in DSR Cloud Benchmarking Guide

```
<VM IP in XMI> = from the NAPD
```

<Gateway for XMI> = from the NAPD

<NetMask for XMI> = from the NAPD

- **b.** Access the CLI of the console for the VM.
- c. Log into the **OVM-M** GUI by typing the **<URL for OVM GUI>** into a browser.
  - i. Navigate to the Servers and VMs tab.
  - ii. Expand and select the <ServerPool name>.
  - iii. From the **Perspective** list, select **Virtual Machines**.
  - iv. Select the <VM name> from the rows listed, and click the **Launch Console** icon.
  - v. In the Console window, log into the VM as the admusr.
- d. Use the respective values for <interface name>, <VM IP in XMI>, <Gateway for XMI>, and <NetMask for XMI> into the commands.

#### XMI:

```
$ sudo netAdm set --onboot=yes --device=<interface name> --
address=<VM IP in XMI> --netmask=<NetMask for XMI>
$ sudo netAdm add --route=default --device=<interface name> --
gateway=<Gateway for XMI>
```

#### **Example:**

```
\ sudo netAdm set --onboot=yes --device=eth0 --address=10.75.158.189 --netmask=255.255.255.128
```

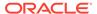

#### Example:

```
$ sudo netAdm add --route=default --device=eth0 -- qateway=10.75.158.129
```

- e. Run the command and validate success.
- f. Verify network connectivity by pinging Gateway of network.

```
$ ping -c3 <Gateway for XMI>
```

g. Reboot the VM. It takes approximately 5 minutes for the VM to complete rebooting.

```
$ sudo init 6
```

The new VM should now be accessible through both network and console.

### 3.5 DSR Installation on OL7 and KVM

DSR Installation on OL7 and KVM includes the following procedures:

- Install DSR on Oracle Linux/KVM
- Create and install OCDSR VMs through KVM GUI

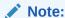

If using a hardware in remote LAB then use a remote windows machine to install Linux. Ensure that OEL 7 ISO is also located locally in remote windows machine.

### 3.5.1 Install DSR on Oracle Linux/KVM

This procedure installs DSR configuration on Oracle Linux OS with direct KVM as hypervisor.

#### Note:

- This installation procedure only applies when installing DSR on Oracle Linux OS via direct KVM.
- For the Oracle Linux OS, Oracle Linux 7.7 release is used and verified OK.
- The snapshot used for this procedure has been taken from HP Gen-10 Blade.
- This procedure can be run on any flavor of blade that requires DSR installation on OL7.7 and KVM.

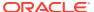

#### **Prerequisites:**

All the respective infrastructures has to be up and running.

Perform the following steps on each blade:

1. Mount virtual media contains Oracle Linux OS software.

Follow steps defined in Mounting Virtual Media on Blade:

- · Open the ILO.
- Attach the OEL 7.7 ISO in ILOs virtual drives->Image File CD/DVD ROM.

To mount the Oracle Linux OS software ISO from ILO GUI:

- Navigate to Virtual drives, and then Menu.
- Click on Image File, then select image from folder.

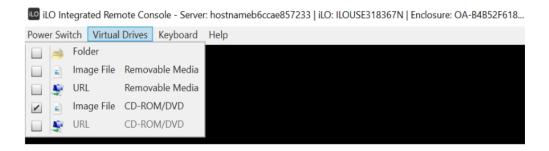

2. Reboot host, log in to Blade Server ILo GUI browser page and launch remote console.

To reboot host:

Click Power Switch and select Reset from the dropdown menu.

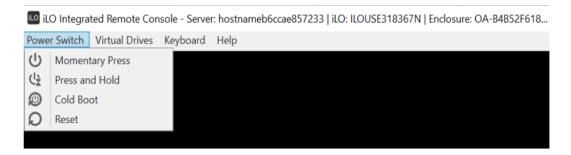

The remote console window displays that the host is rebooting.

```
iLO Integrated Remote Console - Server: hostname05a9caaf8405 | iLO: ILOUSE318367R | Enclosure: OA-B4B52F618...

Power Switch Virtual Drives Keyboard Help

ProLiant System BIOS - I31 - 03/01/2013

Copyright 1982, 2013 Hewlett-Packard Development Company, L.P.

Early system initialization, please wait...

Progress: 10%

Early Processor Initialization
```

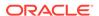

Wait for a couple of minutes for reboot to complete.

3. Initiate Oracle Linux Platform installation.

Once reboot completes, the host boots with Oracle Linux installation ISO and the GUI screen prompts for the installation options.

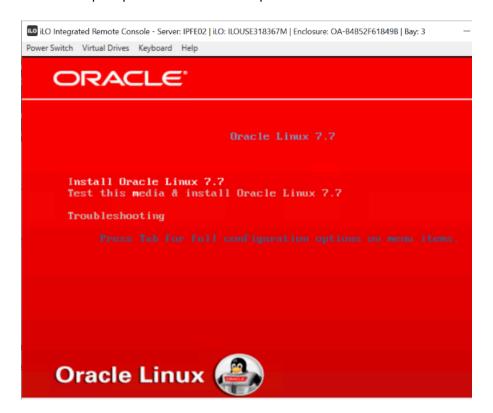

Select Install Oracle Linux 7.x to continue.

- 4. Choose Oracle Linux OS language.
  - a. When prompted, select **English** as Oracle Linux OS language.
  - **b.** Press **Continue** to go to next step.
- 5. Set up time zone.

The next page INSTALLATION SUMMARY displays the required information to start installation.

Navigate to Localization, and then DATE & TIME.

- Pick a time zone by selecting a region and city from the drop-down lists, or by clicking a location on the map.
- Choose a country and city that are in the same time zone as your system.

You need to specify a time zone even if you intend to use the Network Time Protocol (NTP) to set the time on the system. Before you can enable NTP, ensure that the system is connected to a network by selecting the **Network & Hostname** option on the INSTALLATION SUMMARY screen.

To enable NTP:

Switch ON the Network Time.

 Click Settings button to display a dialog where you can configure the NTP servers used by the system.

To set the date and time manually:

- Switch OFF the Network Time
- Adjust the date and time at the bottom of the screen if needed.

Click **Done** to save your configuration and return to the INSTALLATION SUMMARY screen.

6. Setup installation base environment.

Click **SOFTWARE SELECTION** options in the SOFTWARE area. Select **Server with GUI** from the Base Environment area, and ensure that the following add-ons are selected:

- Virtualization Client
- Virtualization Hypervisor
- Virtualization Tools
- Compatibility Libraries

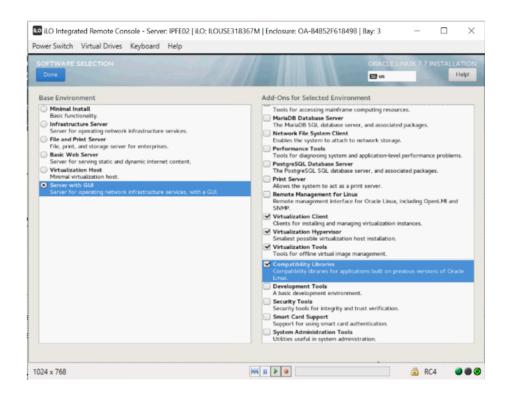

Click **Done** to save the changes and go back to the main configuration page.

7. Set up installation destination.

Click INSTALLATION DESTINATION in the SYSTEM area.

- Select 'sda' (or 'sdb') to use
- Check Automatically configure partitioning
- Click **Done** to continue
- 8. Review all the information and click **Begin Installation**.

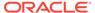

Network configuration is not mandatory at this point and can be performed after Oracle Linux OS is installed.

9. Create login credentials.

At the same time Oracle Linux installation software lays down files into Gen 10 local hard disk, you may configure root credential or any other login credentials as per the requirement.

10. Reboot host after installation completed.

Wait for the installation to complete, until the following screen appears.

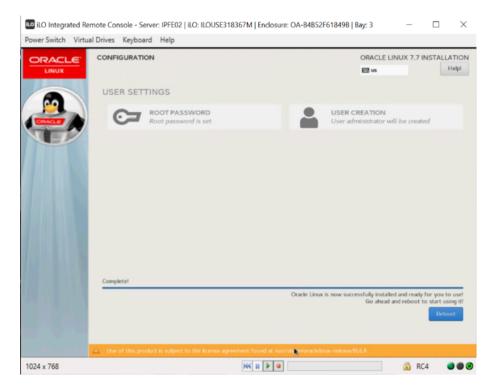

Click **Reboot** button to reboot.

11. Read and Accept license agreement.

Check I accept the license agreement and click Finish Configuration to continue.

Skip when prompted for ULN settings.

12. Verify kernel version and KVM version.

Open SSH console window and check following:

```
administrator@localhost:/home/administrator
                                                                             File Edit View Search Terminal Help
[administrator@localhost ~]$ lvsdisplay
bash: lvsdisplay: command not found...
[administrator@localhost ~]$ su
Password:
[root@localhost administrator]# lvsdisplay
bash: lvsdisplay: command not found...
[root@localhost administrator]# virt-manager
[root@localhost administrator]# uname -a
Linux localhost.localdomain 4.14.35-1902.3.2.el7uek.x86_64 #2 SMP Tue Jul 30 03:
59:02 GMT 2019 x86 64 x86 64 x86 64 GNU/Linux
[root@localhost administrator]# virsh version
Compiled against library: libvirt 4.5.0
Using library: libvirt 4.5.0
Using API: QEMU 4.5.0
Running hypervisor: QEMU 1.5.3
[root@localhost administrator]# 📕
```

13. Change network interface name pattern to ethx.

Edit /etc/default/grub to append 'net.ifnames=0' with option GRUB\_CMDLINE\_LINUX:

[root@localhost ~]# cat /etc/default/grub

```
GRUB_TIMEOUT=5

GRUB_DISTRIBUTOR="$(sed 's, release .*$,,g' /etc/system-release)"

GRUB_DEFAULT=saved

GRUB_DISABLE_SUBMENU=true

GRUB_TERMINAL_OUTPUT="console"

GRUB_CMDLINE_LINUX="crashkernel=auto rd.lvm.lv=ol/root rd.lvm.lv=ol/swap rhgb

iet net.ifnames=0"

GRUB_DISABLE_RECOVERY="true"
```

Recreate the grub2 config file by running:

```
grub2-mkconfig -o /boot/grub2/grub.cfg
```

Restart host and verify that the network interfaces have **ethx** name pattern, by running:

```
shutdown -r
```

- 14. Create bond0 device.
  - a. Create device bond0 configuration file:

vim /etc/sysconfig/network-scripts/ifcfg-bond0

```
[root@DSR-Gen10-o17 ~]# vim /etc/sysconfig/network-scripts/ifcfg-bond(
DEVICE=bond0
TYPE=Bonding
BOND_INTERFACES=eth0,eth1
ONBOOT=yes
NM_CONTROLLED=no
BOOTPROTO=none
BONDING OPTS="mode=active-backup primary=eth0 miimon=100"
```

#### Save the file and exit.

b. Create device eth0 configuration file.

```
vim /etc/sysconfig/network-scripts/ifcfg-eth0
```

```
[root@DSR-Gen10-o17 ~]# vim /etc/sysconfig/network-scripts/ifcfg-eth
DEVICE=eth0
TYPE=Ethernet
ONBOOT=yes
NM_CONTROLLED=no
BOOTPROTO=none
MASTER=bond0
SLAVE=yes
```

#### Save the file and exit.

Create device eth1 configuration file.

```
vim /etc/sysconfig/network-scripts/ifcfg-eth1
```

```
[root@DSR-Gen10-ol7 ~]# vim /etc/sysconfig/network-scripts/ifcfg-eth1
DEVICE=eth1
TYPE=Ethernet
ONBOOT=yes
NM_CONTROLLED=no
BOOTPROTO=none
MASTER=bond0
SLAVE=yes
```

#### Save the file and exit.

d. Bring up devices into services.

```
[root@DSR-Gen10-o17 ~]# ifup eth0
[root@DSR-Gen10-o17 ~]# ifup eth1
[root@DSR-Gen10-o17 ~]# ifup bond0
[root@DSR-Gen10-o17 ~]#
```

#### 15. Create IMI bridge.

a. Create bond0.<imi vlan> configuration file.

```
vim /etc/sysconfig/network-scripts/ifcfg-bond0.<imi_vlan>
```

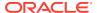

```
[root@DSR-Gen10-o17 ~] # vim /etc/sysconfig/network-scripts/ifcfg-eth
DEVICE=eth0
TYPE=Ethernet
ONBOOT=yes
NM_CONTROLLED=no
BOOTPROTO=none
MASTER=bond0
SLAVE=yes
```

b. Create imi device configuration file.

vim /etc/sysconfig/network-scripts/ifcfg-imi

```
[root@DSR-Gen10-o17 ~]# vim /etc/sysconfig/network-scripts/ifcfg-imi
DEVICE=imi
TYPE=Bridge
ONBOOT=yes
NM_CONTROLLED=no
BOOTPROTO=none
BRIDGE_INTERFACES=bond0.4
```

c. Bring up devices into services.

```
[root@DSR-Gen10-o17 ~]# ifup bond0.4
[root@DSR-Gen10-o17 ~]# ifup imi
[root@DSR-Gen10-o17 ~]#
```

#### 16. Create XMI bridge.

a. Create bond0.<xmi vlan> configuration file.

```
vim /etc/sysconfig/network-scripts/ifcfg-bond0.<xmi vlan>
```

b. Create xmi device configuration file.

```
vim /etc/sysconfig/network-scripts/ifcfg-xmi
```

c. Set default route for xmi network.

```
vim /etc/sysconfig/network-scripts/route-xmi default via
<xmi gateway> table main
```

d. Bring up the devices into service.

```
[root@DSR-Gen10-o17 ~]# ifup bond0.3
[root@DSR-Gen10-o17 ~]# ifup imi
[root@DSR-Gen10-o17 ~]#
```

17. Create bond1 device.

a. Create device bond1 configuration file:

vim /etc/sysconfig/network-scripts/ifcfg-bond1

b. Create device eth2 configuration file.

vim /etc/sysconfig/network-scripts/ifcfg-eth2

c. Create device eth3 configuration file.

vim /etc/sysconfig/network-scripts/ifcfg-eth3

d. Bring up devices into services.

```
[root@DSR-Gen10-o17 ~]# ifup eth2
[root@DSR-Gen10-o17 ~]# ifup eth3
[root@DSR-Gen10-o17 ~]# ifup bond1
[root@DSR-Gen10-o17 ~]#
```

- 18. Create xsi1/xsi2 bridge.
  - a. Create device bond1.<xsi1 vlan> configuration file.

vim /etc/sysconfig/network-scripts/ifcfg-bondl.<xsil vlan>

b. Create device xsi1 configuration file.

vim /etc/sysconfig/network-scripts/ifcfg-xsi1

c. Bring up devices into services.

```
[root@DSR-Gen10-o17 ~]# ifup xsi1
[root@DSR-Gen10-o17 ~]# ifup bond1.5
```

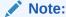

Perform similar step to create network devices for xsi2.

- 19. Set host name.
  - a. Rename host by modifying /etc/hostname file.

```
[root@localhost ~]# cat /etc/hostname
DSR-Gen10-ol7
[root@localhost ~]#
```

**b.** Review host name change with following command.

```
[root@localhost ~]# hostnamectl status
Static hostname: DSR-Gen10-ol7
Icon name: computer-server
Chassis: server
Machine ID: 0feb15c7d858467995a403846cc779c4
Boot ID: 3538d11fb3004079b1164ca646b924a7
Operating System: Oracle Linux Server 7.7
CPE OS Name: cpe:/o:oracle:linux:7:7:server
Kernel: Linux 4.14.35-1902.3.2.el7uek.x86_64
Architecture: x86-64
[root@localhost ~]#
```

#### 20. Set NTP service.

a. Modify /etc/chrony.conf, comment out all server \* entries and append your NTP server IP to the list with prepending 'server ' text:

```
# Use public servers from the pool.ntp.org project.
# Please consider joining the pool (http://www.pool.ntp.org/join.html).
#server 0.pool.ntp.org iburst
#server 1.pool.ntp.org iburst
#server 2.pool.ntp.org iburst
#server 3.pool.ntp.org iburst
server 10.250.32.10
```

- **b.** Force ntp to sync with newly added server:
  - \$ ntpdate 10.250.32.10
  - \$ timedatectl
  - \$ chronyc tracking
- c. Verify time synced.

```
[root@localhost ~]# chronyc tracking
Reference ID : 0AFA200A (10.250.32.10)
Stratum
               : 4
Ref time (UTC) : Tue Mar 17 17:53:37 2020
System time
               : 0.000019021 seconds fast of NTP time
Last offset
               : +0.000024270 seconds
RMS offset
               : 0.000036262 seconds
Frequency
              : 0.478 ppm slow
Residual freq : +0.022 ppm
Skew
               : 0.381 ppm
Root delay
               : 0.037895955 seconds
Root dispersion: 0.052380055 seconds
Update interval : 64.8 seconds
               : Normal
Leap status
[root@localhost ~]#
```

21. Create /home/ova directory.

```
[root@DSR-Gen10-ol7 ~]# mkdir /home/ova/
[root@DSR-Gen10-ol7 ~]# cd /home/ova/
[root@DSR-Gen10-ol7 ova]# _
```

22. Transfer OVA file dir using sftp tool.

```
[root@DSR-Gen10-ol7 ova]# ll
total 36911960
-rw-r--r-- 1 root root 1653708800 Mar 14 16:02 DSR-8.4.0.0.0_84.17.0.ova
```

23. Untar the ova file.

```
[root@DSR-Gen10-ol7 ova]# tar xvf DSR-8.4.0.0.0_84.17.0.ova
DSR-84_17_0.ovf
DSR-84_17_0.mf
DSR-84_17_0.vmdk
[root@DSR-Gen10-ol7 ova]#
```

24. Convert the vmdk file to gcow2 file.

```
[root@DSR-Gen10-ol7 ova]# qemu-img convert -0 qcow2 DSR-84_17_0.vmdk DSRNO-84_17_0.qcow2 [root@DSR-Gen10-ol7 ova]#
```

25. Copy the gcow2 files for SO and MP.

```
[root@DSR-Gen10-ol7 ova]# cp DSRNO-84_17_0.qcow2 DSRSO-84_17_0.qcow2
[root@DSR-Gen10-ol7 ova]# cp DSRNO-84_17_0.qcow2 DSRMP-84_17_0.qcow2
```

- **26.** Configure storage for corresponding gcow2 files as per VMs.
  - a. To set the storage for each VM, then run:

```
qemu-img resize <NO_qcow2_filename>.qcow2 <storage_in_gigabytes>G
```

**b.** Run the command for a VM if storage required is >60G. No need to run this command if the storage required is 60G.

**For example:** If resource profile is 2K Sh and VM is NOAMP, whereas the storage required is 70G, then run:

```
gemu-img resize DSRNO-84 17 0.gcow2 70G
```

For multiqueue setting refer to Multiqueue on IPFE (OL/KVM). For Ring buffer, refer Ring Buffer Configuration.

27. Set the txqueue length for the ether-net adapter to a high value on the host machine.

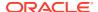

Add below script to the above created file /sbin/ifup-local

```
[root@DSR-Gen10-o17 ova]# vim /sbin/ifup-local
ifconfig eth0 txqueuelen 120000
ifconfig eth1 txqueuelen 120000
ifconfig eth2 txqueuelen 120000
ifconfig eth3 txqueuelen 120000
```

28. Verify txqueue length for the ether-net adapter to a high value on the host machine that is added on all interfaces.

```
[root@DSR-Gen10-ol7 ova]# ifconfig <ethernet adapter>
```

Verify same for eth1, eth2, and eth3

29. Restart all ethernet adapters eth0, eth1, eth2, and eth3, one at a time.

```
[root@DSR-Gen10-ol7 ova]# ifdown <ethernet adapter>
[root@DSR-Gen10-ol7 ova]# ifup <ethernet adapter>
```

30. Reboot the host machine.

```
[root@DSR-Gen10-ol7 ova]# reboot
```

**31.** Verify below points on host machinering buffer sizes are set to max on all the ether-net devices txqueue length for all the ether-net adapter to a high value.

Verify that the following configurations on host machine persist as per the configuration done above:

- If you have performed Multiqueue configuration on IPFE using Multiqueue on IPFE (OL/KVM), verify the configuration as mentioned the appendix.
- Ring buffer size setting to max on all the ether-net devices using Step 26.
- The txqueue length for all the ether-net adapter to a high value using Step 17.
- 32. Create OCDSR VMs. Repeat this step for each VM.

To create OCDSR VMs such as NO, SO, MP, IPFE and so on, see Create and Install DSR VMs through KVM GUI. Repeat this procedure for each VM.

33. Add the network device.

Login to each VM created and add the network devices:

#### NO:

- netAdm add –device=eth0
- netAdm add –device=eth1

#### SO:

- netAdm add –device=eth0
- netAdm add –device=eth1

#### MP:

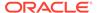

- netAdm add –device=eth0
- netAdm add –device=eth1
- netAdm add –device=eth2
- netAdm add –device=eth3

#### For example:

```
Iroot@hostnamef3975b010b56 ~ 1# netAdm add --device=eth0
ERROR: Interface eth0 already exists
ERROR: Configuration of eth0 failed
Iroot@hostnamef3975b010b56 ~ 1# netAdm add --device=eth1
Interface eth1 added
Iroot@hostnamef3975b010b56 ~ 1# netAdm add --device=eth2
Interface eth2 added
Iroot@hostnamef3975b010b56 ~ 1# netAdm add --device=eth3
Interface eth3 added
```

#### Note:

- eth0 is XMI
- eth1 is IMI
- eth2 is XSI1
- eth3 is XSI2 (create eth3 if XSI2 is required)

#### **34.** Configure XMI network address.

Set XMI network address for each DSR VM:

```
netAdm set --device=eth0 --onboot=yes --netmask=<XMI_netmask> --
address=<XMI_network_address>
netAdm add --device=eth0 --route=default --gateway=<XMI gateway>
```

#### For example:

```
[root@hostnamef3975b010b56 ~]# netAdm set --onboot=yes --device=eth0 --netmask=2
55.255.255.128 --address=10.75.193.195
Interface eth0 updated
[root@hostnamef3975b010b56 ~]# netAdm add --device=eth0 --route=default --gatewa
y=10.75.193.129
Route to eth0 added
[root@hostnamef3975b010b56 ~]#
```

- 35. Configure NTP service.
  - a. Configure NTP service for each VM. Run this step on VM.
  - **b.** Open the /etc/ntp.conf file and add the NTP servers used in your environment.

You can add multiple NTP servers, similar to the examples shown below:

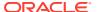

```
# List of NTP servers and peers
# server 10.250.32.10 iburst
server ntpserver1 iburst
server ntpserver2 iburst
server ntpserver3 iburst
peer ntppeerA iburst
peer ntppeerB iburst
```

**c.** Run the service ntpd start command to start the NTP service and implement the configuration changes.

```
[admusr@hostnamef37eece35d2c ~]$ sudo service ntpd restart
Shutting down ntpd:

[ OK ]
Starting ntpd: [ OK ]
```

d. Verify ntp status.

```
[admusr@hostnamef37eece35d2c ~]$ ntpstat
synchronised to NTP server (10.250.32.10) at stratum 4
time correct to within 1877 ms
polling server every 64 s
```

## 3.5.2 Create and Install DSR VMs through KVM GUI

This procedure installs DSR VMs NO, SO, and MP using KVM GUI.

```
Note:
```

This installation procedure is only applicable for each VM: NO, SO, MP and so on.

#### **Prerequisites:**

Installing DSR on OL8 and KVM procedure must be completed.

 Log in to the host machine which has Oracle Linux installed and open the Virtual Machine Manager through CLI, by running:

virt-manager

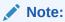

Ensure X11 forwarding is enabled before running virt-manager command on CLI.

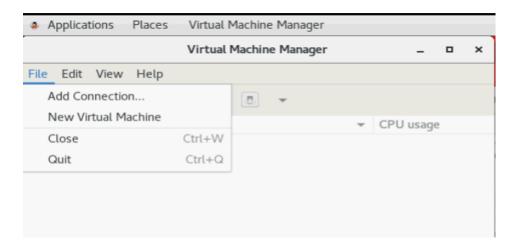

- 2. Create a new Virtual Machine using the Virtual Manager GUI.
  - a. Click File, and then New Virtual Machine.
  - b. Select Import existing disk image.

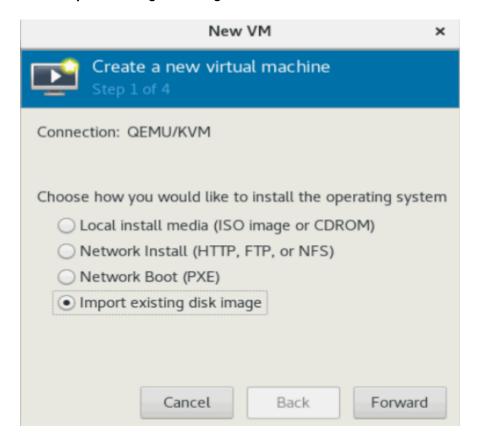

3. Select the qcow2 image by browsing the location /home/ova and click Forward.

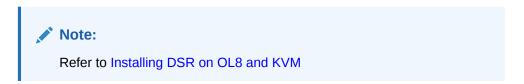

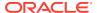

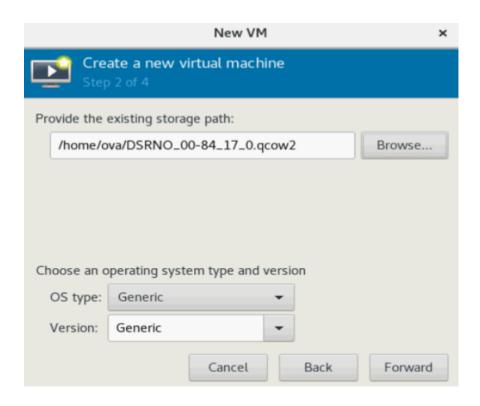

4. Select RAM and vCPUs for VM.

For each VM, select the RAM and vCPUs as per the required resource profile. Then, click **Forward**.

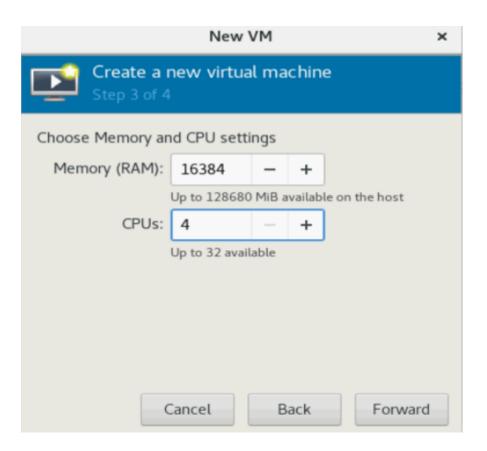

- 5. Verify and customize VM.
  - a. Update the VM name and select Customize configuration before install.
  - b. Under Network selection, select XMI bridge and click Finish.

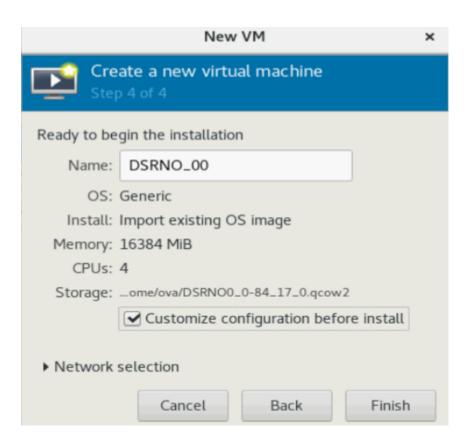

- **6.** Modify the Device model to virtio for XMI bridge.
- 7. Customize the network configuration.
  - a. On the next screen, click Add Hardware
  - **b.** Select as following:
    - Under Network source, choose the IMI Bridge.
    - For NO and SO, choose IMI bridge only.
    - For MP, add XSI1, along with IMI by repeating this step.
  - c. Click Finish.

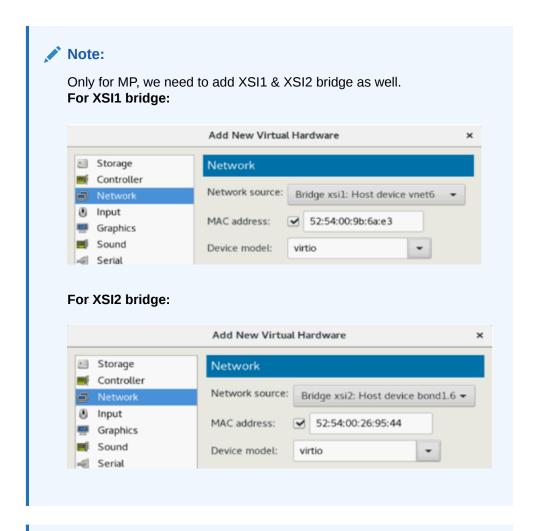

# Note:

- For DSR Topology it is recommended to add all interfaces on each VM, even when the VM does not require that interface or does not use a VLAN.
- It is just to use a standard when the topology is created from NOAM GUI.

Table 3-4 DSR VMs

| DSR VMs |      |  |
|---------|------|--|
| XMI     | eth0 |  |
| IMI     | eth1 |  |
| XSI1    | eth2 |  |
| XSI2    | eth3 |  |

Add all interfaces as needed. After adding the other networks, you will see the NICs appear.

# Note:

- After adding all bridges, verify and begin the VM installation.
- To disable the TSO GSO features for SBR server, see Disabling TSO GSO features for SBR server.

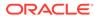

4

# Software Installation Using HEAT Templates (OpenStack)

# 4.1 Prepare OpenStack Template and Environment Files

This procedure gathers required templates and environment files to provide while deploying NOAM or signaling stacks.

### **Prerequisites**

All the respective infrastructures has to be up and running.

- 1. Log in to the Oracle Document Repository.
- 2. Select the respective DSR release folder.

Example: Release 8.6.0.0.0

- 3. Download the HEAT Templates zip file under **Cloud Installation and Upgrade** section.
- 4. Unzip the HEAT templates to a folder.
  - a. Create a new folder with any name for storing the HEAT templates under the home directory.

Example: /home/heat templates

- b. Store the downloaded HEAT templates zip file in the folder. Example: /home/heat\_templates/exampleHeat.zip
- c. Unzip the downloaded heat templates.

```
unzip /home/heat templates/exampleHeat.zip
```

5. Determine the template and environment files.

Below are possible deployment use cases of DSR. The HEAT templates contain files for all scenarios. Determine the appropriate template and environment files with respect to your requirement.

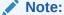

Currently, SS7 MPs are not supported. Refer to Example Parameter File.

Table 4-1 Deployment Use Cases

| Deployment Use               | Template Files                                  | Environment Files               |
|------------------------------|-------------------------------------------------|---------------------------------|
| Case                         | Template Files                                  | Environment Files               |
| Dynamic IP - With VIP        | NOAM Template dsrNetworkOam_provider.yaml       | dsrResources_provider.yaml      |
|                              | Signaling Template                              |                                 |
|                              | <pre>dsrSignalingNode_provider.yam 1</pre>      |                                 |
| Dynamic IP - Without VIP     | NOAM Template dsrNetworkOamNoVip_provider.y aml | dsrResourcesNoVip_provider.yaml |
|                              | Signaling Template                              |                                 |
|                              | dsrSignalingNodeNoVip_provide r.yaml            |                                 |
| Fixed IP - With VIP          | NOAM Template dsrNetworkOam_fixedIps.yaml       | dsrResources_fixedlps.yaml      |
|                              | Signaling Template                              |                                 |
|                              | <pre>dsrSignalingNode_fixedIps.yam l</pre>      |                                 |
| Fixed IP - Without VIP       | NOAM Template Yet to be created                 | Yet to be created               |
|                              | Signaling Template                              |                                 |
|                              | Yet to be created.                              |                                 |
| Dynamic IP - With IDIH nodes | NOAM Template dsrNetworkOam_provider.yaml       | idihResources_provider.yaml     |
|                              | Signaling Template                              |                                 |
|                              | <pre>dsrSignalingNodeIdih_provider .yaml</pre>  |                                 |
| Fixed IP - With IDIH nodes   | NOAM Template dsrNetworkOam_fixedIps.yaml       | dsrResourcesIdih_fixedIps.yaml  |
|                              | Signaling Template                              |                                 |
|                              | <pre>dsrSignalingNodeIdih_fixedIps .yaml</pre>  |                                 |

# 4.2 Create OpenStack Parameters Files

# 4.2.1 Create OpenStack Parameter File for NOAM

This procedure instructs how to manually create input parameters file to be provided while deploying NOAM stacks.

### **Prerequisites:**

All the respective infrastructures has to be up and running.

- 1. Log in to the OpenStack server though command line.
- 2. Create the parameter file.
  - a. Go to the folder created in Prepare OpenStack Template and Environment Files for storing the templates.

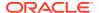

**b.** Create an empty NOAM parameter file in this folder following this naming convention to identify the purpose of the file.

<DSR Name> <Site Name> NetworkOam Params.yaml

#### **Example:**

dsrCloudInit\_Site00\_NetworkOam\_Params.yaml

## Note:

- Refer to Example Template File for a sample file with values.
- It is important to keep the example file ready since this helps you understand the use of each key value pair described in the next step while creating the parameter file.

# Note:

- Refer to Example Template File to create the parameter file in YAML format.
- Follow these guidelines while working with the YAML files.
  - The file must end with .yaml extension.
  - YAML must be case-sensitive and indentation-sensitive.
  - YAML does not support the use of tabs. Instead of tabs, it uses spaces.
  - This file is in YAML format and it contains key:value pairs.
  - The first key should be **parameters:** and then the remaining required key/value pairs for the topology.

This table lists all required key:value pairs.

Table 4-2 NOAM key:value pairs

| Key Name        | Туре   | Description                                                                                                    |
|-----------------|--------|----------------------------------------------------------------------------------------------------|
| numPrimaryNoams | number | The number of NOAMs that receive and load DSR topology information  Note: In DSR 8.6.0.0.0, use 1 as valid value.  This NOAM represents active NOAM. |
| numNoams        | number | The number of NOAMs in the DSR topology other than primary NOAM  Note: In DSR 8.6.0.0.0, use 1 as valid value.  This NOAM represents standby NOAM.   |
| noamImage       | string | The VM image for the NOAM  Note: This image is used for both active and standby NOAMs.                                                               |

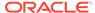

Table 4-2 (Cont.) NOAM key:value pairs

| Key Name                   | Туре                                                              | Description                                                                                                    |  |
|----------------------------|-------------------------------------------------------------------|----------------------------------------------------------------------------------------------------|--|
| noamFlavor                 | string                                                            | The flavor that defines the VM size for the NOAM                                                                                                    |  |
|                            |                                                                   | Note:  This flavor is used for both active and standby NOAMs.                                                                                            |  |
| primaryNoamVmNames         | comma_delimited_list                                              | List of Primary NOAM VM names  Note: Number of VMnames must be equal to the numPrimaryNoams value.                                                       |  |
| noamVmNames                | comma_delimited_list                                              | List of NOAM VM names other than primary NOAM VMs <b>Note:</b> Number of VMnames must be equal to the numNoams value.                                    |  |
| noamAZ                     | string                                                            | The availability zone into which NOAM servers should be placed <b>Note:</b> In DSR 8.6.0.0.0, all NOAM servers are placed in the same availability zone. |  |
| noamSG                     | string                                                            | The server group where NOAMs at this site belong                                                                                                    |  |
| xmiPublicNetwork           | string                                                            | External management interface                                                                                                    |  |
| imiPrivateNetwork          | string                                                            | Internal management interface                                                                                                    |  |
| imiPrivateSubnet           | string                                                            | Name of the IMI network                                                                                                    |  |
| imiPrivateSubnetCidr       | string                                                            | The address range for the subnet                                                                                                    |  |
| ntpServer                  | string                                                            | IP of the NTP server                                                                                                    |  |
| Note: The below 3 keys are | Note: The below 3 keys are only applicable for fixed IP scenario. |                                                                                                    |  |
| primaryNoamXmilps          | comma_delimited_list                                              | Previously reserved IP for the primary NOAM to talk to external devices                                                                                  |  |
| noamXmilps                 | comma_delimited_list                                              | Previously reserved IP for non-primary NOAMs to talk to external devices                                                                                 |  |
| noamVip                    | string                                                            | VIP for NOAMs                                                                                                    |  |

# 4.2.2 Create OpenStack Parameter File for Signaling

This procedure manually creates the input parameters file to be provided while deploying signaling stacks.

### **Prerequisites:**

All the respective infrastructures have to be up and running.

- 1. Log in to the OpenStack CLI.
- 2. Create the parameter file.
  - a. Go to the folder created in Prepare OpenStack Template and Environment Files for storing the templates.
  - **b.** Create an empty signaling parameter file in this folder following this naming convention to identify the purpose of the file.

<DSR Name>\_<Site Name>\_SignalingNode Params.yaml

### **Example:**

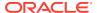

dsrCloudInit Site00 SignalingNode Params.yaml

# Note:

- Refer to Example Template File for a sample file with values.
- It is important to keep the example file ready since this helps you
  understand the use of each key value pair described in the next step while
  creating the parameter file.

# Note:

- Refer to Example Template File to create the parameter file in YAML format.
- Follow these guidelines while working with the YAML files.
  - The file must end with .yaml extension.
  - YAML must be case-sensitive and indentation-sensitive.
  - YAML does not support the use of tabs. Instead of tabs, it uses spaces.
  - This file is in YAML format and it contains key:value pairs.
  - The first key should be **parameters:** and then the remaining required key/value pairs for the topology.

This table lists all required key:value pairs.

Table 4-3 Signaling key:value pairs

| Key Name    | Туре                 | Description                                                                                                    |
|-------------|----------------------|----------------------------------------------------------------------------------------------------|
| numSoams    | number               | The number of SOAMs at this signaling node                                                                                                    |
| soamlmage   | string               | The VM image for an SOAM                                                                                                    |
| soamFlavor  | string               | The flavor that defines the VM size for an SOAM                                                                                                    |
| soamVmNames | comma_delimited_list | List of SOAM VM names                                                                                                    |
| soamAZ      | string               | The availability zone into which SOAM servers should be placed  Note: In DSR 8.6.0.0.0, all SOAM servers are placed in the same availability zone. |
| soamSG      | string               | Server group for the SOAM VMs                                                                                                    |
| numDas      | number               | The number of DAs at this signaling node                                                                                                    |
| dalmage     | string               | The VM image for a DA                                                                                                    |
| daFlavor    | string               | The flavor that defines the VM size for a DA                                                                                                    |
| daVmNames   | comma_delimited_list | List of DA VM names                                                                                                    |
| daAZ        | string               | The availability zone into which DA servers should be placed  Note: In DSR 8.6.0.0.0, all DA-MP servers are placed in the same availability zone.  |

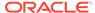

Table 4-3 (Cont.) Signaling key:value pairs

| Key Name             | Туре                 | Description                                                                                                    |
|----------------------|----------------------|----------------------------------------------------------------------------------------------------|
| daSG                 | string               | Server group for the DA VMs                                                                                                    |
| daProfileName        | string               | The MP profile to be applied to all DAs. Possible values are: VM_Relay, VM_Database, VM_6K_Mps, VM_8K_Mps, VM_10K_Mps, VM_12K_Mps, VM_14K_Mps, VM_16K_Mps, VM_18K_Mps, VM_21K_Mps, VM_24K_Mps, VM_27K_Mps, VM_30K_Mps |
| numlpfes             | number               | The number of IPFEs at this signaling node                                                                                                    |
| ipfelmage            | string               | The VM image for an IPFE                                                                                                    |
| ipfeFlavor           | string               | The flavor that defines the VM size for an IPFE                                                                                                    |
| ipfeVmNames          | comma_delimited_list | List of IPFE VM names                                                                                                    |
| ipfeAZ               | string               | The availability zone into which IPFE servers should be placed  Note: In DSR 8.6.0.0.0, all IPFE servers are placed in the same availability zone.                                                                    |
| ipfeSGs              | comma_delimited_list | Server group for each IPFE VM                                                                                                    |
| numStps              | number               | The number of STPs at this signaling node                                                                                                    |
| stpImage             | string               | The VM image for an STP                                                                                                    |
| stpFlavor            | string               | The flavor that defines the VM size for an STP                                                                                                    |
| stpVmNames           | comma_delimited_list | List of STP VM names                                                                                                    |
| stpAZ                | string               | The availability zone into which STP servers should be placed  Note: In DSR 8.6.0.0.0, all STP servers are placed in the same availability zone.                                                                      |
| stpSG                | string               | Server group for the STP VMs                                                                                                    |
| xmiPublicNetwork     | string               | External management interface                                                                                                    |
| imiPrivateNetwork    | string               | Internal management interface                                                                                                    |
| imiPrivateSubnet     | string               | Name of the IMI network                                                                                                    |
| imiPrivateSubnetCidr | string               | The address range for the subnet                                                                                                    |
| xsiPublicNetwork     | string               | The address range for the subnet                                                                                                    |
| primaryNoamVmName    | string               | Name of NOAM VM that the config XML was loaded onto Note: Not used in 8.6.0.0.0 In DSR 8.6.0.0.0, user should not provide any value to this key.                                                                      |
| noamXmilps           | comma_delimited_list | The XMI IPs for all NOAM servers, excluding VIPs <b>Note:</b> Not used in 8.6.0.0.0 In DSR 8.6.0.0.0, user should not provide any value to                                                                            |
|                      |                      | this key.                                                                                                    |
| ntpServer            | string               | IP of the NTP server                                                                                                    |
| · ·                  |                      | cenario, with or without IDIH nodes.                                                                                                    |
| soamXmilps           | comma_delimited_list | Previously reserved IP for non-primary SOAMs to talk to external devices                                                                                                    |
| soamVip              | string               | VIP for SOAMs                                                                                                    |
| daXmilps             | comma_delimited_list | Previously reserved IP for DA MP to talk to external devices                                                                                                    |

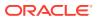

Table 4-3 (Cont.) Signaling key:value pairs

| Key Name                                                 | Туре                                             | Description                                                                                                    |
|----------------------------------------------------------|--------------------------------------------------|----------------------------------------------------------------------------------------------------|
| daXsilps                                                 | comma_delimited_list                             | Previously reserved IP for DA MP to talk to signaling devices                                                                                  |
| ipfeXmilps                                               | comma_delimited_list                             | Previously reserved IP for IPFE to talk to external devices                                                                                    |
| ipfeXsilps                                               | comma_delimited_list                             | Previously reserved IP for IPFE to talk to signaling devices                                                                                   |
| stpXmilps                                                | comma_delimited_list                             | Previously reserved IP for STP to talk to external devices                                                                                     |
| stpXsilps                                                | comma_delimited_list                             | Previously reserved IP for STP to talk to signaling devices                                                                                    |
| ipfeXsiPublicIp                                          | string                                           | Reserved single IP address on signaling network to which remote diameter hosts route packets for load balancing over set of message processors |
| stpSctpPorts                                             | comma_delimited_list                             | The SCTP ports to be associated with STP  Note: If there is no STP in topology. then provide empty list, for example, []                       |
|                                                          |                                                  | <b>Note:</b> Open these ports beforehand on which STP connections are going to be created while doing configuration.                           |
| Note: Open these ports b configuration. diameterTcpPorts | eforehand on which Diameter comma_delimited_list | The TCP ports to be associated with. If this parameter is                                                                                      |
| diameterSctpPorts                                        | comma_delimited_list                             | not provided, then default ports are assigned.  The SCTP ports to be associated with. If this parameter                                        |
| <del></del>                                              |                                                  | is not provided, then default ports are assigned.                                                                                              |
|                                                          | cable only for scenarios which                   |                                                                                                    |
| idihAppImage<br>idihAppFlavor                            | string<br>string                                 | The VM image for the IDIH Application VM  The flavor that defines the size for the IDIH Application VM                                         |
| idihAppVmName                                            | string                                           | The IDIH Mediation VM name                                                                                                    |
| idihMedImage                                             | string                                           | The flavor that defines the size for the IDIH Mediation VM                                                                                     |
| idihMedVmName                                            | string                                           | The IDIH Mediation VM name                                                                                                    |
| idihDbImage                                              | string                                           | The VM image for the IDIH Database VM                                                                                                    |
| idihDbFlavor                                             | string                                           | The flavor that defines the size for the IDIH Database VM                                                                                      |
| idihDbVmName                                             | string                                           | The IDIH Database VM name                                                                                                    |
| idihAZ                                                   | string                                           | The availability zone into which IDIH VMs should be placed                                                                                     |
| idihIntPrivateNetwork                                    | string                                           | Name of the internal tenant network (that will be created) for communication between IDIH VMs                                                  |
| idihIntPrivateSubnet                                     | string                                           | Name of the subnet (that will be created) on the IDIH internal tenant network (idihIntPrivateNetwork)                                          |

# 4.3 Deploy HEAT Templates

This procedure details how to deploy HEAT templates to create NOAM and Signaling stacks.

### **Prerequisites:**

All the respective infrastructures have to be up and running. The required input files are available.

- 1. Log in to the OpenStack CLI.
- 2. Prepare the input files required for the deployment.

To create NOAM and signaling stacks, provide these input files as parameters while deploying the HEAT templates.

### **Template Files**

With respect to the deployment scenario decided in Prepare OpenStack Template and Environment Files the template files for NOAM and signaling stacks have been already determined.

#### **Environment Files**

With respect to the deployment scenario decided in Prepare OpenStack Template and Environment Files the environment files for NOAM and signaling stacks have been already determined.

#### **Parameter Files**

The parameter file for NOAM has already been created in Create OpenStack Parameter File for NOAM. The parameter file for signaling has already been created in Create OpenStack Parameter File for Signaling.

3. Run the OpenStack command to create NOAM stack using the three input files. Ensure the template and environment files are selected with respect to NOAM stack as in Prepare OpenStack Template and Environment Files.

```
openstack stack create -e <EnvironmentFileForNOAM.yaml> -e
<ParameterFileForNOAM.yaml> -t <TemplateFileForNOAM> <NOAMStackName>
```

### **Example for VIP scenario:**

```
$ openstack stack create -e dsrResources_provider.yaml -e
SinglesiteProvider_Site00_NetworkOam_Params.yaml -t
dsrNetworkOam provider.yaml SinglesiteProvider Site00 NetworkOam
```

4. Run the OpenStack command to create signaling stack using the three input files. Make sure the template and environment files are selected with respect to signaling stack as per in Prepare OpenStack Template and Environment Files.

```
openstack stack create -e <EnvironmentFileForSignaling.yaml> -e
<ParameterFileForSignaling.yaml> -t <TemplateFileForSignaling>
<SignalingStackName>
```

### **Example for VIP scenario:**

```
$ openstack stack create -e dsrResources_provider.yaml -e
SinglesiteProvider_Site00_SignalingNode_Params.yaml -t
dsrSignalingNode provider.yaml SinglesiteProvider Site00 Signaling
```

5. Verify the stack creation status.

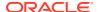

a. Run this command to see the stack creation status.

\$ openstack stack show <stackname>

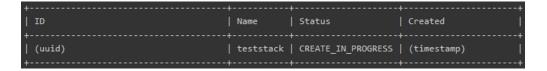

It takes about two minutes to complete the creation.

**b.** Run the command again to verify the status.

\$ openstack stack show <stackname>

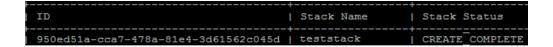

- 6. Retrieve required IPs from created stacks.
  - a. Log in to the OpenStack GUI with valid credentials.

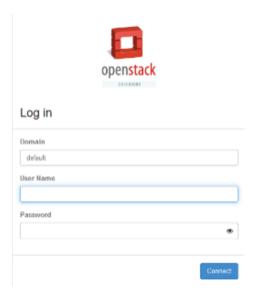

b. Navigate to **Project**, and then **Orchestration** and click **Stacks**.

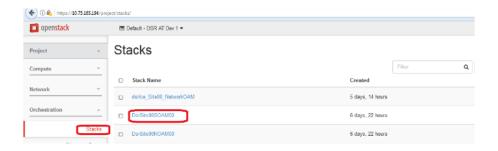

c. Select the stack you created (<stackname>) and click Overview to see the IP details of the stack.

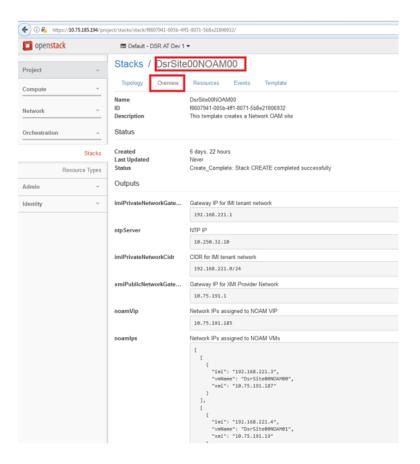

# Note:

- All NOAM IP information displays in the NOAM stack (<NOAMStackName>).
- All signaling IP information displays in the signaling stack (<SignalingStackName>).
- d. Retrieve the IP details for DSR configuration.

# **Application Configuration**

# Configure the First NOAM NE and Server

This procedure configures the first NOAM VM.

- Resolve the Hostname to Get the HTTPD running.
   Change Hostname from the default value using sudo:
  - a. Edit /etc/hosts file.

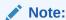

Remove any occurrence of "." and the ".<availability zone>" name, such as ".novalocal" from the hostname that might have got appended.

- i. Append the hostname to the IPv4 line as, "127.0.0.1 localhost localhost4 NOAM1"
- ii. Append the hostname to the IPv6 line as, "::1 localhost localhost6 NOAM1"
- **b.** Edit /etc/syconfig/network.
  - i. Change the "HOSTNAME=XXXX" line to the new hostname. "HOSTNAME=NOAM1"
  - ii. Set the hostname on the command line: \$ sudo hostname NOAM1
- c. Reboot the VM.

```
$ sudo init 6
```

- 2. Establish a NOAM GUI session as the guiadmin user on the NOAM server by using the XMI IP address.
- 3. In NOAM GUI, create the NOAM network element using the XML file.
  - a. Navigate to Configuration, and then Networking, and then Networks.
  - b. Click **Browse** and type the pathname of the NOAM network XML file.
  - c. Click **Upload File** to upload the XML file. See the examples in Sample Network Element and Hardware Profiles and configure the NOAM network element.
  - d. Once the data has been uploaded, you should see a tabs display with the name of your network element. Click on this tab which describes the individual networks that are now configured.

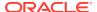

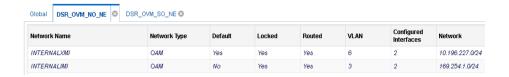

- 4. In NOAM GUI, map services to networks.
  - a. Navigate to Configuration, and then Networking, and then Services.
  - b. Click **Edit** and set the services as shown in the table below:

Table 5-1 Network Services

| Name            | Intra-NE Network       | Inter-NE Network       |
|-----------------|------------------------|------------------------|
| OAM             | <imi network=""></imi> | <xmi network=""></xmi> |
| Replication     | <imi network=""></imi> | <xmi network=""></xmi> |
| Signaling       | Unspecified            | Unspecified            |
| HA_Secondary    | Unspecified            | Unspecified            |
| HA_MP_Secondary | Unspecified            | Unspecified            |
| Replication_MP  | <imi network=""></imi> | Unspecified            |
| ComAgent        | <imi network=""></imi> | Unspecified            |

For example, if your IMI network is named **IMI** and your XMI network is named **XMI**, then your services configuration should look like the following:

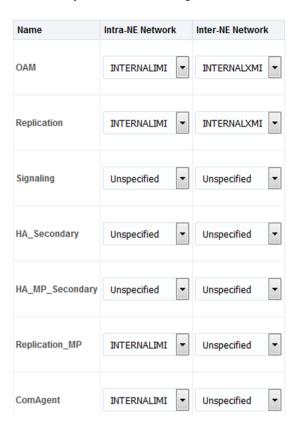

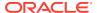

- **c.** Click **OK** to apply the Service-to-Network selections. Dismiss any possible popup notifications.
- 5. In NOAM GUI, insert the 1st NOAM VM.
  - a. Navigate to **Configuration**, and then **Servers**.
  - **b.** Click **Insert** to insert the new NOAM server into servers table (the first or server).

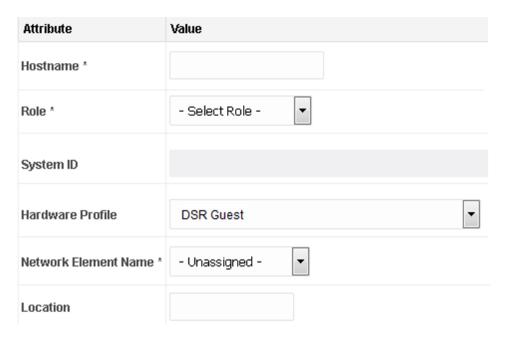

c. Fill in the fields as follows:

Hostname: <Hostname>
Role: NETWORK OAM&P
System ID: <Site System ID>
Hardware Profile: DSR Guest

Network Element Name: [Select NE from drop-down list]

The network interface fields are now available with selection choices based on the chosen hardware profile and network element.

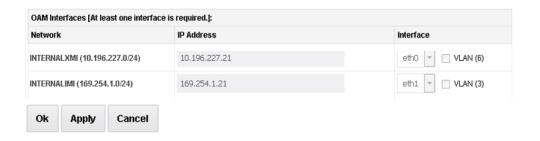

- d. Fill in the server IP addresses for the XMI network. Select ethX for the interface. Leave the VLAN checkbox unchecked.
- e. Fill in the server IP addresses for the IMI network. Select **ethX** for the interface. Leave the **VLAN** checkbox unchecked.

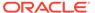

f. Add the following NTP servers:

Table 5-2 NTP Servers

| NTP Server       | Preferred? |
|------------------|------------|
| Valid NTP Server | Yes        |
| Valid NTP Server | No         |
| Valid NTP Server | No         |

g. Click **OK** when you have completed entering all the server data.

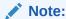

Properly configure the NTP on the controller node to reference lower stratum NTP servers.

- 6. In NOAM GUI, export the initial configuration.
  - a. Navigate to Configuration, and then Servers.
  - b. From the GUI screen, select the NOAM server and click Export to generate the initial configuration data for that server. Go to the Info tab to confirm the file has been created.
- 7. In NOAM Server, copy configuration file to 1st NOAM server.
  - a. Obtain a terminal window to the 1st NOAM server, logging in as the admusr user.
  - b. Copy the configuration file created in the previous step from the /var/ TKLC/db/filemgmt directory on the 1st NOAM to the /var/tmp directory. The configuration file has a filename like TKLCConfigData.
    hostname>.sh. For example:

```
$ sudo cp /var/TKLC/db/filemgmt/
TKLCConfigData.<hostname>.sh /var/tmp/TKLCConfigData.sh
```

8. In first NOAM Server, wait for configuration to complete.
The automatic configuration daemon looks for the file named
TKLCConfigData.sh in the /var/tmp directory, implements the configuration in the file, and prompts the user to reboot the server.

If you are on the console, wait to be prompted to reboot the server, but do not reboot the server, it is rebooted later in this procedure.

Verify the script completed successfully by checking the following file.

\$ sudo cat /var/TKLC/appw/logs/Process/install.log

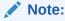

Ignore the warning about removing the USB key since no USB key is present. No response occurs until the reboot prompt is issued.

9. In first NOAM Server, set the time zone (Optional) and reboot the server. To change the system time zone, from the command line prompt, run set\_ini\_tz.pl. The following command example uses the America/New York time zone.

Replace, as appropriate, with the time zone you have selected for this installation. For a full list of valid time zones, see List of Frequently Used Time Zones.

```
$ sudo /usr/TKLC/appworks/bin/set_ini_tz.pl
"America/New_York" >/dev/null 2>&1
$ date
$ sudo init 6
```

Wait for server to reboot.

- 10. In first NOAM Server, verify server health.
  - a. Log in to the NOAM1 as the admusr user.
  - b. Run the following command as admusr on the first NOAM server and ensure no errors are returned:

```
$ sudo syscheck
Running modules in class hardware
OK
Running modules in class disk
OK
Running modules in class net
OK
Running modules in class system
OK
Running modules in class system
OK
Running modules in class proc
OK
LOG LOCATION: /var/TKLC/log/syscheck/fail log
```

### **Configure the NOAM Server Group**

This procedure configures the NOAM server group.

- 1. Log in to NOAM GUI.
  - a. Establish a GUI session on the first NOAM server by using the XMI IP address of the first NOAM server. Open the web browser and type http://<NO1\_XMI\_IP\_Address> as the URL.
  - b. Log in as the guiadmin user. If prompted by a security warming, click Continue to this Website to proceed.
- 2. In NOAM GUI, enter NOAM server group data.
  - a. Navigate to Configuration, and then Server Groups.
  - **b.** Click **Insert** and fill in the following fields:

**Server Group Name**: [Enter Server Group Name]

Level: A
Parent: None

Function: DSR (Active/Standby Pair)

WAN Replication Connection Count: Use Default Value

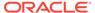

# Adding new server group

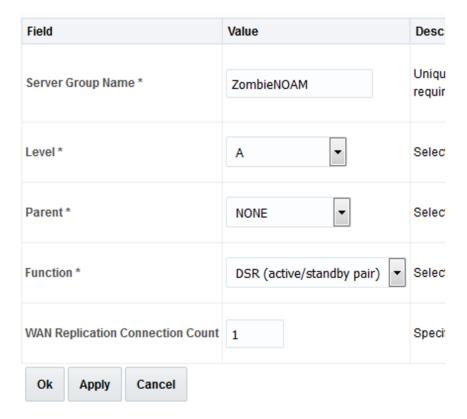

- c. Click **OK** when all fields are filled.
- 3. In NOAM GUI, edit the NOAM server group.
  - a. Navigate to Configuration, and then Server Groups.
  - Select the new server group and click Edit.
     Select the network element that represents the NOAM.

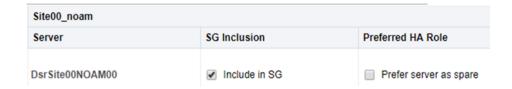

- **c.** In the portion of the screen that lists the servers for the server group, find the NOAM server being configured. Mark the **Include in SG** checkbox.
- d. Leave the other box unchecked.
- e. Click OK.
- 4. In NOAM server, verify NOAM VM role. From console window of the first NOAM VM, run the ha.mystate command to verify the DbReplication and VIP items under the resourceld column has a value of Active under the role column.

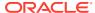

You may have to wait a few minutes for it to be in that state.

### Example:

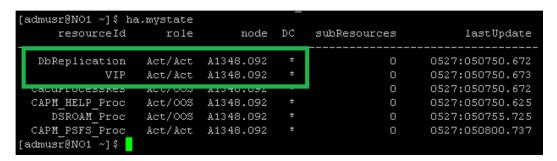

- 5. In NOAM GUI, restart first NOAM VM.
  - a. Navigate to Status & Manage, and then Server.
  - b. Select the first NOAM server. Click Restart.
  - c. Click **OK** on the confirmation screen and wait for restart to complete.
- 6. In NOAM server, set sysmetric thresholds for VMs.

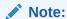

These commands disable the message rate threshold alarms.

From console window of the first NOAM VM, run the iset commands as admusr:

```
$ sudo iset -feventNumber='-1' SysMetricThreshold where "metricId='RoutingMsgRate' and function='DIAM'" $ sudo iset -feventNumber='-1' SysMetricThreshold where "metricId='RxRbarMsgRate' and function='RBAR'" $ sudo iset -feventNumber='-1' SysMetricThreshold where "metricId='RxFabrMsgRate' and function='FABR'"
```

Verify, if the correct value was configured.

### Example:

\$ sudo iqt SysMetricThreshold | grep RxFabrIngressMsgRate

| RxFabrMsgRate | FABR | *C RunningAvg | -1 | 38000 | 36000 | 3000 |
|---------------|------|---------------|----|-------|-------|------|
| RxFabrMsgRate | FABR | ** RunningAvg | -1 | 32000 | 28000 | 3000 |
| RxFabrMsqRate | FABR | -* RunningAvg | -1 | 2400  | 20000 | 3000 |

### **Configure the Second NOAM Server**

This procedure configures the second NOAM server.

Log in to NOAM GUI.

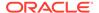

- a. If not already done, establish a GUI session on the first NOAM server by using the XMI IP address of the first NOAM server. Open the web browser and type http://<NO1 XMI IP Address> as the URL.
- b. Log in as the guiadmin user.
- 2. In NOAM GUI, insert the second NOAM VM.
  - a. Navigate to Configuration, and then Servers.
  - Click Insert to insert the new NOAM server into servers table (the first or server).
  - c. Fill in the fields as follows: Hostname: <Hostname>Role: NETWORK OAM&PSystem ID: <Site System ID>

Hardware Profile: DSR Guest

Network Element Name: [Choose NE list]

The network interface fields are now available with selection choices based on the chosen hardware profile and network element.

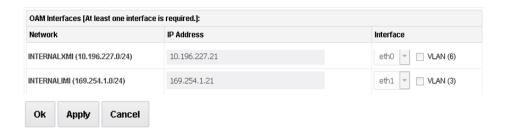

- d. Fill in the server IP addresses for the XMI network. Select **ethX** for the interface. Leave the **VLAN** checkbox unmarked.
- **e.** Fill in the server IP addresses for the IMI network. Select **ethX** for the interface. Leave the **VLAN** checkbox unmarked.
- f. Add the following NTP servers:

Table 5-3 NTP Server

| NTP Server       | Preferred? |
|------------------|------------|
| Valid NTP Server | Yes        |
| Valid NTP Server | No         |
| Valid NTP Server | No         |

g. Click **OK** when you have completed entering all the server data.

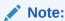

Properly configure the NTP on the controller node to reference lower stratum NTP servers.

- 3. In NOAM GUI, export the initial configuration.
  - a. Navigate to Configuration, and then Servers.
  - b. From the GUI screen, select server just configured and click Export to generate the initial configuration data for that server. Go to the Info tab to confirm the file has been created.
- 4. In first NOAM server, copy configuration file to second NOAM server.
  - a. Obtain a terminal session to the 1st NOAM as the admusr user.
  - b. Log in as the admusr user to the NO1 shell and issue the following commands:

 $\$  sudo scp /var/TKLC/db/filemgmt/TKLCConfigData.<br/>hostname>.sh admusr@<ipaddr>:/var/tmp/TKLCConfigData.sh

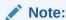

ipaddr is the IP address of NOAM2 assigned to its ethx interface associated with the xmi network.

- 5. In second NOAM server, wait for configuration to complete.
  - a. Obtain a terminal session to the second NOAM as the admusr user. The automatic configuration daemon looks for the file named TKLCConfigData.sh in the /var/tmp directory, implements the configuration in the file, and prompts the user to reboot the server.
  - **b.** If you are on the console, wait to be prompted to reboot the server, but do not reboot the server, it is rebooted later in this procedure.
  - **c.** Verify script completed successfully by checking the following file.

\$ sudo cat /var/TKLC/appw/logs/Process/install.log

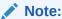

Ignore the warning about removing the USB key since no USB key is present.

In second NOAM server, reboot the server.Obtain a terminal session to the second NOAM as the admusr user.

\$ sudo init 6

Wait for server to reboot.

- 7. In second NOAM server, verify server health.
  - a. Log in to the NOAM2 as admusr and wait.

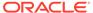

**b.** Run the following command as super-user on the second NO server and make sure no errors are returned:

```
$ sudo syscheck
Running modules in class
hardware...
OK
Running modules in class disk...
OK
Running modules in class net...
OK
Running modules in class system...
OK
Running modules in class
System...
OK
Running modules in class proc...
OK
LOG LOCATION: /var/TKLC/log/syscheck/fail log
```

# **Complete the NOAM Server Group Configuration**

This procedure configures the NOAM Server Group.

- 1. In NOAM GUI, edit the NOAM Server Group Data.
  - **a.** From the GUI session on the first NOAM server, navigate to **Configuration**, and then **Server Groups**.
  - **b.** Select the NOAM server group and click **Edit**.
  - c. Add the second NOAM server to the server group by marking the Include in SG checkbox for the second NOAM server. Then, click Apply.

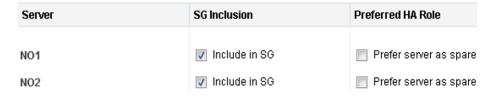

d. Click **Add** to add a NOAM VIP. Type the VIP Address and click **OK**.

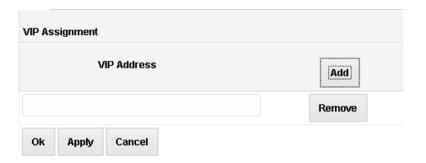

2. Establish a GUI session on the NOAM by using the NOAM VIP address. Login as the guiadmin user.

- 3. Wait for the alarm ID 10200 Remote Database re-initialization in progress to be cleared before proceeding to Alarms & Events, and then View Active.
- In NOAM GUI, restart the second NOAM VM.
  - Navigate to Status & Manage, and then Server and select the second NOAM server.
  - b. Click Restart.
  - c. Click **OK** on the confirmation screen. Wait approximately 3-5 minutes before proceeding to allow the system to stabilize indicated by having the **Appl State** as Enabled.

# Note:

In case you receive alarm, 10073 - Server group max allowed HA Role warning, perform the following:

- Log in to the SO GUI and navigate to the Status & Manage, and then HA.
- ii. Click **Edit** and change the **Max Allowed HA role** of the current Standby SOAM to Active.

# Note:

If this deployment contains SDS, SDS can now be installed. Refer to document referenced in SDS SW Installation and Configuration Guide.

### Configure the DR NOAM NE and Server

This procedure configures the first DR NOAM VM. This is an optional procedure.

- 1. Establish a GUI session on the primary NOAM server by using the XMI VIP IP address.
- 2. In primary NOAM VIP GUI, create the DR NOAM network element using the XML file.
  - a. Navigate to **Configuration**, and then **Networking**, and then **Networks**.
  - **b.** Click **Browse** and type the pathname to the NOAM network XML file.
  - c. Click Upload File to upload the XML file.
    See the examples in Sample Network Element and Hardware Profiles and configure the NOAM network element.
  - d. Once the data has been uploaded, you should see tabs appear with the name of your network element. Click on the tab, which describes the individual networks that are now configured.

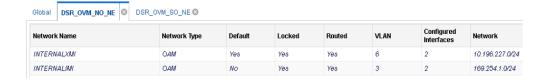

3. In primary NOAM VIP GUI, insert the first DR NOAM VM.

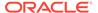

- a. Navigate to Configuration, and then Servers.
- Click Insert to insert the new NOAM server into servers table (the first or server).
- c. Fill in the fields as follows: Hostname: <Hostname>

Role: NETWORK OAM&P
System ID: <Site System ID>

Hardware Profile: DSR Guest

Network Element Name: [Select NE from list]

The network interface fields are now available with selection choices based on the chosen hardware profile and network element.

- d. Fill in the server IP addresses for the XMI network. Select ethx for the interface. Leave the **VLAN** checkbox unchecked.
- e. Fill in the server IP addresses for the IMI network. Select ethX for the interface. Leave the **VLAN** checkbox unchecked.
- f. Add the following NTP servers:

Table 5-4 NTP Servers

| NTP Server       | Preferred? |
|------------------|------------|
| Valid NTP Server | Yes        |
| Valid NTP Server | No         |
| Valid NTP Server | No         |

g. Click **OK** when you have completed entering all the server data.

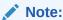

Properly configure the NTP on the controller node to reference lower stratum NTP servers.

- 4. In primary NOAM VIP GUI, export the initial configuration.
  - a. Navigate to **Configuration**, and then **Servers**.
  - **b.** From the GUI screen, select the NOAM server and click **Export** to generate the initial configuration data for that server. Go to the Info tab to confirm the file has been created.
- 5. In primary NOAM server, copy configuration file from the first primary NOAM server to the first NOAM at the DR-NOAM server.
  - Obtain a terminal window to the Primary NOAM server, logging in as the admusr user.
  - b. Copy the configuration file created in the previous step from the /var/
    TKLC/db/filemgmt directory on the first NOAM at the DR-NOAM server in

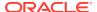

the /var/tmp directory. The configuration file has a filename like TKLCConfigData.<br/>
-hostname>.sh. The following is an example:

```
$ sudo scp /var/TKLC/db/filemgmt/
TKLCConfigData.<hostname>.sh /var/tmp/TKLCConfigData.sh
```

**6.** In first DR NOAM server, wait for configuration to complete.

The automatic configuration daemon looks for the file named  ${\tt TKLCConfigData.sh}$  in the  ${\tt /var/tmp}$  directory, implements the configuration in the file, and prompts the user to reboot the server.

If you are on the console, wait to be prompted to reboot the server, but do not reboot the server, it is rebooted later in this procedure.

Verify the script completed successfully by checking the following file.

\$ sudo cat /var/TKLC/appw/logs/Process/install.log

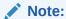

Ignore the warning about removing the USB key since no USB key is present. No response occurs until the reboot prompt is issued.

In first DR NOAM server, reboot the server.
 Obtain a terminal window to the 1st DR NOAM server, logging in as the admusr user.

```
$ sudo init 6
```

Wait for server to reboot.

- 8. In first DR NOAM server, verify server health.
  - a. Obtain a terminal window to the first DR NOAM server, logging in as the admusr user.
  - b. Run the following command as admusr and ensure that no errors are returned:

```
$ sudo syscheck
Running modules in class hardware...

OK
Running modules in class disk...

OK
Running modules in class net...

OK
Running modules in class system...

OK
Running modules in class system...

OK
Running modules in class proc...

OK
LOG LOCATION: /var/TKLC/log/syscheck/fail log
```

### **Configure the DR NOAM Server Group**

This procedure configures the DR NOAM server group. This is an optional procedure.

- 1. Log in to primary NOAM VIP GUI.
  - a. Establish a GUI session on the primary NOAM server by using the XMI IP address of the first NOAM server. Open the web browser and type http:// <NO1 XMI IP Address> as the URL.
  - b. Log in as the guiadmin user. If prompted by a security warming, click Continue to this Website to proceed.
- 2. In primary NOAM VIP GUI, enter DR NOAM server group data.
  - a. Using the GUI session on the primary NOAM server, navigate to Configuration, and then Server Groups.
  - **b.** Click **Insert** and fill in the following fields:

**Server Group Name**: [Enter Server Group Name]

Level: A

Parent: None

Function: DSR (Active/Standby Pair)

WAN Replication Connection Count: Use Default Value

- c. Click **OK** when all fields are filled.
- 3. In primary NOAM VIP GUI, edit the DR NOAM server group.
  - a. Navigate to Configuration, and then Server Groups.
  - b. Select the new server group and click **Edit**.
  - c. Select the network element that represents the DR NOAM.
  - **d.** In the portion of the screen that lists the servers for the server group, find the NOAM server being configured. Mark the **Include in SG** checkbox.
  - e. Leave other boxes unchecked.
  - f. Click OK.
- In primary NOAM VIP GUI, restart first DR NOAM VM.
  - a. From the NOAM GUI, navigate to **Status & Manage**, and then **Server**.
  - b. Select the first NOAM server. Click **Restart**.
  - c. Click **OK** on the confirmation screen and wait for restart to complete.

### Configure the Second DR NOAM Server

This procedure configures the second DR NOAM server. This is an optional procedure.

- 1. Log in to primary NOAM VIP GUI.
  - a. If not already done, establish a GUI session on the first NOAM server by using the XMI IP address of the first NOAM server. Open the web browser and type http://<NOAM1\_XMI\_IP\_Address> as the URL.
  - b. Log in as the guiadmin user.
- 2. In primary NOAM VIP GUI, insert the second DR NOAM VM.
  - a. Navigate to Main Menu, and then Configuration, and then Servers.

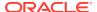

**b.** Click **Insert** to insert the new NOAM server into servers table (the first or second server).

Fill in the fields as follows:
 Hostname: <Hostname>
 Role: NETWORK OAM&P
 System ID: <Site System ID>
 Hardware Profile: DSR Guest

Network Element Name: [Choose NE from list]

The network interface fields are now available with selection choices based on the chosen hardware profile and network element.

- d. Fill in the server IP addresses for the XMI network. Select ethX for the interface. Leave the VLAN checkbox unmarked.
- e. Fill in the server IP addresses for the IMI network. Select **ethX** for the interface. Leave the **VLAN** checkbox unmarked.
- f. Add the following NTP servers:

Table 5-5 NTP Servers

| NTP Server       | Preferred? |
|------------------|------------|
| Valid NTP Server | Yes        |
| Valid NTP Server | No         |
| Valid NTP Server | No         |

g. Click **OK** when you have completed entering all the server data.

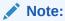

Properly configure the NTP on the controller node to reference lower stratum NTP servers.

- 3. In primary NOAM VIP GUI, export the initial configuration.
  - a. Navigate to **Configuration**, and then **Servers**.
  - **b.** From the GUI screen, select the server just configured and click **Export** to generate the initial configuration data for that server.
  - c. Go to the Info tab to confirm the file has been created.
- 4. In primary NOAM, copy configuration file to second DR NOAM server.
  - a. Obtain a terminal session to the primary NOAM as the admusr user.
  - b. Log in as the admusr user to the NOAM1 shell and issue the following commands:

 $\$  sudo scp /var/TKLC/db/filemgmt/TKLCConfigData.<br/>chostname>.sh admusr@<ipaddr>:/var/tmp/TKLCConfigData.sh

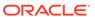

# Note:

ipaddr is the IP address of DR NOAM assigned to its ethx interface associated with the **XMI** network.

- 5. In second DR NOAM server, wait for configuration to complete.
  - a. Obtain a terminal session to the second DR NOAM as the admusr user. The automatic configuration daemon looks for the file named TKLCConfigData.sh in the /var/tmp directory, implements the configuration in the file, and prompts the user to reboot the server.
  - **b.** If you are on the console, wait to be prompted to reboot the server, but do not reboot the server, it is rebooted later in this procedure.
  - c. Verify script completed successfully by checking the following file.
    - \$ sudo cat /var/TKLC/appw/logs/Process/install.log

# Note:

Ignore the warning about removing the USB key since no USB key is present.

In second DR NOAM server, reboot the server.Obtain a terminal session to the second DR NOAM as the admusr user.

```
$ sudo init 6
```

Wait for server to reboot.

- 7. In second DR NO server, verify server health.
  - a. Obtain a terminal session to the second DR NOAM as the admusr user.
  - **b.** Run the following command as super-user and make sure no errors are returned:

```
$ sudo syscheck
Running modules in class hardware...
OK
Running modules in class disk...
OK
Running modules in class net...
OK
Running modules in class system...
OK
Running modules in class proc...
OK
Running modules in class proc...
OK
LOG LOCATION: /var/TKLC/log/syscheck/fail_log
```

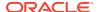

### **Complete Configuring the DR NOAM Server Group**

This procedure finishes configuring the DR NOAM Server Group. This is an optional procedure.

- 1. In primary NOAM VIP GUI, edit the DR NOAM server group data.
  - **a.** From the GUI session on the primary NOAM server, navigate to **Configuration**, and then **Server Groups**.
  - b. Select the NOAM server group and click **Edit**.
  - c. Add the second NOAM server to the server group by marking the **Include in SG** checkbox for the second NOAM server. Then, click **Apply**.
  - d. Click  ${f Add}$  to add an NOAM VIP. Type the <code>VIP</code> Address and click  ${f OK}$ .

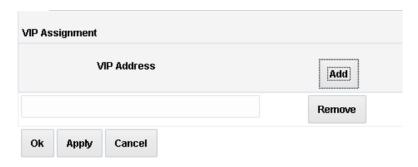

- 2. Establish a GUI session on the primary NOAM by using the NOAM VIP address. Login as the guiadmin user.
- 3. In primary NOAM VIP GUI, wait for the alarm ID 10200 Remote Database reinitialization in progress to be cleared before proceeding to Alarms & Events, and then View Active.
- 4. In primary NOAM VIP GUI, restart second DR NOAM VM.
  - Navigate to Status & Manage, and then Server and select the second DR NOAM server.
  - b. Click Restart.
  - c. Select **OK** on the confirmation screen. Wait approximately 3-5 minutes before proceeding to allow the system to stabilize indicated by having the **Appl State** as Enabled.
- 5. In primary NOAM, modify DSR OAM process. Establish an SSH session to the primary NOAM, login as the admusr user. Run the following commands:
  - a. Retrieve the cluster ID of the DR-NOAM:

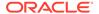

b. Run the following command to start the DSR OAM process on the DR-NOAM.

```
$ echo "<clusterID>|DSROAM_Proc|Yes" | iload -ha -xun -fcluster -
fresource -foptional HaClusterResourceCfg
```

# Configure the SOAM NE

This procedure configures the SOAM network element.

- 1. If needed, establish a GUI session on the NOAM by using the NOAM VIP address. Login as the **guiadmin** user.
- In primary NOAM VIP GUI, create the SOAM network element using an XML file. Ensure to have an SOAM network element XML file available on the PC running the web browser. The SOAM network element XML file is similar to what was created and used in Configure the First NOAM NE and Server, but defines the SOAM network element.

Refer to Sample Network Element and Hardware Profiles for a sample network element xml file.

- a. Navigate to Configuration, and then Networking, and then Networks.
- b. Click **Browse** and type the path and name of the SOAM network XML file.
- Click **Upload** to upload the XML file and configure the SOAM network element.

### **Configure the SOAM Servers**

This procedure configures the SOAM servers.

- If needed, establish a GUI session on the NOAM by using the NOAM VIP address.
   Login as the guiadmin user.
- In primary NOAM VIP GUI, insert the first SOAM server.
  - a. Navigate to **Configuration**, and then **Server**.
  - b. Click **Insert** to insert the new SOAM server into servers table.
  - c. Fill in the fields as follows:

Hostname: <SO1-Hostname>

Role: SYSTEM OAM

System ID: <Site System ID>

Hardware Profile: DSR Guest

Network Element Name: [Choose NE from list]

The network interface fields are now available with selection choices based on the chosen hardware profile and network element.

- **d.** Fill in the server IP addresses for the XMI network. Select **ethX** for the interface. Leave the **VLAN** checkbox unmarked.
- e. Fill in the server IP addresses for the IMI network. Select **ethX** for the interface. Leave the **VLAN** checkbox unmarked.
- f. Add the following NTP servers:

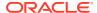

Table 5-6 NTP Servers

| NTP Server       | Preferred? |
|------------------|------------|
| Valid NTP Server | Yes        |
| Valid NTP Server | No         |
| Valid NTP Server | No         |

g. Click **OK** when you have completed entering the server data.

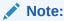

Properly configure the NTP on the controller node to reference lower stratum NTP servers.

- 3. In primary NOAM VIP GUI, export the initial configuration.
  - **a.** Navigate to **Configuration**, and then **Server**.
  - **b.** From the GUI screen, select the desired server and click **Export** to generate the initial configuration data for that server.
  - c. Go to the **Info** tab to confirm the file has been created.
- 4. In primary NOAM, copy configuration file to the first SOAM server. Log in as the admusr user to the NOAM1 shell and issue the commands:

\$ sudo scp /var/TKLC/db/filemgmt/TKLCConfigData.<hostname>.sh
admusr@<ipaddr>:/var/tmp/TKLCConfigData.sh

- 5. In the first SOAM server, wait for configuration to complete.
  - a. Obtain a terminal session on the first SOAM as the admusr user. The automatic configuration daemon looks for the file named TKLCConfigData.sh in the /var/tmp directory, implements the configuration in the file, and prompts the user to reboot the server.
  - **b.** If you are on the console wait to be prompted to reboot the server, but do not reboot the server, it is rebooted later in this procedure.
  - **c.** Verify script completed successfully by checking the following file.

\$ sudo cat /var/TKLC/appw/logs/Process/install.log

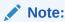

Ignore the warning about removing the USB key since no USB key is present.

In first SOAM server, reboot the server.Obtain a terminal session to the first SOAM as the admusr user.

\$ sudo init 6

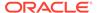

Wait for server to reboot.

- 7. In first SOAM server, verify server health.
  - a. After the system reboots, login again as the admusr user.
  - **b.** Run the following command and make sure that no errors are returned:

```
# sudo syscheck
Running modules in class
hardware...
        OK
Running modules in class disk...
        OK
Running modules in class net...
        OK
Running modules in class system...
        OK
Running modules in class
system...
        OK
Running modules in class proc...
        OK
LOG LOCATION: /var/TKLC/log/syscheck/fail log
```

- Insert and configure the second SOAM server by repeat steps 1 through 7 for second SOAM.
  - a. Repeat this procedure to insert and configure the second SOAM server. Enter the network data for the second SOAM server, transfer the TKLCConfigData file to the second SOAM server, and reboot the second SOAM server when asked at a terminal window.
  - **b.** Wait approximately 5 minutes for the second SOAM server to reboot.

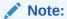

For DSR mated sites, repeat this step for additional/spare SOAM server for mated site.

### **Configure the SOAM Server Group**

This procedure configures the SOAM server group.

- 1. In primary NOAM VIP GUI, enter SOAM server group data.
  - **a.** From the GUI session on the NOAM VIP address, navigate to **Configuration**, and then **Server Groups**.
  - **b.** Click **Insert** and add the SOAM server group name along with the values for the following fields:

Name: [Enter Server Group Name]

Level: B

Parent: [Select the NOAM Server Group]

Function: DSR (Active/Standby Pair)

WAN Replication Connection Count: Use Default Value

c. Click **OK** when all fields are filled.

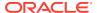

# Note:

For DSR mated sites, repeat this step for additional SOAM server groups where the preferred SOAM spares may be entered before the active/standby SOAMs.

- 2. In primary NOAM VIP GUI, edit the SOAM server group and add VIP.
  - a. Navigate to Configuration, and then Server Groups.
  - b. Select the new SOAM server group and click **Edit**.
  - Add both SOAM servers to the server group primary site by marking the Include in SG checkbox.
  - d. Click Apply.
- 3. In primary NOAM VIP GUI, add the SOAM VIP.
  - a. Navigate to Configuration, and then Server Groups.
  - **b.** Select the new SOAM server group and click **Edit**.
  - c. Click Add to add a SOAM VIP. Type the VIP Address and click OK.
- 4. In primary NOAM VIP GUI, edit the SOAM server group and add preferred spares for site redundancy.

This is an optional step.

If the two-site redundancy feature is wanted for the SOAM server group, add an SOAM server located in its server group secondary site by marking the **Include in SG** and **Preferred Spare** checkboxes.

| Server | SG Inclusion  | Preferred HA Role      |
|--------|---------------|------------------------|
| S01    | Include in SG | Prefer server as spare |
| SO 2   | Include in SG | Prefer server as spare |

For more information about server group secondary site or site redundancy, see the Terminology section.

- 5. In primary NOAM VIP GUI, edit the SOAM server group and add additional SOAM VIPs. This is an optional step.
  - a. Click Add to add SOAM VIPs.
  - **b.** Type the **VIP Address** and click **OK**.

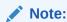

Additional SOAM VIPs only apply to SOAM server groups with preferred spare SOAMs.

In primary NOAM VIP GUI, wait for replication.
 After replication, the server status should be active. Navigate to Status & Manage, and then HA.

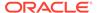

This may take up to 5 minutes while the servers figure out master/slave relationship.

Look for the alarm ID 10200 Remote Database re-initialization in progress to be cleared before proceeding. Navigate to Alarms, and then View Active.

- 7. In primary NOAM VIP GUI, restart first SOAM server.
  - **a.** From the NOAM GUI, navigate to **Status & Manage**, and then **Server** and select the first SOAM server.
  - b. Click Restart.
  - c. Click **OK** on the confirmation screen. Wait for restart to complete. Wait for the **Appl State** to change to Enabled, and all other columns to Norm.

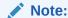

Repeat this step for the second SOAM.

- **8.** In primary NOAM VIP GUI, restart all preferred spare SOAM servers. This is an optional step.
  - a. If additional preferred spare servers are configured for secondary sites, navigate to Status & Manage, and then Server and select all the Preferred Spare SOAM servers.
  - b. Click Restart and then, click OK to the confirmation popup.
     Wait for the Appl State to change to Enabled and all other columns to change to Norm.

### **Activate PCA/DCA**

This procedure activates PCA/DCA. This is applicable only for PCA and DCA.

Activate PCA feature.
 If you are installing PCA, run the applicable procedures (Added SOAM site activation or complete system activation) of the DSR PCA Activation Guide to

# Note:

activate PCA.

- If not all SOAM sites are ready at this point, then you should repeat activation for each new SOAM site that comes online.
- Ignore steps to restart DA-MPs and SBRs that have yet to be configured.
- 2. Activate DCA feature.

  If you are installing PCA, run *DCA Framework and Application Activation and Deactivation Guide* to activate the DCA framework and feature.

- If not all SOAM sites are ready at this point, then you should repeat activation for each new SOAM site that comes online.
- Ignore steps to restart DA-MPs and SBRs that have yet to be configured.

## **Configure the MP Virtual Machines**

This procedure configures MP VMs (IPFE, SBR, DA-MP, and vSTP).

- 1. If needed, establish a GUI session on the NOAM by using the NOAM VIP address. Login as the guiadmin user.
- 2. In primary NOAM VIP GUI, navigate to the signaling network configuration screen.
  - a. Navigate to Configuration, and then Networking, and then Networks.
  - **b.** Navigate to the **SO Network Element** tab under which the MPs are to be configured.
  - c. Click **Insert** in the lower left corner.
- In primary NOAM VIP GUI, add signaling networks. The following screen displays.

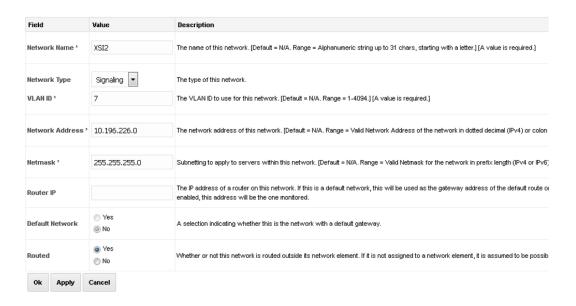

a. Type the Network Name, Network Type, VLAN ID, Network Address, Netmask, and Router IP that matches the signaling network.

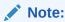

Even if the network does not use VLAN tagging, you should type the correct VLAN ID here as indicated by the NAPD.

i. Select **Signaling** for Network Type.

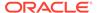

- ii. Select No for Default Network.
- iii. Select Yes for Routable.
- b. If you are finished adding signaling networks, click **OK**. To save this signaling network and repeat this step to enter additional signaling networks, click **Apply**.
- 4. In primary NOAM VIP GUI, navigate to signaling network configuration screen.

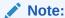

Run this step only if you are defining a separate, dedicated network for SBR Replication. This step is applicable only for PCA or DCA.

- a. Navigate to Configuration, and then Networking, and then Networks.
- b. Click **Insert** in the lower left corner.
- 5. In primary NOAM VIP GUI, define SBR DB replication network.

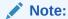

Run this step only if you are defining a separate, dedicated network for SBR replication. This is applicable only for PCA.

 Type the Network Name, Network Type, VLAN ID, Network Address, Netmask, and Router IP that matches the SBR DB replication network.

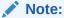

Even if the network does not use VLAN tagging, you should type the correct VLAN ID here as indicated by the NAPD.

- i. Select **No** for Default Network.
- ii. Select Yes for Routable.
- b. If you are finished adding signaling networks, click **OK**. To save this signaling network and repeat this step to enter additional signaling networks, click **Apply**.
- **6.** In primary NOAM VIP GUI, perform additional service to networks mapping.

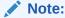

Run this step only if you are defining a separate, dedicated network for SBR replication. This is only applicable to PCA.

- a. Navigate to Configuration, and then Networking, and then Services.
- b. Click Edit.

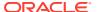

- **c.** Set the services using one of the following scenarios.
  - If the dual-path HA configuration is required:
    For HA\_MP\_Secondary, Oracle recommends the inter-NE network is set as the XMI network and intra-NE network is set as the IMI network. If the primary interface (Replication\_MP) SBR DB Replication Network interface goes down, use the secondary network for sharing HA status to reduce the likelihood of a split brain. This leads to DSR mate isolation from the active SBR and results in traffic loss until SBR DB Replication Network is down.

**Table 5-7 Replication Network** 

| ame Intra-NE Network |                        | Inter-NE Network                            |  |
|----------------------|------------------------|---------------------------------------------|--|
| HA_MP_Secondary      | <imi network=""></imi> | <xmi network=""></xmi>                      |  |
| Replication_MP       | <imi network=""></imi> | <sbr db="" network="" replication=""></sbr> |  |
| ComAgent             | <imi network=""></imi> | <sbr db="" network="" replication=""></sbr> |  |

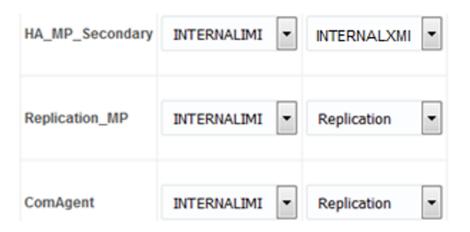

• If the dual-path HA configuration is not required: The intra-NE network is set as the IMI network and inter-NE network is set as the PCA replication network (configured in step 5. This may lead to a split database scenario in case the SBR DB Replication Network interface goes down. Due to this, an active SBR server in each site is in effect.

**Table 5-8 Replication Network** 

| Name            | Intra-NE Network       | Inter-NE Network                            |
|-----------------|------------------------|---------------------------------------------|
| HA_MP_Secondary | <imi network=""></imi> | <sbr db="" network="" replication=""></sbr> |
| Replication_MP  | <imi network=""></imi> | <sbr db="" network="" replication=""></sbr> |
| ComAgent        | <imi network=""></imi> | <sbr db="" network="" replication=""></sbr> |

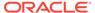

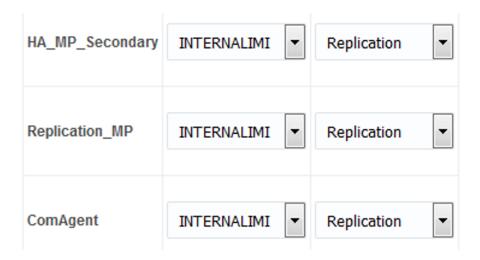

- d. Click **OK** to apply the Service-to-Network selections.
- 7. In primary NOAM VIP GUI, insert the MP or IPFE server Part 1.
  - a. Navigate to Configuration, and then Servers.
  - b. Click **Insert** to add the new MP or IPFE server into servers table.
  - c. Fill in the following values: Hostname: <Hostname>

Role: MP

System ID: <Site System ID>
Hardware Profile: DSR Guest

Network Element Name: [Choose NE from list]

- **d.** For the XMI network, type the MP's XMI IP address. Select the correct interface.
- e. Leave the VLAN checkbox unmarked.
- f. For the IMI network, type the MP's IMI IP address. Select the correct interface.
  - i. Leave the VLAN checkbox unmarked.
  - ii. For the Replication network, type the MP's XSI2 IP address. This is the IP address should be used from the name defined in step 5. This name would be the same name that is referred to as SBR DB Replication Network in step 6. Select the correct interface.
- g. For the XSI1 network, type the MP's XSI1 IP address. Select the correct interface.

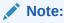

Leave the VLAN checkbox unmarked.

h. For the XSI2 network, type the MP's XSI2 IP address. Select the correct interface.

- Leave the VLAN checkbox unmarked.
- If more XSI networks are configured, follow the same method of entry as XSI1 and XSI2. All interfaces need to be added sequentially for any server.
- i. Add the following NTP servers:

Table 5-9 NTP Servers

| NTP Server       | Preferred? |
|------------------|------------|
| Valid NTP Server | Yes        |
| Valid NTP Server | No         |
| Valid NTP Server | No         |

j. Click **OK** when all fields are filled in to finish MP server insertion.

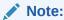

Properly configure the NTP on the controller node to reference lower stratum NTP servers.

- 8. In primary NOAM VIP GUI, export the initial configuration.
  - a. Navigate to Configuration, and then Networking, and then Servers.
  - **b.** From the GUI screen, select the server that was just configured and click **Export** to generate the initial configuration data for that server.
  - c. Go to the Info tab to confirm the file has been created.
- In MP server, log into the MP.Obtain a terminal window connection on the MP or IPFE server.
- 10. In primary NOAM VIP GUI, copy configuration file to MP or IPFE server. From the active NOAM console, login as the admusr user.

\$ sudo scp /var/TKLC/db/filemgmt/TKLCConfigData.<hostname>.sh
admusr@<ipaddr>:/var/tmp/TKLCConfigData.sh

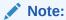

ipaddr is the XMI IP address of the MP or IPFE.

- 11. In MP server, wait for configuration to complete.
  - a. Obtain a terminal session on the MP or IPFE as the admusr user. The automatic configuration daemon looks for the file named TKLCConfigData.sh in the /var/tmp directory, implements the configuration in the file, and prompts the user to reboot the server.

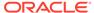

- b. If you are on the console, wait to be prompted to reboot the server, but DO NOT reboot the server, it is rebooted later in this procedure.
- c. Verify script completed successfully by checking the following file.

```
$ sudo cat /var/TKLC/appw/logs/Process/install.log
```

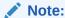

Ignore the warning about removing the USB key since no USB key is present.

In MP server, reboot the server.
 Obtain a terminal session on the MP or IPFE as the admusr user.

```
$ sudo init 6
```

Wait for server to reboot.

- 13. In MP server, verify server health.
  - a. After the reboot, login as the admusr user.
  - **b.** Run the following command as super-user on the server and make sure that no errors are returned:

```
$ sudo syscheck
Running modules in class
hardware...
OK
Running modules in class disk...
OK
Running modules in class net...
OK
Running modules in class system...
OK
Running modules in class
System...
OK
Running modules in class proc...
OK
LOG LOCATION: /var/TKLC/log/syscheck/fail log
```

**14.** In MP server, delete auto-configured default route on MP and replace it with a Network Route using the XMI Network.

### Note:

This step is optional and should only be run to configure a default route on your MP that uses a signaling (XSI) network instead of the XMI network. Not running this step means a default route is not configurable on this MP and you have to create separate network routes for each signaling network destination.

- a. Log into the MP as the admusr user. Alternatively, you can log into the VM's console.
- **b.** Determine <XMI Gateway IP> from your SO site network element information.
- c. Gather the following items: <NO\_XMI\_Network\_Address><NO\_XMI\_Network\_Netmask>

You can either consult the XML files you imported earlier, or go to the NO GUI and view these values from the **Configuration**, and then **Networking**, and then **Networks** menu.

- d. Create network routes to the NO's XMI (OAM) network.
  - i. Navigate to NOAM VIP GUI ConfigurationNetworkingRoutes.
  - ii. Select the Specific MP.
  - iii. Click Insert.
  - iv. Enter details.
  - v. Click OK.
- e. In MP console if sending SNMP traps from individual servers, create host routes to customer SNMP trap destinations on the XMI network:

```
$ sudo /usr/TKLC/plat/bin/netAdm add --route=host --
address=<Customer NMS IP> --gateway=<MP XMI Gateway IP Address>
```

- f. Route to <MP XMI Interface> added.
- g. Repeat for any existing customer NMS stations.
- h. Delete the existing default route:

```
$ sudo /usr/TKLC/plat/bin/netAdm delete --route=default --
gateway=<MP XMI Gateway IP> --device=<MP XMI Interface>
```

Route to <MP XMI Interface> removed.

i. In MP console, ping active NO XMI IP address to verify connectivity:

```
$ ping <ACTIVE_NO_XMI_IP_Address>
PING 10.240.108.6 (10.240.108.6) 56(84) bytes of data.
64 bytes from 10.240.108.6: icmp_seq=1 ttl=64 time=0.342 ms
64 bytes from 10.240.108.6: icmp_seq=2 ttl=64 time=0.247 ms
```

j. In MP console, ping customer NMS Station(s):

```
$ ping <Customer_NMS_IP>
PING 172.4.116.8 (172.4.118.8) 56(84) bytes of data.
64 bytes from 172.4.116.8: icmp_seq=1 ttl=64 time=0.342 ms
64 bytes from 172.4.116.8: icmp_seq=2 ttl=64 time=0.247 ms
```

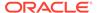

k. If you do not get a response, then verify your network configuration. If you continue to get failures, then halt the installation and contact Oracle customer support.

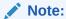

Repeat steps 7 through 14 for all remaining MP (SBR, DA-MP, IPFE and vSTP) servers.

### **Configure Places and Assign MP Servers to Places**

This procedure adds places in the PCA, and DCA networks. This is applicable only for PCA and DCA.

- 1. In primary NOAM VIP GUI, configure places.
  - a. Establish a GUI session on the NOAM by using the XMI VIP address. Login as the guiadmin user.
  - b. Navigate to **Configuration**, and then **Networking**, and then **Places**.
  - c. Click Insert.
  - d. Fill in the fields as follows:

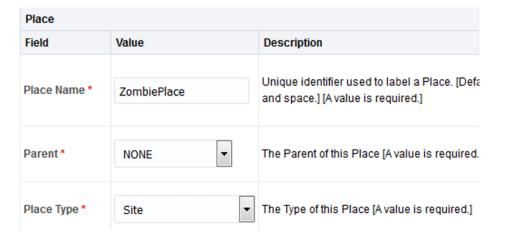

Place Name: < Site Name >

Parent: NONE
Place Type: Site

- e. Repeat this step for each of the PCA or DCA Places (Sites) in the network. See the Terminology section for more information on Sites & Places.
- In NOAM VIP GUI, assign MP server to places.
  - a. Select the place configured in step 1 and click Edit.

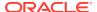

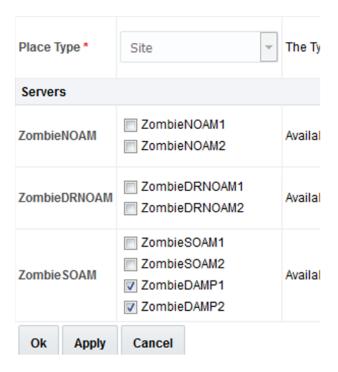

- **b.** Mark all the checkboxes for PCA/DCA DA-MP and SBR servers that are assigned to this place.
- **c.** Repeat this step for all other DA-MP or SBR servers you wish to assign to places.

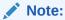

All **DA-MPs** and **SBR** servers must be added to the **Site Place** that corresponds to the physical location of the server. See the Terminology section for more information on Sites & Places.

### Configure the MP Server Group(s) and Profiles

This procedure configures MP server groups.

- 1. In primary NOAM VIP GUI, enter MP Server Group Data applicable to all C level servers (DAMP, IPFE, VSTP, SBRs).
  - **a.** From the GUI session on the NOAM VIP address, navigate to **Configuration**, and then **Server Groups**.
  - b. Click Insert and fill out the following fields:Server Group Name: [Server Group Name]

Level: C

Parent: [SOAM Server Group That is Parent To this MP]

**Function**: Select the Proper Function for this MP Server Group:

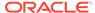

Table 5-10 MP Server Group

| Server Group Function      | MPs Will Run                                                                             | Redundancy Model                                      |
|----------------------------|------------------------------------------------------------------------------------------|-------------------------------------------------------|
| DSR (multi-active cluster) | Diameter Relay and Application Services                                                  | Multiple MPs Active per SG                            |
| DSR (active-standby pair)  | bitandby pair)  Diameter Relay and Application Services  1 Active MP and 1 Standby MP/Pe |                                                       |
| IP Front End               | IPFE application 1 Active MP Per SG                                                      |                                                       |
| SBR                        | Policy and Charging Session/or<br>Policy Binding Function/<br>Universal SBR              | 1 Active MP, 1 Standby MP, 2 Optional Spare<br>Per SG |
| STP                        | vSTP                                                                                     | Multiple vSTP MP per SG                               |
| STPService                 | vSTP                                                                                     | MP for the SMS Home Router feature.                   |

### For vSTP:

If configuring only vSTP application, ignore all other IPFE configuration. Currently, there is no specific MP profile for vSTP MP.

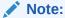

- IPFE interaction with vSTP MP is not supported. There is no support of TSA/Auto selection for vSTP MPs.
- vSTP MP can co-exist with DA-MP under a SOAM but different server group.
- vSTP MP requires 8 GB of RAM.
- vSTP STPService MP must be configured if the SMS Home Router feature is activated by the user after the installation is complete.

## For PCA application:

Online Charging function(only)
 At least one MP Server Group with the SBR function must be configured.

At least one MP Server Group with the **DSR (multi-active cluster)** function must be configured.

Policy DRA function

At least two MP Server Groups with the **SBR** function must be configured. One stores session data and one stores binding data.

At least one MP Server Group with the **DSR (multi-active cluster)** function must be configured.

### **WAN Replication Connection Count:**

For non-Policy and Charging SBR Server Groups: Default Value

For Policy and Charging Server Groups: 8

For the PCA application, the following types of MP Server Groups must be configured:

DA-MP (Function: DSR (multi-active cluster))

SBR (Function: SBR)

IPFE (Function: IP Front End)

c. Click OK when all fields are filled.

2. In primary NOAM VIP GUI, repeat step 1 for any remaining MP and IPFE server groups you wish to create.

For instance, when installing an IPFE, you need to create an IP front end server group for each IPFE server.

- 3. In primary NOAM VIP GUI, edit the MP server groups to include MPs.
  - **a.** Navigate to **Configuration**, and then **Server Groups**, select a server group that you just created, and click **Edit**.
  - **b.** Select the network element representing the MP server group you wish to edit.
  - **c.** Mark the **Include in SG** checkbox for every MP server you wish to include in this server group. Leave other checkboxes blank.

| Server | SG Inclusion    | Preferred HA Role      |
|--------|-----------------|------------------------|
| DAMP1  | ✓ Include in SG | Prefer server as spare |
| DAMP2  | ✓ Include in SG | Prefer server as spare |

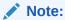

Each IPFE and vSTP-MP server should be in its own server group.

- d. Click OK.
- 4. In primary NOAM VIP GUI, edit the MP server group and add preferred spares for site redundancy. This is an optional step, applicable only to PCA. If two-site redundancy for the Policy and Charging SBR Server Group is wanted, add a MP server that is physically located in a separate site (location) to the server group by marking the Include in SG checkbox and also mark the Preferred Spare checkbox.

| Server | SG Inclusion    | Preferred HA Role      |
|--------|-----------------|------------------------|
| SBR1   | ✓ Include in SG | Prefer server as spare |

If three-site redundancy for the SBR MP server group is wanted, add two SBR MP servers that are both physically located in separate sites (location) to the server group by marking the **Include in SG** and **Preferred Spare** checkboxes for both servers.

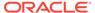

- The preferred spare servers should be different sites from the original server. There should be servers from three separate sites (locations).
- There must first be non-preferred spare present in the server group before adding the preferred spare.

For more information about site redundancy for Policy and Charging SBR Server Groups, see the Terminology section.

Click OK to save.

- 5. In primary NOAM VIP GUI, repeat steps 1 through 4 for any remaining MP and IPFE server groups you need to create.
- 6. In primary NOAM VIP GUI, wait for replication to complete on all MPs.

  Wait for the alarm 10200: Remote Database re-initialization in progress to be cleared and navigate to Alarms & Events, and then Active Alarms.

This should happen shortly after you have verified the Norm DB status in the previous step.

- 7. In SOAM VIP GUI, assign profiles to DA-MPs from SOAM GUI.
  - a. Log in to the GUI of the active SOAM server as the guiadmin user.
  - **b.** From the SO GUI, navigate to **Diameter Common**, and then **MPs**, and then **Profiles Assignments**.
  - **c.** For each MP, select the proper profile assignment based on the MP's type and the function it serves:

```
VM:10K_MPS
VM:6K_MPS
VM:8K_MPS
VM:12K_MPS
VM:14K_MPS
VM:16K_MPS
VM:16K_MPS
VM:21K_MPS
VM:24K_MPS
VM:24K_MPS
VM:27K_MPS
VM:27K_MPS
```

- d. When finished, click Assign.
- 8. In primary NOAM VIP GUI, restart MP VM.
  - a. From the NOAM GUI, navigate to **Status & Manage**, and then **Server**.
  - **b.** For each MP server:

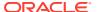

- Select the MP server.
- Click Restart.
- Click OK on the confirmation screen. Wait for the message that tells you that the restart was successful.

**Policy and Charging DRA/DCA Installations**: You may continue to see alarms related to ComAgent until you complete PCA/DCA installation.

# 5.1 Configure the Signaling Network Routes

This procedure configures signaling network routes on MP-type servers (DA-MP, IPFE, SBR, etc.).

- 1. Establish a GUI session on the NOAM by using the NOAM VIP address. Log in as the guiadmin user.
- 2. In NOAM VIP, navigate to routes configuration screen.
  - Navigate to Configuration, and then Networking, and then Network, and then Routes.
  - **b.** Select the first MP Server you see listed on the first row of tabs as shown and click the **Entire Server Group** link. Initially, no routes should display.

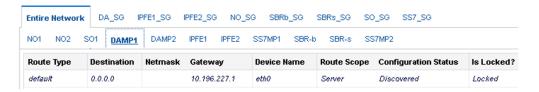

- 3. Click **Insert** at the bottom of the screen to add additional routes.
- In primary NOAM VIP GUI, add default route for MPs going through signaling network gateway.

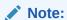

This is an optional step. Only perform this step if you performed Configure the MP Virtual Machines. That is if you have deleted default XMI route and plan to replace it with default XSI routes.

To delete the existing default route:

- Log in to the PRIMARY NOAM VIP GUI.
- b. Navigate to Configuration, and then Networking, and then Networks.
- c. Select the specific SO tab.
- d. Select the XMI network and click **Unlock**. Click **OK**.
- e. Navigate to Configuration, and then Networking, and then Routes.
- f. Select the Specific MP XMI route and click **Delete**.
- g. Click OK.

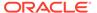

- h. Repeat the above steps for all required MPs to delete the XMI routes.
- i. Navigate to **Configuration**, and then **Networking**, and then **Networks**.
- j. Select the respective SOAM tab.
- k. Select the XMI network and click **Lock**.
- Click OK.

If your MP servers no longer have a default route, then you can insert a default route here, which uses one of the signaling network gateways.

## Insert Route on DAMP1

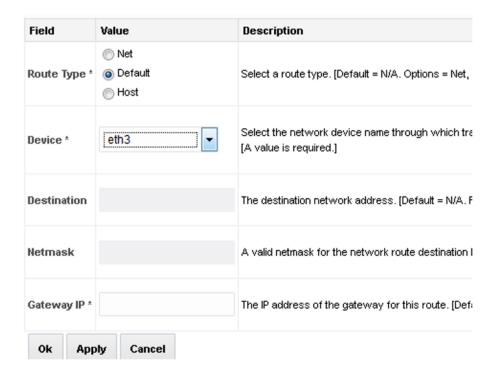

### Route Type: Default

**Device**: Select the signaling device directly attached to the network where the XSI default gateway resides.

**Gateway IP**: The XSI gateway you wish to use for default signaling network access.

- m. Click OK.
- 5. In primary NOAM VIP GUI, add network routes for diameter peers.
  - a. Use this step to add IP4 and/or IPv6 routes to **Diameter** peer destination networks. The goal for this step is to ensure Diameter traffic uses the gateway(s) on the signaling networks.

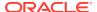

#### Field Value Select a route type. [Default = N/A. Options = Net, Default, Host, You can configure at most one Route Type Default IPV4 default route and one IPV6 default route on a given target machine. Host Select the network device name through which traffic is being routed. The selction of AUTO will Device eth2 result in the device being selected automatically, if possible. [Default = N/A. Range = Provisioned devices on the selected server The destination network address. [Default = N/A. Range = Valid Network Address of the network Destination in dotted decimal (IPv4) or colon hex (IPv6) format.] A valid netmask for the network route destination IP address. [Default = N/A. Range = Valid Netmask Netmask for the network in prefix length (IPv4 or IPv6) or dotted decimal (IPv4) format.] The IP address of the gateway for this route. [Default = N/A. Range = Valid IP address of the Gateway IP gateway in dotted decimal (IPv4) or colon hex (IPv6) format.] Ok Apply Cancel

#### Insert Route on BuenosAires-DAMP1

Route Type: Net

**Device**: Select the appropriate signaling interface that is used to connect to that network

Destination: Type the Network ID of network to which the peer node is connected to

Netmask: Type the corresponding Netmask

Gateway IP: Type the IP of the customer gateway.

- **b.** If you have more routes to enter, click **Apply** to save the current route entry. Repeat this step to enter more routes.
- **c.** If you have finished entering routes, click **OK** to save the latest route and leave this screen.
- 6. Repeat steps 2-5 for all other MP server groups.

The routes entered in this procedure should now be configured on all MPs in the server group for the first MP you selected. If you have additional MP server groups, repeat from step 2 but this time, select an MP from the next MP server group. Continue until you have covered all MP server groups.

# 5.2 Configure DSCP Values for Outgoing Traffic

This procedure configures the DSCP values for outgoing packets on servers. DSCP values can be applied to an outbound interface as a whole, or to all outbound traffic using a specific TCP or SCTP source port. This step is optional and should only be executed if has been decided that your network uses packet DSCP markings for Quality-of-Service purposes.

- Establish a GUI session on the NOAM by using the NOAM VIP address. Login as the guiadmin user.
- 2. In primary NOAM VIP GUI, option 1 is to configure interface DSCP.

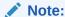

The values displayed in the screenshots are for demonstration purposes only. The exact DSCP values for your site will vary.

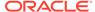

- Navigate to Configuration, and then Networking, and then DSCP, and then Interface DSCP.
- b. Select the server to configure from the list of servers on the 2nd line. You can view all servers with Entire Network selected; or limit yourself to a particular server group by clicking on the server group name's tab.
- c. Click Insert.

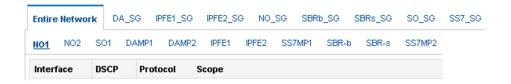

**d.** Select the network **Interface** from the list, and type the **DSCP** value to apply to packets leaving this interface.

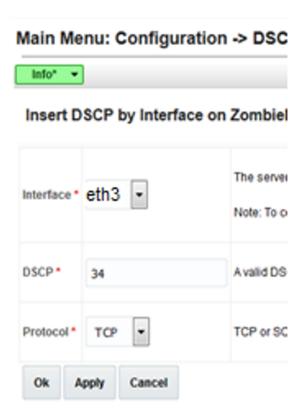

- e. Click OK if there are no more interfaces on this server to configure, or Apply to finish this interface and continue with more interfaces by selecting them from the list and typing their DSCP values.
- 3. In primary NOAM VIP GUI, option 2 is to configure port DSCP.

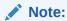

The values displayed in the screenshots are for demonstration purposes only. The exact DSCP values for your site varies.

- Navigate to Configuration, and then Networking, and then DSCP, and then Port DSCP.
- b. Select the server to configure from the list of servers on the 2nd line. You can view all servers with **Entire Network** selected or limit yourself to a particular server group by clicking on the server group name's tab.
- c. Click Insert.

### Main Menu: Configuration -> DSCP -> Port DSCP

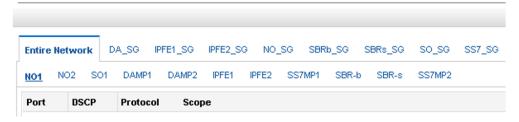

**d.** Type the source **Port** and **DSCP** value, and select the transport **Protocol**.

# Main Menu: Configuration -> DSCP -> Port DSCI

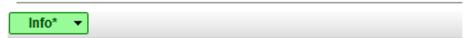

# Insert DSCP by Port on ZombieNOAM2

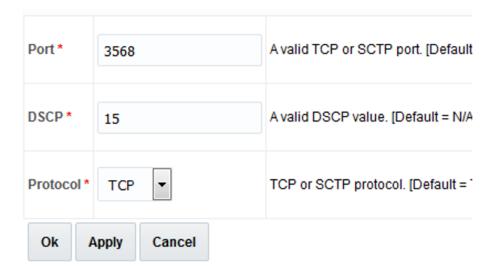

e. Click **OK** if there are no more port DSCPs on this server to configure, or **Apply** to finish this port entry and continue entering more port DSCP mappings.

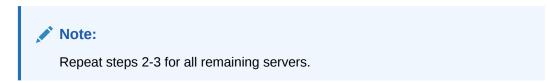

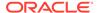

# 5.3 Configure IP Front End

This procedure configures IP Front End (IPFE) and optimizes performance.

- 1. Log in to the SOAM VIP GUI as the guiadmin user.
- 2. In SOAM VIP, configuration of replication IPFE association data.
  - a. Navigate to IPFE, and then Configuration, and then Options.
  - b. Type the IP address of the 1st IPFE in the IPFE-A1 IP Address field and the IP address of the 2nd IPFE in the IPFE-A2 IP Address field.
  - c. If applicable, type the address of the 3rd and 4th IPFE servers in IPFE-B1 IP Address and IPFE-B2 IP Address fields.

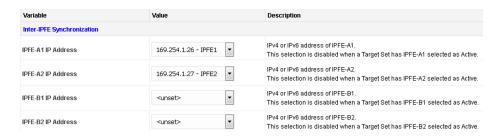

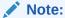

- It is recommended that the address resides on the IMI (Internal Management Interface) network.
- IPFE-A1 and IPFE-A2 must have connectivity between each other using these addresses. The same applies to IPFE-B1 and IPFE-B2.
- 3. In SOAM VIP, configuration of IPFE target sets (Part 1).
  - a. Log into the SOAM VIP GUI as the guiadmin user.
  - b. Navigate to IPFE, and then Configuration, and then Target Sets.
  - c. Click either Insert IPv4 or Insert IPv6 depending on the IP version of the target set you plan to use.

This screen displays the following configurable settings:

**Protocols**: Protocols the target set supports.

**Delete Age**: Specifies when the IPFE should remove its association data for a connection. Any packets presenting a source IP address/port combination that had been previously stored as association state but have been idle longer than the **Delete Age** configuration are treated as a new connection and does not automatically go to the same application server.

Load Balance Algorithm: Hash or Least Load options.

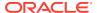

- For the IPFE to provide Least Load distribution, navigate to IPFE, and then Configuration, and then Options. Monitoring Protocol must be set to Heartbeat so the application servers can provide the load information the IPFE uses to select the least-loaded server for connections.
- The Least Load option is the default setting, and is the recommended option with exception of unique backward compatibility scenarios.
- 4. In SOAM VIP, configuration of IPFE target sets (Part 2).
  - Navigate to IPFE, and then Configuration, and then Target Sets.
     (Optional): If you have selected the Least Load algorithm, then you may configure the following fields to adjust the algorithm's behavior:

MPS Factor: Messages per Second (MPS) is one component of the least load algorithm. This field allows you to set it from 0 (not used in load calculations) to 100 (the only component used for load calculations). It is recommended that IPFE connections have Reserved Ingress MPS set to something other than the default, which is 0. To configure Reserved Ingress MPS, navigate to Main Menu, and then Diameter, and then Configuration, and then Configuration Sets, and then Capacity Configuration. If you choose not to use Reserved Ingress MPS, set MPS Factor to 0, and Connection Count Factor, described below, to 100.

**Connection Count Factor**: This is the other component of the **least load** algorithm. This field allows you to set it from 0 (not used in load calculations) to 100 (the only component used for load calculations). Increase this setting if connection storms (the arrival of many connections at a very rapid rate) are a concern.

**Allowed Deviation**: Percentage within which two application server's load calculation results are considered to be equal. If very short, intense connection bursts are expected to occur, increase the value to smooth out the distribution.

Primary Public IP Address: IP address for the target set.

# Note:

This address must reside on the XSI (External Signaling Interface) network because it is used by the application clients to reach the application servers. This address must not be a real interface address (that is, must not be associated with a network interface card).

Active IPFE: IPFE to handle the traffic for the target set address.

**Secondary Public IP Address**: If this target set supports either multi-homed SCTP or Both TCP and SCTP, provide a Secondary IP Address.

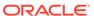

- A secondary address is required to support SCTP multi-homing.
   A secondary address can support TCP, but the TCP connections are not multi-homed.
- If SCTP multi-homing is to be supported, select the mate IPFE of the Active IPFE for the Active IPFE for secondary address to ensure SCTP failover functions as designed.

**Target Set IP List**: Select an IP address, a secondary IP address if supporting **SCTP multi-homing**, a description, and a weight for the application server.

# Note:

- The IP address must be on the XSI network since they must be on the same network as the target set address. This address must also match the IP version of the target set address (IPv4 or IPv6). If the Secondary Public IP Address is configured, it must reside on the same application server as the first IP address.
  - A port must be created to associate the IP that needs to be used as TSA IP in cloud. Create a port using the following command:

neutron port-create <xsi network-id>

The command results in an IP that can be used as TSA IP.

- If all application servers have an equal weight (for example, 100, which is the default), they have an equal chance of being selected. Application servers with larger weights have a greater chance of being selected.
- b. Click **Add** to add more application servers (up to 16).
- c. Click Apply.
- In SOAM VIP, repeat for additional configuration of IPFE target sets.

Repeat steps 3 and 4 for each target set (up to 16). At least one target set must be configured.

# 5.4 Configure the Desired MTU value

By default DSR defines MTU size of all its management and/or signaling networks as 1500 bytes. If the configured virtual network(s) on cloud is VXLAN based and MTU size defined/negotiated on it is 1500 bytes, then we need to accommodate VXLAN header (size 65 bytes) within these 1500 bytes.

This procedure configures the desired MTU value.

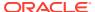

1. Verify the MTU on DSR system, by running the following command:

```
iqt -pE NetworkDeviceOption
```

### Sample output:

```
DeviceOption_ID=0 Keyword=MTU Device_ID=0 Value=1500
DeviceOption_ID=1 Keyword=bootProto Device_ID=0 Value=none
DeviceOption_ID=2 Keyword=onboot Device_ID=0 Value=yes
DeviceOption_ID=3 Keyword=MTU Device_ID=1 Value=1500
DeviceOption_ID=4 Keyword=bootProto Device_ID=1 Value=none
DeviceOption_ID=5 Keyword=onboot Device_ID=1 Value=yes
DeviceOption_ID=6 Keyword=MTU Device_ID=2 Value=1500
DeviceOption_ID=7 Keyword=bootProto Device_ID=2 Value=none
DeviceOption_ID=8 Keyword=MTU Device_ID=2 Value=yes
DeviceOption_ID=9 Keyword=MTU Device_ID=3 Value=1500
DeviceOption_ID=10 Keyword=bootProto Device_ID=3 Value=none
DeviceOption_ID=11 Keyword=onboot Device_ID=3 Value=yes
DeviceOption_ID=12 Keyword=MTU Device_ID=4 Value=1500
DeviceOption_ID=13 Keyword=bootProto Device_ID=4 Value=none
DeviceOption_ID=14 Keyword=bootProto Device_ID=4 Value=none
```

2. Change the MTU value on DSR system.

This is an optional step.

If the MTU value is 1500 bytes, change it to 1435 bytes, by executing:

```
sudo iset -fValue=1435 NetworkDeviceOption where "Keyword='MTU'"
=== changed 256 records ===
```

Wait for few minutes.

3. Verify the MTU value on DSR system by running the following command:

```
ip addr
```

### Sample output:

```
UP qlen 1000 link/ether 02:3b:48:96:3c:61 brd ff:ff:ff:ff:ff:ff inet 192.168.100.32/24 brd 192.168.100.255 scope global imi inet6 fe80::3b:48ff:fe96:3c61/64 scope link valid_lft forever preferred lft forever
```

### Verify on all nodes:

iqt -pE NetworkDeviceOption

### Sample output:

```
DeviceOption_ID=0 Keyword=MTU Device_ID=0 Value=1435
DeviceOption_ID=1 Keyword=bootProto Device_ID=0 Value=none
DeviceOption_ID=2 Keyword=onboot Device_ID=1 Value=yes
DeviceOption_ID=3 Keyword=MTU Device_ID=1 Value=1435
DeviceOption_ID=4 Keyword=bootProto Device_ID=1 Value=none
DeviceOption_ID=5 Keyword=onboot Device_ID=1 Value=yes
DeviceOption_ID=6 Keyword=MTU Device_ID=2 Value=1435
DeviceOption_ID=7 Keyword=bootProto Device_ID=2 Value=none
DeviceOption_ID=8 Keyword=onboot Device_ID=2 Value=yes
DeviceOption_ID=9 Keyword=MTU Device_ID=3 Value=1435
DeviceOption_ID=10 Keyword=bootProto Device_ID=3 Value=none
DeviceOption_ID=11 Keyword=onboot Device_ID=3 Value=yes
DeviceOption_ID=12 Keyword=MTU Device_ID=4 Value=1435
DeviceOption_ID=13 Keyword=bootProto Device_ID=4 Value=none
DeviceOption_ID=14 Keyword=bootProto Device_ID=4 Value=none
```

# 5.5 SNMP Configuration

This procedure configures forwarding of SNMP.

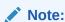

This is an optional procedure.

- 1. In NOAM VIP, configure system-wide SNMP trap receiver(s).
  - a. Using a web browser, log in to the NOAM VIP as the guiadmin user. Navigate to Administration, and then SNMP.
  - b. Click Insert.
  - c. Type the IP address or Hostname of the Network Management Station (NMS) to forward traps to. This IP should be reachable from the NOAM's XMI network.
  - d. Continue to add secondary manager IPs in the corresponding fields, if needed.
  - e. Traps Enabled checkboxes can be marked on a per manager basis.

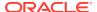

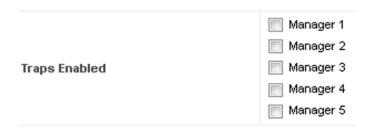

f. Type the SNMP Community Name.

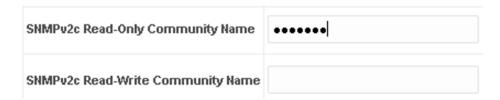

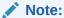

Leave all other fields with their default values.

- g. Click OK.
- 2. In NOAM VIP, enable traps from individual servers.

This is an optional step.

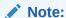

By default, SNMP traps from MPs are aggregated and displayed at the active NOAM. If instead, you want every server to send its own traps directly to the NMS, then perform this procedure.

This procedure requires all servers, including MPs, have an XMI interface on which the customer SNMP Target server (NMS) is reachable.

- a. Using a web browser, log in to the NOAM VIP as the guiadmin user. Navigate to Administration, and then SNMP.
- **b.** Ensure the **Enabled** checkbox is marked, if not, mark it as shown below:

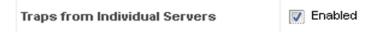

**c.** Click **Apply** and verify the data is committed.

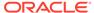

# 5.6 Create iDIH Virtual Machines - VMware

This procedure creates the iDIH Oracle, Mediation, and Application guest. This is an optional step.

### **Prerequisites**

Needed Materials: iDIH Oracle OVA, iDIH Mediation OVA, and iDIH Application OVA.

- 1. Add the iDIH Oracle OVA to VMware.
  - a. Launch the VMware client of your choice.
  - **b.** Add the **iDIH Oracle OVA** image to the VMware catalog or repository. Follow the instructions provided by the Cloud solutions manufacturer.
- 2. Create the Oracle VM from the OVA image.
  - **a.** Browse the library or repository that you placed the **iDIH Oracle OVA** image.
  - **b.** Deploy the OVA Image using **vSphere Client** or the **vSphere Web Client**.
  - c. Name the iDIH Oracle VM and select the data store.
- 3. Configure resources for the iDIH Oracle VM.
  - a. Configure the **iDIH Oracle VM** per the resource profiles defined in *DSR Cloud Benchmarking Guide* using the vSphere client or the vSphere web client.
  - Record the Ethernet addresses associated with each interface and the virtual network with which it is associated.

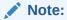

Ensure the order of the interface creation is XMI, INT, and then IMI, if there is any. Only the Mediation VM requires the IMI interface.

Create a raw storage block device (external device).

Note:

This step is only required for iDIH Oracle VM

Create an extra disk for the Oracle VM. Add the second disk using the **vSphere client** or the **vSphere web client**.

- 5. Use the **vSphere client** or **vSphere web client** to power on the iDIH Oracle VM.
- **6.** Verify the extra/second disk exists.

Note:

This step is only required for iDIH Oracle VM.

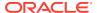

Check if the raw storage block device (external disk) added in step 3 exits by executing any of these commands:

```
$ ls /dev/[sv]db
$ fdisk -l
$ df -h
```

# Note:

- Do not mount or format the added raw block device. Oracle ASM
   (Automatic Storage Management) automatically manages it. If you see it
   has been mounted, unmount it and make sure to completely remove the
   entry in the /etc/fstab.
- Repeat steps 1 through 6 for the following VMs. Use unique labels for the VM names:
  - iDIH Application
  - iDIH Mediation

# 5.7 Create iDIH Virtual Machines - KVM/OpenStack

This procedure creates the iDIH Oracle, Mediation, and Application guest. This is an optional procedure.

### **Prerequisites**

Material required: iDIH Oracle OVA, iDIH Mediation OVA, and iDIH Application OVA

- 1. Add the iDIH Oracle OVA to KVM/OpenStack.
  - a. Copy the OVA file to the OpenStack control node.

```
$ scp oracle-8.6.x.x.x.ova admusr@node:~
```

**b.** Log in to the OpenStack control node.

```
$ ssh admusr@node
```

c. In an empty directory, unpack the OVA file using tar.

```
$ tar xvf oracle-8.6.x.x.x.ova
```

d. One of the unpacked files has a .vmdk suffix. This is the VM image file that must be imported.

```
oracle-8.6.x.x.x-disk1.vmdk
```

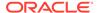

The OVA format only supports files with a max size of 8GB, so a vmdk file larger than that is split. You should be able to concatenate the files together to merge them back into one file:

- e. Source the OpenStack admin user credentials.
  - \$ . keystonerc admin
- f. Select an informative name for the new image. For example: <code>ORA-8.6\_x\_x</code>
- g. Import the image using the **glance** utility from the command line.

```
$ glance image-create --name oracle-8.6.x.x.x-original --
visibility public --protected false --progress --container-
format bare --disk-format vmdk --file oracle-8.6.x.x.x-disk1.vmdk
```

This process takes about 5 minutes depending on the underlying infrastructure.

# Note:

Optional – Steps h and i are not needed if VMDK is used.

h. Convert VMDK to QCOW2 format.
 Use the qemu-img tool to create a qcow2 image file using this command.

```
qemu-img convert -f vmdk -O qcow2 <VMDK filename> <QCOW2
filename>
```

### For example:

```
qemu-img convert -f vmdk -0 qcow2 DSR-82_12_0.vmdk
DSR-82_12_0.qcow2
```

Install the **gemu-img** tool (if not already installed) using this yum command.

sudo yum install qemu-img

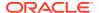

i. Import the converted qcow2 image using the glance utility from the command line.

\$ glance image-create --name dsr-x.x.x-original --is-public True --isprotected False --progress --container-format bare --disk-format
qcow2 --file DSR-x.x.x-disk1.qcow2

This process take about five minutes depending on the underlying infrastructure.

2. Create flavors for iDIH.

Examine the storage recommendations in the resource profiles defined in *DSR Cloud Benchmarking Guide*. A block storage must be created and attached for the Oracle VM. For example, create an idih.db for the Oracle database with a 100GB ephemeral disk.

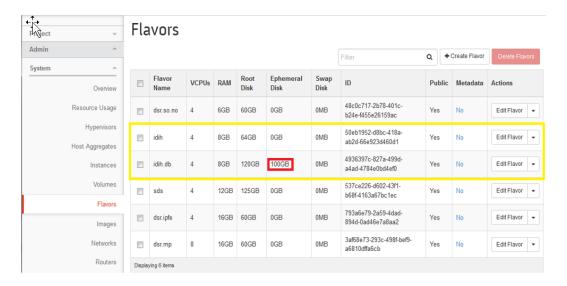

### 3. Create network interfaces.

Examine the network interface recommendations defined in *DSR Cloud Benchmarking Guide*. Network ports must be created for each recommended interface. **For example:** 

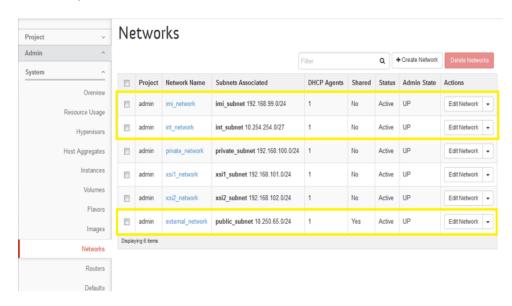

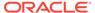

- 4. Create and boot the iDIH VM instance from the glance image.
  - Get the following configuration values.
     The image ID

\$ glance image-list

#### The flavor ID

\$ nova flavor-list

### The network ID(s)

\$ neutron net-list

An informative name for the instance.

- iDIH-Oracle
- iDIH-Mediation
- iDIH-Application
- **b.** Create and boot the VM instance.

The instance must be owned by the DSR tenant user, not the admin user. Source the credentials of the DSR tenant user and issue the following command. Use one **--nic** argument for each IP/interface. Number of IP/interfaces for each VM type must conform with the interface-to-network mappings defined in DSR Cloud Benchmarking Guide.

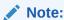

IPv6 addresses should use the **v6-fixed-ip** argument instead of **v4-fixed-ip**.

### For Oracle VM Only

Create the ephermeral storage for only the Oracle VM.

\$ nova boot --image <image ID> --flavor <flavor id or name> -nic net-id=<xmi network id>,v4-fixed-ip=<xmi ip address> --nic
net-id=<int network id>,v4-fixed-ip=<int ip address> --ephemeral
size=100 --config-drive true <instance name>

## For example:

\$ nova boot --image 7e881048-190c-4b66-b26e-dc5b9dc3c07f -- flavor idih.db --nic net-id=e96cb10a-9514-4702-b0c5-64fc99eb3fdd,v4-fixed-ip=10.250.65.161 --nic net-id=674b8461-ffed-4818-8dea-7544f9c06e5f,v4-fixed-ip=10.254.254.2-ephemeral size=100 -config-drive true iDIH-Oracle

### For Application VM Only

\$ nova boot --image <image ID> --flavor <flavor id or name> -nic net-id=<xmi network id>,v4-fixed-ip=<xmi ip address> --nic

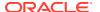

net-id=<int network id>,v4-fixed-ip=<int ip address> --config-drive
true <instance name>

#### For example:

\$ nova boot --image 7e881048-190c-4b66-b26e-dc5b9dc3c07f --flavor idih.db --nic net-id=e96cb10a-9514-4702-b0c5-64fc99eb3fdd,v4-fixed-ip=10.250.65.161 --nic net-id=674b8461-ffed-4818-8dea-7544f9c06e5f,v4-fixed-ip=10.254.254.4 -config-drive true iDIH-App

### For Mediation VM Only

For Mediation, add the IMI interface as the IMI interface.

\$ nova boot --image <image ID> --flavor <flavor id or name> --nic net-id=<xmi network id>,v4-fixed-ip=<xmi ip address> --nic net-id=<int network id>,v4-fixed-ip=<int ip address> --nic net-id=<imi network id>,v4-fixed-ip=<imi ip address> -config-drive true <instance name>

### For example:

```
$ nova boot --image f548c2cd-1ddd-4c56-b619-b49a69af8801 --flavor idih --nic net-id=e96cb10a-9514-4702-b0c5-64fc99eb3fdd,v4-fixed-ip=10.250.65.162 --nic net-id=674b8461-ffed-4818-8dea-7544f9c06e5f,v4-fixed-ip=10.254.254.3 --nic net-id=3d9b9da8-96ad-4f29-9f82-98b00ea30446,v4-fixed-ip=192.168.99.3 -config-drive true iDIH-Mediation
```

**c.** View the newly created instance using the nova tool.

```
$ nova list --all-tenants
```

The VM takes approximately 5 minutes to boot and may be accessed through both network interfaces and the Horizon console tool.

5. Verify configured interface.

If DHCP is enabled on the Neutron subnet, VM configures the VNIC with the IP address provided in step 4. To verify, ping the XMI IP address provided with the **nova boot**command from step 4:

```
$ ping <XMI-IP-Provided-During-Nova-Boot>
```

If successfully pinging, ignore step 6 to manually configuring the interface.

6. Manually configure interface, if not already done.

This is an optional step.

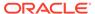

If the instance is already configured with an interface and has successfully pinged (step 5), then **ignore** this step to configure the interface manually.

- a. Log in to the **Horizon** GUI as the DSR tenant user.
- b. Go to the Compute/Instances section.
- c. Click the **Name** field of the newly created instance.
- d. Select the Console tab.
- e. Log in as the admusr user.
- **f.** Configure the network interfaces, conforming with the interface-to-network mappings defined in *DSR Cloud Benchmarking Guide*.

```
\ sudo netAdm add --onboot=yes --device=eth0 --address=<xmi ip> --netmask=<xmi net mask>
```

```
$ sudo netAdm add --onboot=yes --device=eth1 --address=<int ip>
--netmask=<int net mask>
```

\$ sudo netAdm add --route=default --device=eth0 --gateway=<xmi
gateway ip>

An additional interface eth2 needs to be configured ONLY for Mediation VM. To configure the eth2:

```
$ sudo netAdm add --onboot=yes --device=eth2 --address=<imi ip>
--netmask=<imi net mask>
```

g. Reboot the VM. It takes approximately 5 minutes for the VM to complete rebooting.

```
$ sudo init 6
```

The new VM should now be accessible using both network and Horizon consoles.

7. Repeat steps 1 through 4 for the following VMs. Use unique labels for the VM names: **iDIH-Application** and **iDIH-Mediation**.

# 5.8 Create iDIH Virtual Machines - OVM-S/OVM-M

This procedure imports the IDIH image and creates/configures a VM. Repeat this procedure three times for:

- IDIH-Oracle (db)
- IDIH-Application (app)

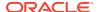

IDIH-Mediation (med)

# **Prerequisites**

- Replace XXX in variable names with the different suffix when repeating.
- This procedure requires values for these variables:
  - <OVM-M IP> = IP address to access a sh prompt on the OVM server
  - <URL to IDIH-XXX OVA> = Link(s) to a source for each IDIH product image (.ova)
  - <MyRepository name> = Name of the repository in the OVM to hold the product images (.ova)
  - <ServerPool name>
  - <VM name>
  - <OVM network ID for XMI>
  - <OVM network ID for IDIH Internal>
  - <OVM network ID for IMI>
- Execution of this procedure will discover and use the values of these variables:
  - <Virtual Appliance IDIH-XXX OVA ID>
  - <IDIH-XXX-OVA VM name\_vm\_vm>
  - <VM id>
  - <vCPUs Production>
  - <Vnic 1 id>
  - <size in GB>
  - <VirtualDiskId>
  - <VirtualDiskName>
  - <Slot#>
- 1. Access command line of OVM.

Refer to Common OVM Manager Tasks (CLI) for setting up the platform.

a. Use the respective value for <OVM-M IP> into the command.

```
ssh -l admin <OVM-M IP> -p 10000
```

### Example:

```
ssh -l admin 100.64.62.221 -p 10000
```

Alternate: use a terminal emulation tool like putty.

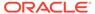

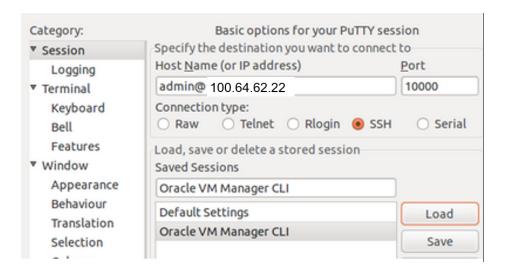

- 2. In OVM-M CLI, import the VirtualAppliance/OVA for IDIH-XXX.
  - Use the respective values for <MyRepository name> and <URL to IDIH-XXX OVA> into the command.

OVM>importVirtualAppliance Repository name='<MyRepository name>'url=<URL to IDIH-XXX OVA>

### Example:

OVM> importVirtualAppliance Repository name='XLab Utility Repo01' url=http://10.240.155.70/iso/IDIH/8.2/ova/oracle-8.2.3.0.0 82.40.0.ova

- b. Run the command and validate success.
- **c.** Examine the screen results to find site-specific text for variables in these locations:

importVirtualAppliance Repository name='XLab Utility Repo01'
url=http://10.240.155.70/iso/DSR/8.6/ova/

DSR-8.6.0.0.0\_95.14.0.ova

Status: Success

Time: 2017-04-18 15:23:31,044 EDT

JobId: 1492543363365

Data:

ID: 1128a1c6ce name: DSR-8.6.0.0.0 95.14.0.ova

- d. Use the respective values for values for these variables (overwrite example).
  <Virtual Appliance IDIH-XXX OVA ID> = 1128a1c6ce
- 3. In OVM-M CLI, get the virtual appliance name. It is used in <IDIH-XXX OVA VM name> in later steps.
  - a. Use the respective values for <Virtual Appliance IDIH-XXX OVA ID> in the command.

OVM> show VirtualAppliance id=<Virtual Appliance IDIH-XXX OVA id>

### **Example:**

OVM> show VirtualAppliance id=1128a1c6ce

- b. Run the command and validate success.
- c. Examine the screen results to find site-specific text for variables in these locations:

```
show VirtualAppliance id=1128a1c6ce
Status: Success
Time: 2017-04-18 15:23:53,534 EDT
Data:
Origin = http://10.240.155.70/iso/DSR/8.6/ova/
DSR-8.6.0.0.0_95.14.0.ova
Repository = 0004fb0000030000da5738315337bfc7 [XLab Utility Repo01]
Virtual Appliance Vm 1 = 11145510c0_vm_vm [vm]
Virtual Appliance VirtualDisk 1 = 11145510c0_disk_disk1 [disk1]
Id = 11145510c0 [DSR-8.6.0.0.0_95.14.0.ova]
Name = DSR-8.6.0.0.0_95.14.0.ova
Description = Import URL: http://10.240.155.70/iso/DSR/8.6/ova/
DSR-8.6.0.0.0_95.14.0.ova
Locked = false
```

d. Use the respective values for these variables (overwrite example).

```
<IDIH-XXX-OVA VM name vm vm> = 11145510c0 vm vm
```

- 4. In OVM-M CLI, create a virtual machine from the virtual machine in the OVA virtual appliance.
  - a. Use the respective value for <IDIH-db-OVA VM name\_vm\_vm> into the command.

```
OVM> createVmFromVirtualApplianceVm VirtualApplianceVm name=<IDIH-XXX-OVA VM name_vm_vm>
```

### **Example:**

```
OVM> createVmFromVirtualApplianceVm VirtualApplianceVm name=11145510c0 vm vm
```

- b. Run the command and validate success.
- Examine the screen results to find site-specific text for variables in these locations:
   Command:

```
createVmFromVirtualApplianceVm VirtualApplianceVm
name=11145510c0_vm_vm
Status: Success
Time: 2017-04-18 16:02:09,141 EDT
JobId: 1492545641976
Data:
id: 0004fb00000600004a0e02bdf9fc1bcd name:
oracle-8.6.0.0.0 95.14.0.ova
```

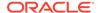

d. Use the respective values for these variables (overwrite example).

<VM id> = 0004fb00000600004a0e02bdf9fc1bcd

- 5. In OVM-M CLI, add the VM to the server pool.
  - Use the respective values for <VM ID> and <ServerPool name> into the command.

OVM> add Vm id=<VM id> to ServerPool name="<ServerPool name>"

### Example:

OVM> add Vm id=0004fb00000600004a0e02bdf9fc1bcd to ServerPool name="XLab Pool 01"

**b.** Run the command and validate success.

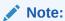

Refer Server Pool for further information on Server Pool.

- 6. In OVM-M CLI, edit VM to apply required profile/ resources.
  - a. Refer to DSR Cloud Benchmarking Guide for recommended resource.

Table 5-11 Recommended Resource

| VM Name            | vCPUs Lab | RAM (GB) Lab | vCPUs Production | RAM (GB)<br>Production | Storage (GB)<br>Lab and<br>Production |
|--------------------|-----------|--------------|------------------|------------------------|---------------------------------------|
| Type of guest host | #         | #            | #                | #                      | #                                     |

**b.** Use the respective values for <VM ID>, <VM name>, and <vCPUs Production> into the command.

OVM> edit Vm id=<VM id> name=<VM name> memory=6144 memoryLimit=6144 cpuCountLimit=<vCPUs Production> cpuCount=<vCPUs Production> domainType=XEN\_HVM description="<VM name>"

### **Example:**

OVM> edit Vm id=0004fb00000600004a0e02bdf9fc1bcd name= na\_idih-db memory=6144 memoryLimit=6144 cpuCountLimit=4 cpuCount=4 domainType=XEN\_HVM description="na\_idih-db"

- Run the command and validate success.
   Now, the VM has a name and resources.
- 7. In OVM-M CLI, determine VNIC ID.

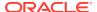

a. Use the respective value for <VM name> in the command.

OVM> show Vm name=<VM name>

### **Example:**

OVM> show Vm name= na idih-db

- **b.** Run the command and validate success.
- c. Examine the screen results to find site-specific text for variables in these locations:  $Vnic\ 1 = 0004 fb0000070000091e1ab5ae291d8a$
- d. Use the respective values for these variables (overwrite example).
  <Vnic 1 ID> = 0004fb0000070000091e1ab5ae291d8a
- 8. Determine network interfaces for the type of guest host.

Refer to *DSR Cloud Benchmarking Guide* to learn which network interfaces need to be configured for each guest type. The table looks like this:

**Table 5-12 Network Interfaces** 

|                    | OAM<br>(XMI) | Local (IMI) | Sig A<br>(XSI1) | Sig B (XSI2) | Sig C<br>(XSI3-16) | Rep<br>(SBR) | DIH<br>Internal |
|--------------------|--------------|-------------|-----------------|--------------|--------------------|--------------|-----------------|
| Type of guest host | eth#         | eth#        | eth#            | eth#         | eth#               | eth#         | eth#            |

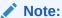

The VNICs need to be created in the correct order so the interfaces are associated with the correct network.

- 9. In OVM-M CLI, add (attach) XMI VNIC ID of the XMI network to VM (if required by guest host type).
  - Use the respective values for <Vnic 1 ID> and <OVM network ID for XMI> into the command

OVM> add Vnic ID=<Vnic 1 ID> to Network name=<OVM network ID for XMI>

### **Example:**

OVM> add Vnic ID=0004fb0000070000091e1ab5ae291d8a to Network name=10345112c9

- b. Run the command and validate success.
- 10. In OVM-M CLI, create and attach IDIH Internal VNIC to VM (if required by guest host type).

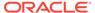

a. Use the respective values for <OVM network ID for IDIH Internal> and <VM name> into the command

OVM> create Vnic network=<OVM network id for IDIH Internal> name=<VM name>-int on Vm name=<VM name>

### **Example:**

OVM> create Vnic network=DIH Internal name=na idih-db-int on Vm name=na idih-db

- b. Run the command and validate success.
- 11. In OVM-M CLI, create and attach IMI VNIC ID to VM (if required by guest host type).
  - Use the respective values for <OVM network ID for IMI> and <VM name> into the command

OVM> create Vnic network=<OVM network ID for IMI> name=<VM name>-IMI on VM name=<VM name>

### **Example:**

OVM> create Vnic network=102e89a481 name= na idih-db-IMI on Vm name= na idih-db

- b. Run the command and validate success.
- 12. Create an extra virtual disk (only required on IDIH-Oracle (db) if the system is using OVM).
  - a. Decide on a name for the virtual disk: <VirtualDiskName>
  - **b.** Refer the resource profiles defined in *DSR Cloud Benchmarking Guide* to learn the required GB of Storage for the IDIH type: <size in GB>
  - **c.** Use the respective value for <MyRepository Name> into the command.

OVM> create VirtualDisk name='<VirtualDiskName>' size=<size in GB> sparse=<Yes/No> shareable=<Yes/No> on Repository name='<MyRepository Name>'

OVM> create VirtualDisk name=idih-db disk1 size=100 sparse=No shareable=No on Repository name='XLab Utility Repo01'

d. Examine the screen results to find site-specific text for variables in these locations:

#### Command:

create VirtualDisk name=idih-db disk size=100 sparse=No shareable=No on Repository name='XLab Utility Repo01' Status: Success

Time: 2017-04-24 15:29:12,502 EDT

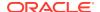

JobId: 1493061481113

Data:

id: 0004fb00001200001bae7adbe6b20e19.img name:idih-db disk

e. Use the respective values for these variables (overwrite example).

```
<VirtualDiskId> = 0004fb00001200001bae7adbe6b20e19.img
<VirtualDiskName> = idih-db disk
```

- **13.** In OVM-M CLI, map the created virtual disk to a slot on the VM. This step is for iDIH Oracle VM only.
  - a. Decide on a slot for the virtual disk: <Slot#>
  - b. Use the respective values for <Slot#> & <VirtualDiskId> & <VirtualDiskName> & <VM name> into the command.

```
OVM> create VmDiskMapping slot=<Slot#> virtualDisk=<VirtualDiskId> name="<VirtualDiskName>" on Vm name=<VM name>
```

### Example:

```
OVM> create VmDiskMapping slot=2 virtualDisk=0004fb00001200001bae7adbe6b20e19.img name='idih-db_disk' on Vm name=na idih-db
```

c. Run the command and validate success.

```
create VmDiskMapping slot=2
virtualDisk=0004fb00001200001bae7adbe6b20e19.img
name='idih-db_disk' on Vm name=na_idih-db
Status: Success
Time: 2017-04-24 15:32:50,875 EDT
JobId: 1493062370724
Data:
id:0004fb000013000057ab9b00e6d47add name:idih-db_disk
```

- 14. In OVM-M CLI, start VM.
  - a. Use the respective values for <VM name> into the command

```
OVM> start Vm name=<VM name>
```

### **Example:**

```
OVM> start Vm name= na idih-db
```

b. Run the command and validate success.

## Note:

Repeat steps 2 through 14 for the following VMs. Use unique labels for the VM names:

- iDIH-Application
- iDIH-Mediation

# 5.9 Configure iDIH Virtual Machines Networks

This procedure configures the iDIH guest VM external management networks. This is an optional procedure.

- 1. Log in to the Oracle VM console.
  - a. Access the iDIH Oracle VM console.
  - b. Log in as the admusr user.
- 2. Verify the extra or second disk exists.

## Note:

This step is required only for the Oracle VM.

Check if the raw storage block device (external disk) exists by executing any of below commands (similar to the screenshot):

\$ ls /dev/[sv]db

## Note:

The command [sv] db means, sdb and vdb, depending on the hardware.

Example using, \$ ls /dev/sdb

```
Disk /dev/sdb: 107.4 GB, 107374182400 bytes

255 heads, 63 sectors/track, 13054 cylinders

Units = cylinders of 16065 * 512 = 8225280 bytes

Sector size (logical/physical): 512 bytes / 512 bytes

I/O size (minimum/optimal): 512 bytes / 512 bytes

Disk identifier: 0x00000000
```

\$ sudo fdisk -1

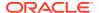

```
Disk /dev/vda: 75.2 GB, 75161927680 bytes
16 heads, 63 sectors/track, 145635 cylinders
Units = cylinders of 1008 * 512 = 516096 bytes
Sector size (logical/physical): 512 bytes / 512 bytes I/O size (minimum/optimal): 512 bytes / 512 bytes
Disk identifier: 0x000af813
    Device Boot
                            Start
                                                End
                                                             Blocks
                                                                                System
/dev/vda1
                                               1043
                                                              524288
                                                                                Linux
                                                                          83
/dev/vda2
                              1043
                                            145636
                                                           72875008
                                                                                Linux LVM
Disk /dev/mapper/vgroot-plat_root: 1073 MB, 1073741824 bytes
255 heads, 63 sectors/track, 130 cylinders
Units = cylinders of 16065 * 512 = 8225280 bytes
Sector size (logical/physical): 512 bytes / 512 bytes
I/O size (minimum/optimal): 512 bytes / 512 bytes
Disk identifier: 0x00000000
```

\$ df -h

```
admusr@DsrSite00NOAM00 ~]$ df -h
Filesystem
                      Size Used Avail Use% Mounted on
dev/mapper/vgroot-plat_root/
976M
                            289M
                                   637M
                                         32% /
                                   2.9G
                                          0% /dev/shm
                      2.9G
tmpfs
/dev/vda1
                      488M
                              38M
                                  426M
                                          9% /boot
/dev/mapper/vgroot-plat_tmp
                      976M
                            1.6M
                                   924M
                                          1% /tmp
/dev/mapper/vgroot-plat_usr
                                   1.6G
                      4.8G
                                         66% /usr
dev/mapper/vgroot-plat_var
                      976M
                            427M
                                   499M
                                         47% /var
/dev/mapper/vgroot-plat var tklc
                      3.9G
                            189M
                                   3.5G
                                          6% /var/TKLC
dev/mapper/vgroot-apw_tmp
                              20M
                      8.3G
                                   7.8G
                                          1% /tmp/appworks_temp
dev/mapper/vgroot-netbackup lv
                      4.8G
                              10M
                                   4.6G
                                          1% /usr/openv
dev/mapper/vgroot-logs_process
                              11M
                                   3.2G
                                          1% /var/TKLC/appw/logs/Process
                      3.3G
dev/mapper/vgroot-logs_security
                                   462M
                      488M 396K
                                          1% /var/TKLC/appw/logs/Security
dev/mapper/vgroot-filemgmt
                       14G
                              42M
                                    14G
                                          1% /var/TKLC/db/filemgmt
dev/mapper/vgroot-run_db
                      8.3G
                            230M
                                  7.6G
                                          3% /var/TKLC/rundb
```

If the extra disk does not exist, revisit the procedures for respective hypervisors. (Create iDIH Virtual Machines - VMware, Create iDIH Virtual Machines - KVM/OpenStack, and Create iDIH Virtual Machines - OVM-S/OVM-M).

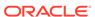

## Note:

Do not mount or format the added raw block device. Oracle ASM (Automatic Storage Management) automatically manages it. To verify it, run the following command:

\$ df

If you see it has been mounted, unmount it and completely remove the entry in the /etc/fstab.

### For example:

- a. If any external drive (such as, /dev/vdb) is mounted, then unmount the external drive by executing the following command on oracle server: umount /dev/vdb
- **b.** Edit the /etc/fstab file on oracle server and if any entry for /dev/vdb is present in the file, then remove the entry and save the file.
- 3. Delete the eth0 interface.
  - \$ sudo netAdm delete --device=eth0

## Note:

Note down the MAC address before the eth0 is deleted. This helps in identifying the MAC address of eth0 in case the persistence net rules file is not generated.

4. Trigger net rules file creation.

Run the udevadm command to recreate net rules file.

\$ sudo udevadm trigger --subsystem-match=net

### Note:

If this command does not create the net rules file, create it manually. Refer to Sample Net Rules File.

- Modify the ethernet interface names in the net rules file.
  - a. Update the net rules file to replace the default interfaces names ethX with XMI and INT interfaces names. Replace eth0 with xmi and eth1 with int interface. Also, respective MAC addresses should be updated for each interface in lower case. MAC addresses can be determined using ifconfig -a command from the console.

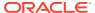

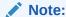

The Mediation VM requires the user to rename a third interface: **eth2** as **imi** interface.

**b.** Refer to Sample Net Rules File for a sample net rules file.

```
$ sudo vi /etc/udev/rules.d/70-persistent-net.rules
```

```
# PCI device 0x15ad:0x07b0 (vmxnet3)
SUBSYSTEM=="net", ACTION=="add", DRIVERS=="?*", ATTR(address)=="00:50:56:b9:2d:b
b", ATTR(type)=="1", KERNEL=="eth*", NAME="ath1"

# PCI device 0x15ad:0x07b0 (vmxnet3)
SUBSYSTEM=="net", ACTION=="add", DRIVERS=="?*", ATTR(address)=="00:50:56:b9:ea:b
2", ATTR(type)=="1", KERNEL=="eth*", NAME="eth0"

# PCI device 0x15ad:0x07b0 (vmxnet3)
SUBSYSTEM=="net", ACTION=="add", DRIVERS=="?*", ATTR(address)=="00:50:56:b9:2d:b
b", ATTR(type)=="1", KERNEL=="eth*", NAME="int"

# PCI device 0x15ad:0x07b0 (vmxnet3)
SUBSYSTEM=="net", ACTION=="add", DRIVERS=="?*", ATTR(address)=="00:50:56:b9:ea:b
2", ATTR(type)=="1", KERNEL=="eth*", NAME="xmi"
```

c. Reboot the VM.

```
$ sudo init 6
```

- **6.** As admusr on the Oracle VM configure the networks with netAdm.
  - a. Log in to the iDIH Oracle VM console as the admusr user.
  - The XMI network should already exist, but it can be created with the following command.

```
$ sudo netAdm add --device=xmi --address=<IP Address in External
Management Network> --netmask=<Netmask> --onboot=yes
```

c. Configure the int network IP address and netmask.

```
\ sudo netAdm add --device=int --address=10.254.254.2 -- netmask=255.255.255.224
```

### Note:

It is advisable to use the following IP as internal IP addresses defined for: Oracle VM internal IP = 10.254.254.2; the Mediation VM internal IP = 10.254.254.3; and the application internal IP address = 10.254.254.4. The netmasks for all is 255.255.255.224.

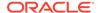

**d. Mediation Only**. If this is a Mediation VM, configure the Mediation internal management network.

\$ sudo netAdm add --device=imi --address=<IP Address in Internal
Management Network> --netmask=<Netmask>

e. Configure the default gateway.

\$ sudo netAdm add --route=default --gateway=<gateway address for
the External Management Network> --device=xmi

The VM network configuration has been completed. You should be able to **ssh** into the server through XMI interface.

- 7. As admusr on the Oracle VM configure NTP and the Oracle VM hostname.
  - **a.** On the Oracle VM console, launch the platform configuration menu.

```
$ sudo su - platcfg
```

- **b.** From the platform configuration menu configure ntpserver1 with the IP address supplied for NTP.
  - Navigate to Network Configuration, and then NTP, and then Edit, and then ntpserver1.
  - ii. Click **Yes** when asked to restart NTP.

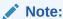

Properly configure the NTP on the controller node to reference lower stratum NTP servers.

- c. Exit the network configuration menu.
- d. Configure the Oracle VM hostname.
   Navigate to Server Configuration, and then Hostname, and then Edit.

## Note:

- Typically, we select hostname and identify the host as iDIH application, iDIH Mediation, and iDIH Oracle.
- Remove any occurrence of "." and the ".<availability zone>"
  name, such as ".novalocal" from the hostname that might have
  got appended.
- e. Exit the platform configuration menu.
- Repeat Steps 1 through 7 for the following VMs. Use unique labels for the VM names:
  - iDIH Mediation
  - iDIH Application

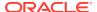

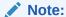

Logout and Login to each VM to update the environment variable before executing the next procedure (Create iDIH Virtual Machines - OVM-S/OVM-M for Post Installation Scripts on iDIH VMs).

# 5.10 iDIH Installation on OL7 and KVM

iDIH Installation on OL7 and KVM includes the following procedures:

- Install KVM
- Create SDB on KVM
- Attach device (sdb) to iDIH database VM
- Fix iDIH database script on KVM

## 5.10.1 Install KVM

1. Log in to the ILOM as root user.

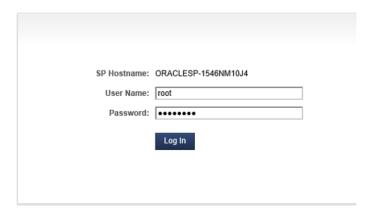

- 2. Launch the remote console.
  - a. On the main Summary page, select **Launch** next to remote console.

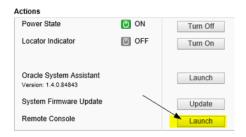

- **b.** Select **Continue** on the JAVA security warning pop-up.
- 3. Connect the Oracle Linux ISO Image.

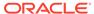

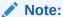

If firmware upgrade is required, apply same procedure.

a. In the KVMS menu, select Storage option.

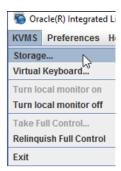

A window entitled Storage Devices appears.

- **b.** Click **Add** and navigate to the location of the ISO on the local workstation.
- c. Select the ISO and then click **Select**.

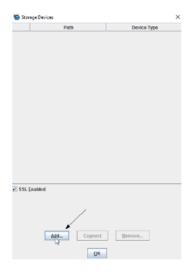

The ISO file will be included in the list of available storage devices.

d. Select it in the **Storage Devices** window and then click **Connect**.

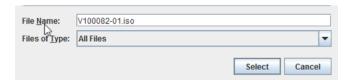

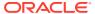

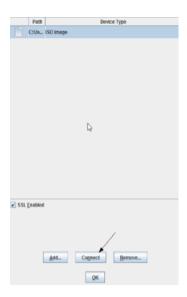

Message when the ISO is connected will be displayed.

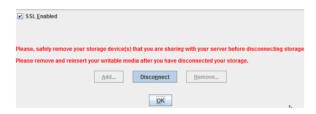

- 4. Click **OK** to confirm and close the window.
- 5. Shut down the server gracefully.
  - a. On the System Summary page, click **Turn Off** next to **Power State** in the **Actions** pane. Click **OK** at the confirmation prompt.

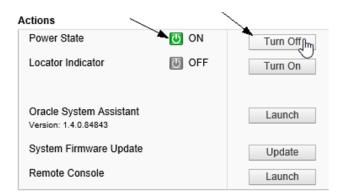

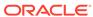

## Note:

- This performs a graceful shutdown of the operating system prior to powering off the host server. Wait for the indicator to signify that the server is powered down before proceeding to the next step.
- If at any point the internet connection on the local workstation is lost or the browser being used is closed and the OSA has not yet been updated, the Oracle System Assistant Updater ISO must be remounted using the previous steps.
- 6. Set CDROM as the next boot device.
  - a. Under the Host Management tab, select Host Control option.
  - **b.** From the drop-down menu for **Next Boot Device**, select **CDROM** option and then, click **Save**.

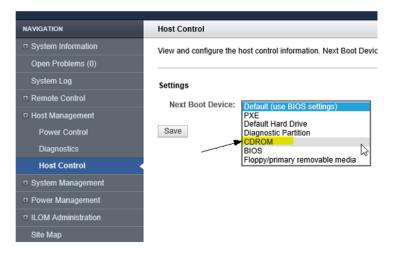

- **7.** Power ON the server.
  - a. On the System Summary page, click **Turn On** next to **Power State** in the **Actions** Pane to boot into the Oracle System Assistant Updater ISO.
  - b. Click **OK** at the confirmation prompt.
- 8. Oracle Linux OS installation.

Go back to the window that contains the **Remote Console**. If the window was closed, re-launch the console in the **Actions** Pane. The system will boot into the installation.

a. Select Install Oracle Linux xx and Enter.

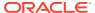

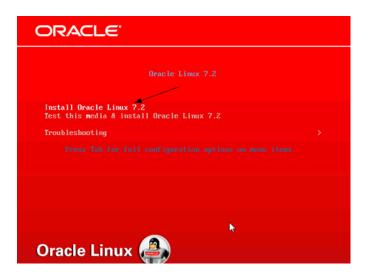

b. Select Language and click Continue.

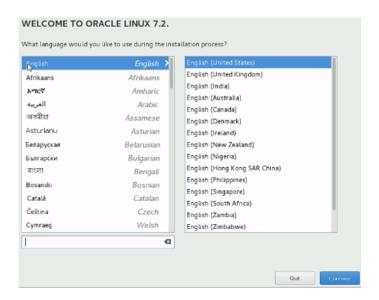

c. Select Date and Time, confirm and then, click **Done**.

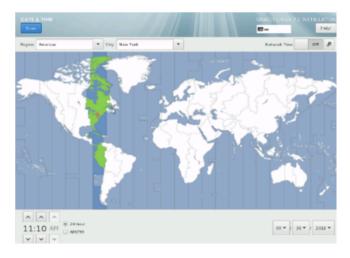

- d. Select **Software selection** with the following options.
  - Under Basic Environment, select Server with GUI
  - Under Add-ons for Selected Environment, select:
    - Virtualization Client
    - Virtualization Hypervisor
    - Virtualization Tools
    - Compatibility Libraries

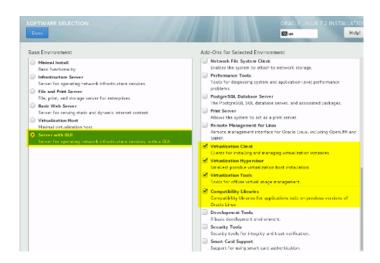

### Confirm and then click Done.

- e. Select Installation Destination.
  - Select all hard drives to be installed.
  - ii. Under Other Storage Options, ensure **Automatically configure** partitioning is selected.
    - c. Click Done.

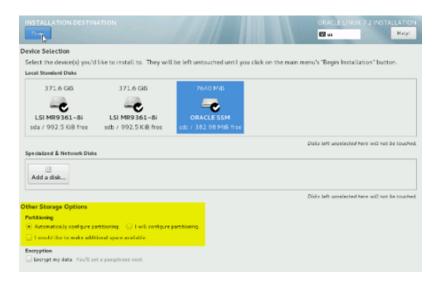

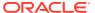

When prompted with INSTALLATION OPTIONS screen, select **Reclaim space**.

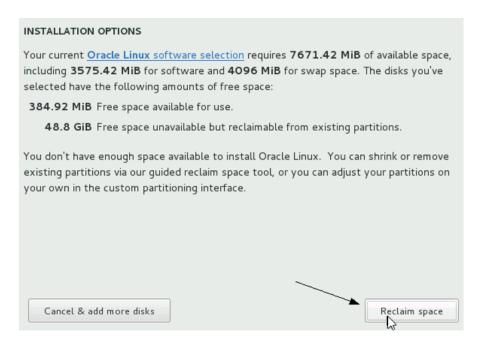

When prompted with RECLAIM DISK SPACE screen, select **Delete all**, followed by **Reclaim space**.

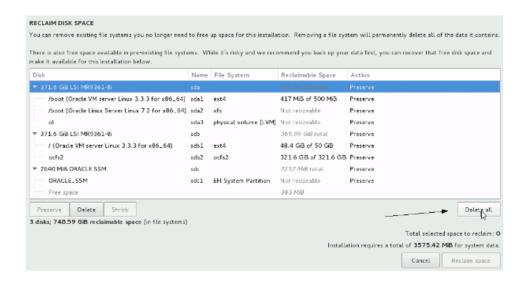

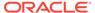

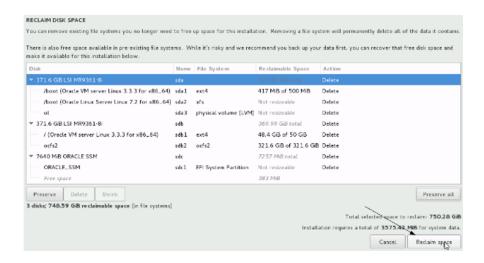

9. Reduce Home space on KVM (IDIH Database).

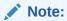

- This is an optional step.
- The steps from 7 to 12 only apply for KVM that will store the VM for IDIH Database.

### a. Select Installation Destination.

- Select all hard drives to be installed.
- ii. Under Other Storage Options, ensure I will configure partitioning.
- iii. Click Done.

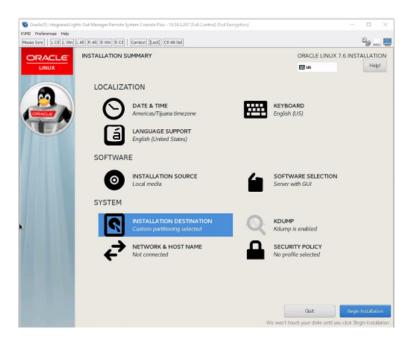

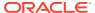

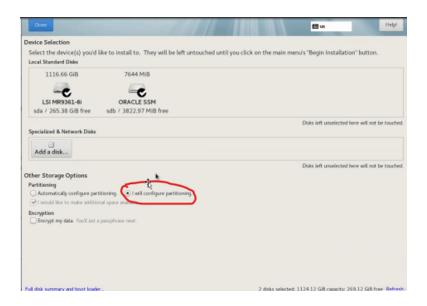

b. Select Click here to create them automatically.

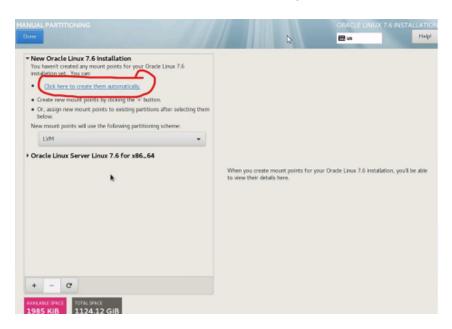

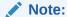

Modify home to 800Gi and click Update Settings.

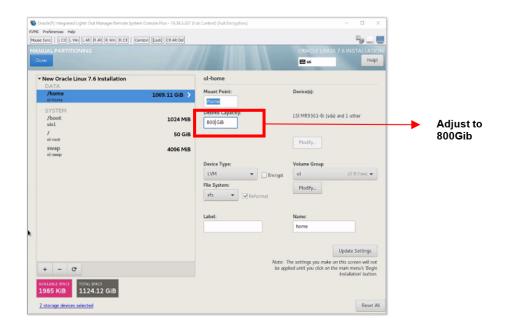

## Note:

The desired capacity field is customizable. In the above scenario, 800GB has been allocated to /home directory out of 1TB space. It is expected to retain about 200GB of free space out of total memory. This space can later be utilized for adding ephemeral disk.

c. Click Accept Changes and Done.

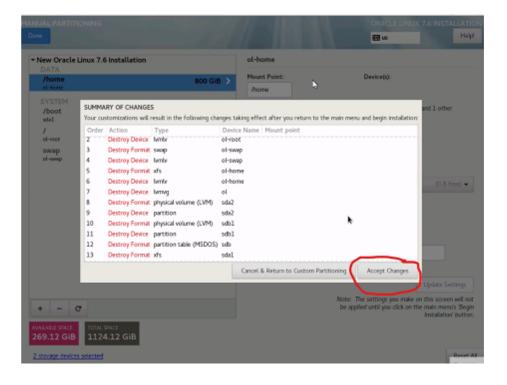

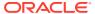

### 10. Run installation on KVM.

 a. Verify Installation Source Auto-detected should be automatically selected with the correct image.

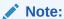

Verify the media if needed, but it takes a very long time to do so.

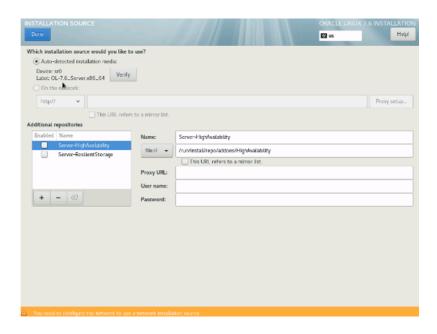

b. Select **Network** and **host name**.

## Note:

Update server Host Name, but do not consider about networking at this time, as it will be configured later. Click **Done** after editing the host name.

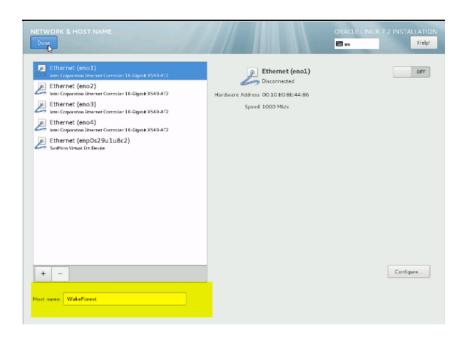

## **11.** Begin installation.

Click Begin Installation to start the install.

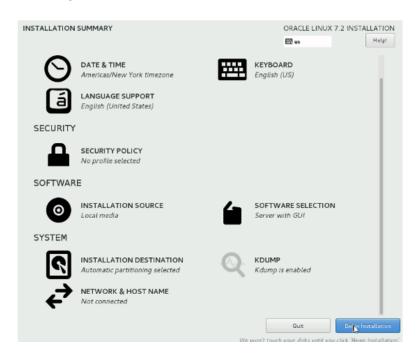

Installation will begin.

If needed, select and enter information for root password and user creation.

b. Create an Administrative user. (NextGen)

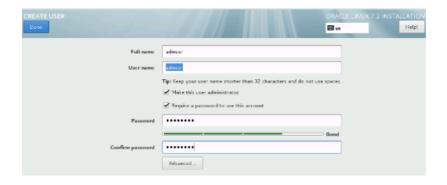

**12.** Reboot after installation.

When OL7.x installation is complete, and you are prompted, reboot server to start OL7.x.

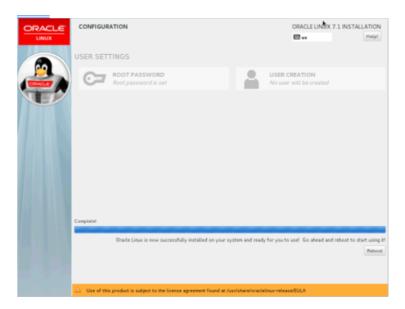

**13.** Accept the license.

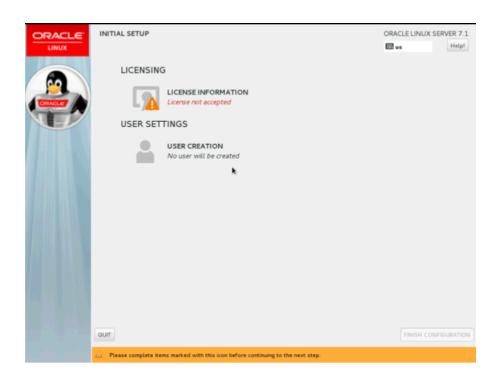

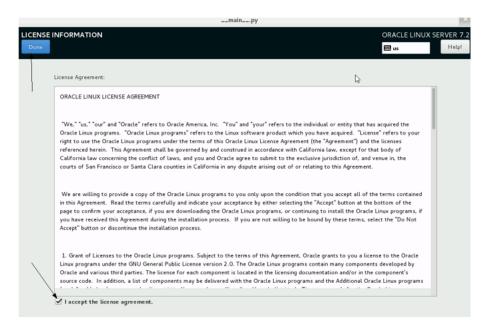

Then, select finish installation.

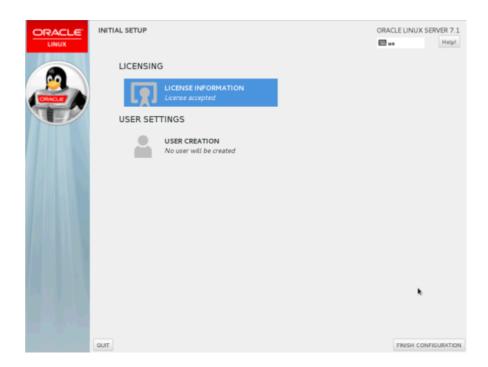

14. Disconnect the ISO from storage.

From **KVMS**, and then **storage**, select the ISO and then select disconnect.

- 15. Revert KVM Hypervisor host interface naming convention to ETHx.
  - a. Edit /etc/default/grub using VI editor.

```
$ cd /etc/default
$ sudo vi grub
```

**b.** Add the following to the GRUB CMDLINE LINUX parameter:

rhgb quiet net.ifnames=0

```
GRUB_TIMEOUT=5
GRUB_DISTRIBUTOR="$(sed 's, release .*$,,g' /etc/system-release)"
GRUB_DEFAULT=saved
GRUB_DISABLE_SUBMENU=true
GRUB_TERMINAL_OUTPUT="console"
GRUB_CMDLINE_LINUX="crashkernel=auto rd.lvm.lv=ol/root rd.lvm.lv=ol/swap rhgb quiet net.ifnames=0"
GRUB_DISABLE_RECOVERY="true"
```

Recreate the grub2 config file, run grub2-mkconfig -o /boot/grub2/grub.cfg

```
[admusr@WakeForest default]$ sudo grub2-mkconfig -o /boot/grub2/grub.cfg
Generating grub configuration file ...
Found linux image: /boot/vmlinuz-3.10.0-327.el7.x86_64
Found initrd image: /boot/initramfs-3.10.0-327.el7.x86_64.img
Found linux image: /boot/vmlinuz-3.8.13-98.7.1.el7uek.x86_64
Found initrd image: /boot/initramfs-3.8.13-98.7.1.el7uek.x86_64.img
Found linux image: /boot/vmlinuz-0-rescue-4619ece62c09419a8971fb20e8bdc1b3
Found initrd image: /boot/initramfs-0-rescue-4619ece62c09419a8971fb20e8bdc1b3.img
done
[admusr@WakeForest default]$
```

c. Restart server, run shutdown -r now

## [admusr@WakeForest default]\$ sudo shutdown -r now

After server restart, devices should be shown as ETHx.

- 16. Create KVM Hypervisor HOST MGMT interface.
  - a. Create bond0 interface configuration file (/etc/sysconfig/network-scripts ifcfg-bond0):

```
$ sudo vi /etc/sysconfig/network-scripts/ifcfg-bond0
```

```
DEVICE=bond0

TYPE=Bonding

BOND_INTERFACES=eth0,eth1

ONBOOT=yes

NM_CONTROLLED=no

BOOTPROTO=none

BONDING OPTS="mode=active-backup primary=eth0"
```

b. Create eth0 interface configuration file (/etc/sysconfig/network-scripts ifcfg-eth0):

```
$ sudo vi /etc/sysconfig/network-scripts/ifcfg-eth0
```

```
DEVICE=eth0
TYPE=Ethernet
ONBOOT=yes
NM_CONTROLLED=no
BOOTPROTO=none
MASTER=bond0
SLAVE=yes
```

c. Create eth1 interface configuration file (/etc/sysconfig/network-scripts ifcfg-eth1):

```
$ sudo vi /etc/sysconfig/network-scripts/ifcfg-eth1
```

DEVICE=eth1 TYPE=Ethernet ONBOOT=yes NM\_CONTROLLED=no BOOTPROTO=none MASTER=bond0 SLAVE=yes

Identify VLANs that apply for the system VM (IDIH).

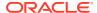

Table 5-13 VLAN for System VM

| VLAN Name | VLAN ID (example) |
|-----------|-------------------|
| OAM/Mgt   | 1982              |
| XMI       | 1983              |
| IMI       | 405               |
| INT       | 406               |

According the architecture OAM & XMI could be a unique VLAN.

d. Create bond0.<vlan> OAM/Mgmt interface configuration file (/etc/sysconfig/network-scripts ifcfg-bond0.<vlan>):

```
$ sudo vi /etc/sysconfig/network-scripts/ifcfg-bond0.1982
```

```
DEVICE=bond0.<vlan>
TYPE=Ethernet
ONBOOT=yes
NM_CONTROLLED=no
BOOTPROTO=none
VLAN=yes
IPADDR= <OAM/Mgmt IP>
NETMASK= <OAM/Mgmt netmask>
GATEWAY= <OAM/Mgmt gateway>
```

#### Save.

:wq!

e. Create bond0.<vlan> OAM/Mgmt route file (/etc/sysconfig/network-scripts/route-bond0.<vlan>) default through <bond0.<vlan> gateway>

```
$ sudo vi /etc/sysconfig/network-scripts/route-bond0.1982 default via 10.x.x.x.
```

### Save.

:wq!

```
$ sudo more route-bond0.1982 default via 10.x.x.x.
```

f. Bring KVM hypervisor host OAM/Mgmt interfaces into service ... ifup eth0 ifup eth1 ifup bond0 ifup bond0.<vlan>

```
[admusr@WakeForest network-scripts]$ sudo ifup eth0
[admusr@WakeForest network-scripts]$ sudo ifup eth1
[admusr@WakeForest network-scripts]$ sudo ifup bond0
[admusr@WakeForest network-scripts]$ sudo ifup bond0.17
RTNETLINK answers: File exists
[admusr@WakeForest network-scripts]$
```

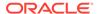

17. Create interface bridges.

Create XMI interface bridge (/etc/sysconfig/network-scripts ifcfgbr\_XMI):

\$ sudo vi /etc/sysconfig/network-scripts/XMI

DEVICE=br\_XMI TYPE=Bridge BOOTPROTO=none ONBOOT=yes NM\_CONTROLLED=no

## Note:

Repeat this step for all identify interfaces. For IDIH, we need XMI,IMI and INT interfaces.

18. Create VLAN interfaces and bond them to the appropriate bridge.

Create guests XMI vlan interface (/etc/sysconfig/network-scripts
ifcfg-bond0.<XMI Vlan>)

\$ sudo vi /etc/sysconfig/network-scripts/ifcfg-bond0.1983

ONBOOT=yes
NM\_CONTROLLED=no
BOOTPROTO=none
VLAN=yes
BRIDGE=XMI
TYPE=Ethernet
DEVICE=bond0.1983

### Note:

Repeat above step for all identify interfaces. For IDIH, we need XMI,IMI and INT interfaces.

- 19. Verify interfaces and restart the network.
  - a. Verify that all interfaces have been created with 1s command.

\$ sudo ls -l /etc/sysconfig/network-scripts/

### **Example:**

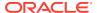

```
ifcfg-br_XMI
                                                      ifdown-tunnel ifup-routes
ifcfg-bond0
                                     ifdown
ifcfg-bond0.1504 ifcfg-br_XSI1
ifcfg-bond0.1982 ifcfg-br_XSI2
                                     ifdown-bnep
                                                      ifup
                                                                    ifup-sit
                                     ifdown-eth
                                                      ifup-aliases
                                                                    ifup-Team
ifcfg-bond0.1983 ifcfg-br_XSI3
                                     ifdown-ib
                                                      ifup-bnep
                                                                    ifup-TeamPort
                                     ifdown-ippp
ifcfg-bond0.405
                ifcfg-br_XSI4
                                                      ifup-eth
                                                                    ifup-tunnel
ifcfg-bond0.406
                ifcfg-enol
                                     ifdown-ipv6
                                                      ifup-ib
                                                                    ifup-wireless
ifcfg-bond0.74
                 ifcfg-eno2
                                     ifdown-isdn
                                                      ifup-ippp
                                                                    init.ipv6-global
ifcfg-bond0.75
                ifcfg-eno3
                                     ifdown-post
                                                      ifup-ipv6
                                                                    network-functions
ifcfg-bond0.76
                 ifcfg-eno4
                                      ifdown-ppp
                                                      ifup-isdn
                                                                    network-functions-ipv6
ifcfg-bond0.77
                 ifcfg-enp0s29ulu8c2 ifdown-routes
                                                      ifup-plip
                                                                    route-bond0.1982
fcfg-br_IDIH
                 ifcfg-eth0
                                     ifdown-sit
                                                      ifup-plusb
ifcfg-br_IMI
ifcfg-br_SBRREP
                 ifcfg-ethl
                                     ifdown-Team
                                                      ifup-post
                 ifcfg-lo
                                     ifdown-TeamPort
                                                     ifup-ppp
```

b. Execute the following:

```
$ sudo service network restart
```

- 20. Create image repository.
  - a. Verify disk space.

```
$ df -h
```

 Create an images directory called repository for IMGs and ISOs in /home partition.

```
$ cd /home
$ sudo -i
$ mkdir repository
```

**21.** Copy image to the repository on the management server.

Copy one of the two image types to the .gcow2 directory created.

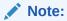

- The image pack for OCPM is located on the Oracle Software Delivery Site.
- Copy IDIH Oracle, Mediation and application images to the repository.
- 22. Launch the virtual manager from the ILOM console.

virt-manager from the OS (virt-manager and its dependencies are included in Oracle Linux ISO and installed on the host).

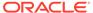

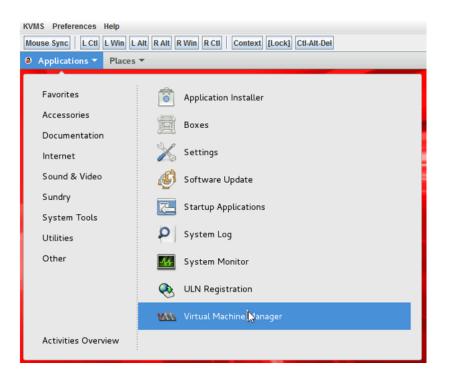

### 23. Resize ORA (database) ova image on KVM.

a. Resize ova from KVM to 120G. Run the following commands:

```
cd /home/repository/qemu-img resize <image_name.qcow2>
+<New_Size>
```

cd /home/repository qemu-img resize ORA-82 32 0.qcow2 +56G

b. Verify actual size.Apply command, virtual size to 120G.

```
[root@MXMERM01DRA01S05KVM03 repository] # qemu-img
info ORA-82_32_0.qcow2
image: ORA-82_32_0.qcow2
file format: qcow2
virtual size: 120G (68719476736 bytes)
disk size: 20G
cluster_size: 65536
Format specific information:
    compat: 1.1
    lazy refcounts: false
[root@MXMERM01DRA01S05KVM03 repository] #
```

c. Initiate VM using the following command:

[root@MXTIJM01DRA01S05KVM03 admusr]# virsh start TIJDRA01S05PCIDHD01 **d.** Validate SDB is attached to VM. Login to Database VM and run the following command:

\$ sudo df -h

### 24. Create VM.

**a.** From the Virtual Machine Manager, select the Monitor ICON to create the new virtual machine.

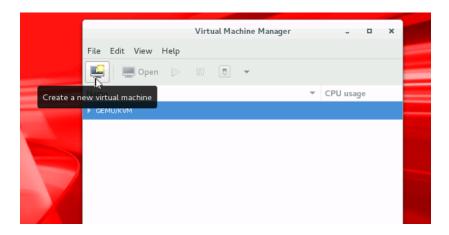

b. Select Import existing disk image and click forward.

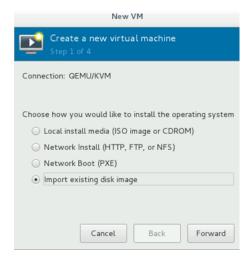

c. Next, select the path where the .qcow2 image resides. Browse local to add the repository.

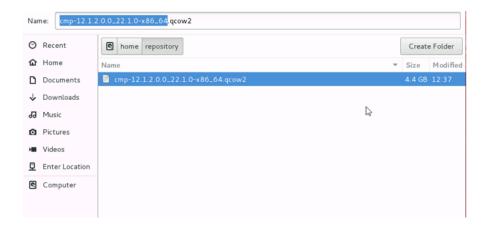

## **OPTIONS**

OS type = generic

Version = generic

Select forward when complete

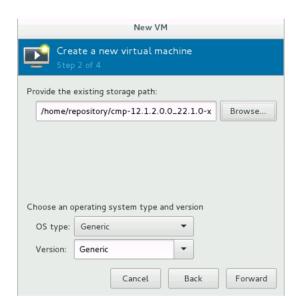

**d.** Next, select the memory and CPU settings. Refer to pining tool to setup correct information.

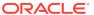

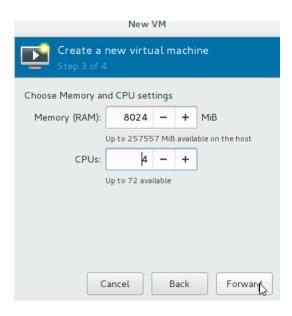

- e. Name the Virtual Machine and click Finish.
- f. Choose Customize configuration before install.
- g. Select XMI Bridge from drop down list.

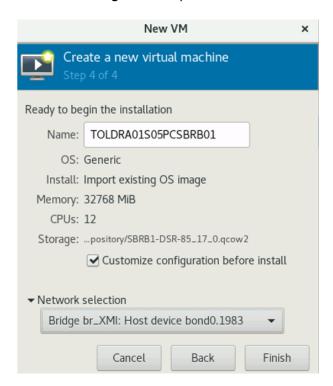

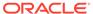

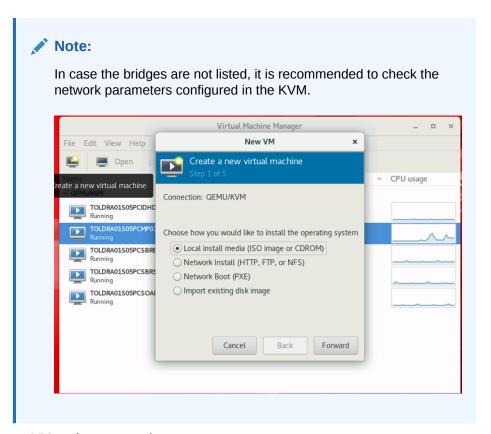

- 25. Create VMs using .qcow2 image.
  - a. Click Add Hardware, select Network.

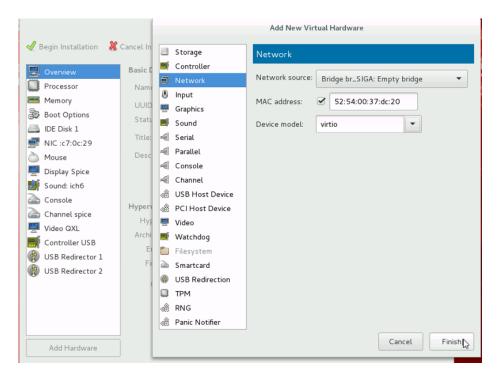

Interfaces for IDIH VMs:

Oracle: XMI and INT

Mediation: XMI, INT and IMI Application: XMI and INT

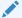

### Note:

Ensure that all 3 IDIH VMs are created and corresponding interfaces have been added to them (as listed above). The interfaces naming convention XMI, IMI, INT must be used in place of eth0, eth1, eth2. This change must be done in 70-persistent-net.rules file. Check HWaddr of each interface using ifconfig command and edit the file to change interface names accordingly. Ensure that interface names are not interchanged while editing the file. Caution is advised.

Table 5-14 IDIH VM Interfaces

| IDIH VM interfaces |      |
|--------------------|------|
| XMI                | eth0 |
| IMI                | eth1 |
| IN                 | eth2 |

### **PARAMETERS:**

Network source = XMI (select appropriate network source from the dropdown)

Device Model = virtio

b. Click Finish.

Add all interfaces as needed. After adding the other networks, you will see the NICs appear.

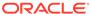

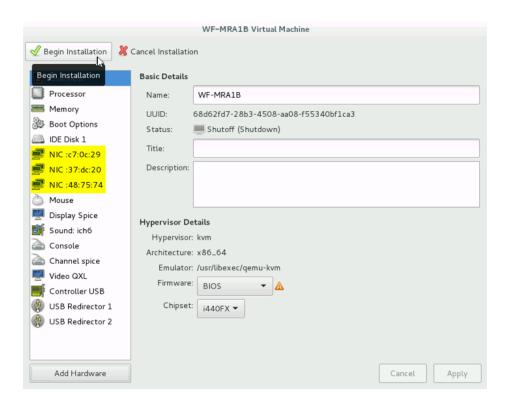

### c. Click Begin Installation.

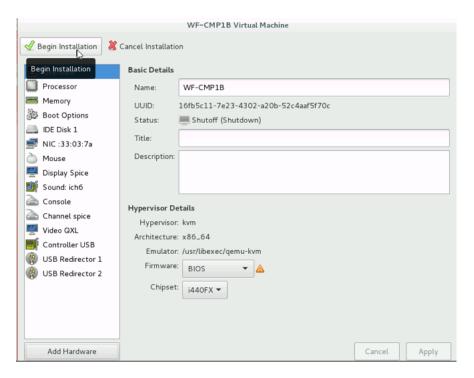

Installation takes a few minutes. From the Virtual Machine Manager, you will see the newly created VM.

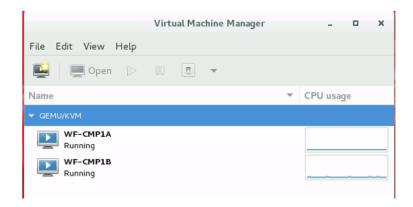

## 5.10.2 Create SDB on KVM

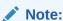

This procedure only applies for KVM that has iDIH database.

1. Log in to the KVM as root.

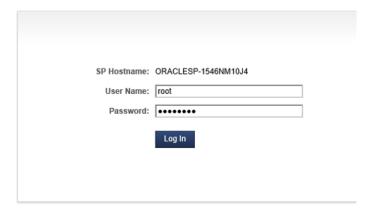

2. Check partitions and disk space.

Run lsblk command.

```
[root@MXTIJM01DRA01S05KVM03 admusr]# lsblk
NAME
             MAJ:MIN RM
                          SIZE RO TYPE MOUNTPOINT
sdb
                          7.5G 0 disk
                          3.7G 0 part
               8:17
Lsdb1
  └ol00-swap 252:1
                                       [SWAP]
                                0 lvm
sr0
               11:0
                               0 rom
                                       /run/media/admusr/OL-7.6 Server.x86_64
                          4.3G
sda
               8:0
                          1.1T
                                0 disk
                      0 850.3G 0 part
 -sda2
   -ol00-swap 252:1
                            4G
                                0 lvm
                                       [SWAP]
                                0 lvm
   -ol00-home 252:2
                          800G
                                       /home
  └ol00-root 252:0
                      0
                           50G 0 lvm
                            1G 0 part /boot
               8:1
[root@MXTIJM01DRA01S05KVM03 admusr]#
```

### Note:

In case that SDA has no free space to add a new device, it is recommended re-install KVM as detailed in Install KVM.

sda = 1TG

sda2 = 850.3G

home = 800G

The above values depend on environment where IDIH is installed. Customer's machine might have greater or lesser memory, adjust these accordingly.

#### 3. Create SDB.

Run fdisk and enter options as shown bellow:

```
[root@mxtolm01dra01s05kvm03 \sim]# fdisk /dev/sda Welcome to fdisk (util-linux 2.23.2).
```

Changes will remain in memory only, until you decide to write them.

Be careful before using the write command.

```
Command (m for help): n
Partition type:
    p   primary (2 primary, 0 extended, 2 free)
    e   extended
Select (default p): p
Partition number (3,4, default 3): 3
First sector (1785249792-2341795839, default 1785249792): (press enter)
Using default value 1785249792
Last sector, +sectors or +size{K,M,G} (1785249792-2341795839, default 2341795839): +100G
Partition 3 of type Linux and of size 100 GiB is set
```

## 4. Verify SDB was created. Then, save and reboot.

```
Command (m for help): p
Disk /dev/sda: 1199.0 GB, 1198999470080 bytes, 2341795840 sectors
Units = sectors of 1 * 512 = 512 bytes
Sector size (logical/physical): 512 bytes / 512 bytes
I/O size (minimum/optimal): 512 bytes / 512 bytes
Disk label type: dos
Disk identifier: 0x000d0c0e
                                                       System
  Device Boot Start
                                                 Id
                           End
                                       Blocks
                           2099199 1048576
                2048
                                                 83
                                                       Linux
  /dev/sda1*
                2099200 1785249791 891575296 8e
                                                       Linux LVM
  /dev/sda2
  /dev/sdb
                 1785249792 1994964991 104857600 83
                                                       Linux
Command (m for help): w
The partition table has been altered!
```

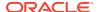

Calling ioctl() to re-read partition table.

WARNING: Re-reading the partition table failed with error 16: Device or resource  $\ensuremath{\mathsf{E}}$ 

busy.

The kernel still uses the old table. The new table will be used at the next reboot

or after you run partprobe(8) or kpartx(8) Syncing disks.

[root@mxtolm01dra01s05kvm03 ~]# partprobe

# 5.10.3 Attach Device (sdb) to iDIH Database VM

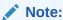

This procedure only applies to iDIH database.

### 1. List existing VM.

Run virsh list --all on KVM.

[root@MXTIJM01DRA01S05KVM03 admusr]# virsh list --all

| Id | Name                | State   |  |
|----|---------------------|---------|--|
| 1  | TIJDRA01S05PCMP07   | running |  |
| 2  | TIJDRA01S05PCMP06   | running |  |
| 3  | TIJDRA01S05PCSBRB01 | running |  |
| 4  | TIJDRA01S05PCSBRS03 | running |  |
| 6  | TIJDRA01S05PCSOAM01 | running |  |
| 7  | TIJDRA01S05PCIDHD01 | running |  |

### 2. Shut down Oracle VM.

[root@MXTIJM01DRA01S05KVM03 admusr]# virsh shutdown TIJDRA01S05PCIDHD01

## **3.** Verify VM status.

Run virsh list --all on KVM.

[root@MXTIJM01DRA01S05KVM03 admusr]# virsh list --all

| Id | Name                | State   |  |
|----|---------------------|---------|--|
| 1  | TIJDRA01S05PCMP07   | running |  |
| 2  | TIJDRA01S05PCMP06   | running |  |
| 3  | TIJDRA01S05PCSBRB01 | running |  |

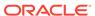

| 4 | TIJDRA01S05PCSBRS03 | running  |
|---|---------------------|----------|
| 6 | TIJDRA01S05PCSOAM01 | running  |
| 7 | TIJDRA01S05PCIDHD01 | shutdown |

#### 4. Attach SDB to Oracle VM.

a. Edit vm XML.

```
[root@MXTIJM01DRA01S05KVM03 admusr]# virsh shutdown
TIJDRA01S05PCIDHD01
```

[root@MXTIJM01DRA01S05KVM03 admusr]# virsh edit TIJDRA01S05PCIDHD01

#### Sample xml:

```
<name>MERDRA01S05PCIDHD01</name>
<uuid>3f5cf9bc-8790-42d7-8709-09a7dafcfdd8</uuid>
<memory unit='KiB'>8388608</memory>
<currentMemory unit='KiB'>8388608</currentMemory>
<vcpu placement='static'>4</vcpu>
<os>
 <type arch='x86_64' machine='pc-i440fx-rhel7.0.0'>hvm</type>
 <boot dev='hd'/>
<features>
 <acpi/>
 <apic/>
</features>
<cpu mode='custom' match='exact' check='partial'>
 <model fallback='allow'>Haswell-noTSX-IBRS</model>
<clock offset='utc'>
 <timer name='rtc' tickpolicy='catchup'/>
 <timer name='pit' tickpolicy='delay'/>
  <timer name='hpet' present='no'/>
<on_poweroff>destroy</on_poweroff>
<on_reboot>restart</on_reboot>
<on crash>destroy</on crash>
 <suspend-to-mem enabled='no'/>
 <suspend-to-disk enabled='no'/>
  <emulator>/usr/libexec/qemu-kvm</emulator>
  <disk type='file' device='disk'>
   <driver name='qemu' type='qcow2'/>
    <source file='/home/repository/ORA-82_32_0.qcow2'/>
    <address type='drive' controller='0' bus='0' target='0' unit='0'/>
  <controller type='usb' index='0' model='ich9-ehcil'>
```

**b.** After existing disk --second last line in the above image, insert below lines in the xml file.

```
<disk type='block' device='disk'>
<driver name='qemu' type='raw'/>
<source dev='/dev/sdb'/>
<target dev='hdc' bus='scsi'/>
<address type='drive' controller='0' bus='0' target='0'
unit='1'/>
</disk>
```

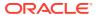

Save changes with wq! command. The domain TIJDRA01S05PCIDHD01 XML configuration is edited.

# 5.10.4 Fix iDIH Database Script on KVM

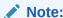

This procedure only applies to iDIH database over KVM (not OpenStack/KVM).

- Edit script.
  - a. Edit ASMSteup file.
    - \$ sudo vi /opt/xIH/oracle/instances/ASMSetup
  - b. Locate line 94, modify the expression **^vd** by **^sd and save**

```
fi

fi

fi

# search all the virtual drives

log "Searching for virtual drives..."

for vmDrive in /dev/*[sv]d[bcdefg]

do

# Is it a block device:

if [ -b "s(vmDrive)" ]

then

# Get just the file name to store:

vmDrive=s(sBASENAME_CMD symDrive)

# On on KVM hardware we don't want anything but vdX drives:

[[ shwType == 'KVM' && ! symDrive =- ^sc ]] && continue

# We don't want to add a rule for a device that is actually in the fstab.

# XXX: Is this still a real problem?

sGREP_CMD -q "symDrive" /etc/fstab && continue

# Store it:

device="sdevice symDrive"

denals

# Store it:

device="sdevice symDrive"
```

c. Save and exit.

:wq!

\$ sudo vi /opt/xIH/oracle/instances/ASMSetup

- 2. Perform iDIH DB installation, by referring to the steps in iDIH Application and Mediation Installation and Run Post Installation Scripts on iDIH VMs with respect to Oracle VM configuration and post installation.
- 3. Check iDIH DB installation.

Check if that partitions were mounted as expected before proceeding with Mediation and Application Installation.

```
[root@TLADRA01S02MMIDHD01 ~]# lsblk
                                                 MAJ:MIN RM
                                                                  SIZE RO TYPE MOUNTPOINT
sda
                                                   8:0
                                                              Θ
                                                                  120G
                                                                           0 disk
                                                                            0 part /boot
  -sdal
                                                    8:1
                                                              Θ
                                                                  512M
                                                                           0 part
0 lvm
0 lvm
   sda2
                                                    8:2
                                                              0 63.5G
    -wgroot-plat_root (dm-0)
-vgroot-plat_var (dm-1)
-vgroot-plat_usr (dm-2)
-vgroot-plat_tmp (dm-3)
-vgroot-plat_var_tklc (dm-4)
-vgroot-oracle (dm-5)
                                                 253:0
                                                                     10G
                                                                     1G
                                                                                       /var
                                                              Θ
                                                 253:2
                                                                      4G
                                                                            0 lvm
                                                                                       /usr
                                                                               lvm
                                                                                       /tmp
                                                                               lvm
                                                253:4
                                                                     8G
                                                              Θ
                                                                            0
                                                                                       /var/TKLC
                                                                            0 lvm
0 lvm
                                                253:5
253:6
                                                                                       /u01/app
[SWAP]
                                                                     25G
                                                              Θ
     -vgroot-plat_swap (dm-6)
-vgroot-external0 (dm-7)
                                                              Θ
                                                                      8G
                                                                            A lvm
                                                 253:7
                                                   8:16 0 100G 0 disk
```

```
[root@TLADRA01S02MMIDHD01 ~]# fdisk -l
Disk /dev/sda: 128.8 GB, 128849018880 bytes
255 heads, 63 sectors/track, 15665 cylinders
Units = cylinders of 16065 * 512 = 8225280 bytes
Sector size (logical/physical): 512 bytes / 512 bytes I/O size (minimum/optimal): 512 bytes / 512 bytes Disk identifier: 0x000c35df
     Device Boot
                                   Start
                                                           End
                                                                           Blocks
                                                                                           Ιd
                                                                                                  System
 /dev/sdal *
                                                                           524288
                                                            66
                                                                                                  Linux
                                                                                           83
 Partition 1 does not end on cylinder boundary.
 /dev/sda2
                                        66
                                                          8355
                                                                        66583552
                                                                                           8e
                                                                                                 Linux LVM
Disk /dev/sdb: 107.4 GB, 107374182400 bytes
255 heads, 63 sectors/track, 13054 cylinders
Units = cylinders of 16065 * 512 = 8225280 bytes
Sector size (logical/physical): 512 bytes / 512 bytes
I/O size (minimum/optimal): 512 bytes / 512 bytes
Disk identifier: 0x00000000
```

4. iDIH Med and App installation.

#### Note:

Follow the steps in SNMP Configuration and Create iDIH Virtual Machines - VMware with respect to Mediation and application VM configuration and post installation.

5. Verification of DB tables to check the values are similar to the showed values.

```
[admusr@APODRA01S05PCIDHD01 ~]$ sudo -i
[root@APODRA01S05PCIDHD01 ~]$ sqlplus /@NSP;

SQL> select count(*) from tab;

183
[oracle@APODRA01S05PCIDHD01 ~]$ sqlplus /@IXP;

SQL> select count(*) from tab;

63
[admusr@APODRA01S05PCIDHD01 ~]$ sudo su - grid
[grid@APODRA01S05PCIDHD01 ~]$ sqlplus / as sysasm

SQL> select group_number, name, state, type from v$asm_diskgroup;
```

6. Check ViewTbspceUsage.sh on MED VM.

#### Verify that information was transfer from DATA1 to DATA

- DATA1 must have 9% usage or similar
- DATA must have 7% usage or similar

[root@APODRA01S04PCIDHM01 ~] # su - tekelec cd /usr/TKLC/xIH/mediation/xdrDbInstall/utils/cmd./ViewTbspceUsage.sh /@NSP

| Tablespace    | Used (MB) | Alloc (MB)   | Max (MB)       | Used/Max % |
|---------------|-----------|--------------|----------------|------------|
| APPS REFDATA  | 7         | 50           | 16384          | 0          |
| DATA CDR      | 68        | 600          | 35840          | Θ          |
| DATA_CONF     | 9         | 50           | 2048           | Θ          |
| DATA_IND      | 68        | 550          | 6144           | 1          |
| NSP_CACHE     | 7         | 50           | 4096           | Θ          |
| NSP_CONF      | 39        | 50           | 4096           | 1          |
| NSP_DATA      | 8         | 50           | 2048           | Θ          |
| NSP_EXPT      | 7         | 50           | 50             | 16         |
| NSP_LOG       | 33        | 50           | 2048           | 2          |
| SYSAUX        | 456       | 500          | 4096           | 11         |
| SYSTEM        | 326       | 400          | 4096           | 8          |
| UND0          | 55        | 300          | 8192           | 1          |
| DISKGROUPNAME | Dis       | skUsage (MB) | Total (MB)     | Used %     |
| DATA1<br>DATA |           | 268<br>6872  | 3072<br>102400 |            |

 Perform steps in Create iDIH Virtual Machines - KVM/OpenStack and Configure iDIH Virtual Machines Networks.

#### Note:

- Refer to Configure DSR Reference Data Synchronization for iDIH and Integrate iDIH into DSR procedures.
- There are few IDIH procedures which are optional and may be followed if there is a requirement in customer environment:
  - a. iDIH Configuration to Configure the SSO Domain
  - **b.** iDIH Configuration to Configure the Mail Server
  - c. iDIH Configuration to Configure SNMP Management Server
  - d. iDIH Configuration to Change Network Interface

# 5.11 iDIH DB Installation

- 1. Log in to the host machine as a root user where you need to install the IDIH DB.
- 2. Delete existing VM.

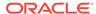

a. Identify the VM by its domain:

```
# virsh list -all
```

b. Remove the VM.

```
# virsh destroy <VM Name>
# virsh undefine <VM Name>
```

- c. Remove the VM qcow2 file by deleting the file from path /home/repository
- d. Refresh storage pool dedicated for DSR.

```
# virsh pool - -list
# virsh pool-refresh <pool name>
```

- 3. Create a VM on the host machine.
  - a. Copy the iDIH Oracle ova's zip file to path /home/repository.
  - b. Convert the resulting . vmdk file to a qcow2.

```
qemu-img convert -f vmdk -O qcow2 ORA-XX_XX_XX.vmdk ORA-
XX_XX_XX.qcow2
```

c. Refresh storage pool dedicated for DSR.

```
# virsh pool - -list
# virsh pool-refresh <pool name>
```

d. Resize ORA (database) ova image on KVM.

```
# qemu-img info ORA-XX XX.qcow2
```

The output of above command would reflect "virtual size" as 64 GB.

```
# qemu-img resize ORA-82_40_0.qcow2 +56G
# qemu-img info ORA-82 40 0.qcow2
```

The output of above command would reflect "virtual size" as 120 GB.

```
# chown qemu:qemu ORA-82 40 0.qcow2
```

- e. Create additional disk of 100GB required for Oracle database as mentioned in the cloud installation doc Create SDB on KVM on KVM.
- f. Create a VM with following command:

```
virt-install --name=<VM-NAME> --ram=8192 --vcpus=4 --
cpuset=32-35 --disk path=/var/lib/libvirt/images/
ORA-82_40_0.qcow2,format=qcow2,bus=<scsi/virtio> --network
bridge:<XMI-BRIDGE>,model=virtio --network bridge:<INT-
BRIDGE>,model=virtio --graphics none --autostart --watchdog
i6300esb,action=reset --import
```

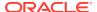

- g. Run virsh list --all on KVM to verify whether VM has been created.
- Shut down Oracle VM.

```
virsh shutdown <VM-NAME>
```

- Attach the additional 100GB disk created in Attach Device (sdb) to iDIH Database VM.
- j. Follow the steps in Run Post Installation Scripts on iDIH VMs and Configure DSR Reference Data Synchronization for iDIH for Oracle VM configuration and post installation.

# 5.12 iDIH Application and Mediation Installation

- 1. Delete the existing VM.
  - a. Identify the VM by its domain.

```
# virsh list -all
```

b. Remove the VM.

```
# virsh destroy <VM Name>
# virsh undefine <VM Name>
```

- c. Remove the VM gcow2 file by deleting the file from path /home/repository
- d. Refresh storage pool dedicated for DSR.

```
# virsh pool - -list
# virsh pool-refresh <pool_name>
```

- 2. Create a VM on the host machine.
  - a. Copy the iDIH Oracle ova's zip file to path /home/repository.
  - b. Convert the resulting '.vmdk' file to a 'qcow2' for mediation and application server.

```
qemu-img convert -f vmdk -O qcow2 <IMAGE_NMAE>.vmdk Med.qcow2
qemu-img convert -f vmdk -O qcow2 <IMAGE NMAE>.vmdk App.qcow2
```

3. Refresh storage pool dedicated for DSR.

Run the following commands:

```
# virsh pool - -list
# virsh pool-refresh <pool_name>
```

4. Create a VM for App server and mediation server.

For App server, run the following command:

```
virt-install --name=< APP_VM_Name > --ram=8192 --vcpus=4 --disk path=
home/repository/App.qcow2>, format=raw, bus=<scsi/virtio> --network
```

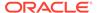

bridge:<br\_XMI>, model=virtio --network bridge:<br\_INT>, model=virtio
--graphics none --autostart --watchdog i6300esb, action=reset -import

#### For mediation server:

virt-install --name=<MED-VM-NAME> --ram=8192 --vcpus=4 --disk
path=</home/repsitorary/Med.qcow2>, format=raw, bus=<scsi/virtio> -network bridge:<br\_XMI>, model=virtio --network
bridge:<br\_IMI>, model=virtio --network bridge:<br\_INT>, model=virtio
--graphics none --autostart --watchdog i6300esb, action=reset -import

- 5. Verify if the VM has been created.
  - a. Run virsh list --all on KVM to verify whether VM has been created.
  - b. Follow the steps in Run Post Installation Scripts on iDIH VMs and Configure DSR Reference Data Synchronization for iDIH for Oracle VM configuration and post installation.

# 5.13 Post iDIH Installation Configuration

## 5.13.1 Run Post Installation Scripts on iDIH VMs

This procedure runs post installation scripts on the iDIH VMs.

#### **Prerequisites**

Configure Remaining DSR Guests Based on Resource Profile and Configure Network procedure has to be completed.

- 1. Log in to the iDIH Oracle VM console.
  - a. Access the iDIH Oracle VM console.
  - b. Log in as the admusr user.
- 2. Run the iDIH Oracle post installation script.
  - a. Wait for the software upgrades to complete on all iDIH VMs.

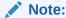

Verify the /etc/hosts file before, and after running the script configureOracle.sh, having internal IP address for all the three guests.

**b.** As admusr on the **iDIH Oracle VM** console, run the Oracle postinstallation script.

\$ sudo /opt/xIH/oracle/configureOracle.sh

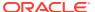

- The Oracle post installation script runs for 5 to 15 minutes depending on the Oracle version and patch level. Wait for it to complete before the next step is performed. Once the script execution is over, it will come out without any message.
- To verify the install status, check the /var/TKLC/xIH/log/oracle/post\_image\_install.log file for any errors. The error stating Cannot use backup/restore functions while using dispatcher can be ignored.
- 3. Log in to the iDIH Mediation VM Console as admusr.
  - a. Access the iDIH Mediation VM console.
  - b. Log in as the admusr user.
- 4. Run the iDIH Mediation VM post installation script.

#### Note:

The Oracle postinstallation script must come to completion before the Mediation post installation script is run.

a. As the admusr user on the iDIH Mediation VM console, run the Mediation post installation script.

\$ sudo /opt/xIH/mediation/install.sh

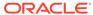

- The Mediation postinstallation script runs for 2 to 10 minutes.
   Wait for it to complete before the next step is performed. To verify the install status, check the /var/TKLC/xIH/log/mediation/post image install.log file for any errors.
- before installation. If you encounter an issue of the mediation postinstallation script /opt/xIH/mediation/install.sh hanging at the beginning as shown below, but you are still able to ssh to **Oracle VM** using internal IP, make sure the internal interface (int) MTU has the correct setting 1500 MTU. If yes, MTU size adjustment may be needed. For verification, connect to oracle using sqlplus using the following steps:
  - i. Log in to the Mediation server as admusr.
  - ii. Run the following command:

```
sudo su - tekelec
```

iii. Run the following command:

```
sqlplus /@NSP
```

b. As tekelec on the iDIH Mediation VM console, run the following commands:

```
$ sudo su - tekelec
```

 $\$  iset -fnodeName='hostname' -fhostName='hostname' NodeInfo where 1=1

#### Note:

Replace hostname with the actual hostname of Mediation VM.

- 5. Log in to the iDIH application VM console as admusr.
  - a. Access the iDIH Application VM console.
  - b. Log in as the admusr user.
- 6. Run the iDIH Application postinstallation script.

The Mediation postinstallation script must come to completion before the Application post installation script is run.

As the admusr user on the **iDIH Application VM** console, run the Application postinstallation script.

\$ sudo /opt/xIH/apps/install.sh

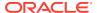

- The application postinstallation script runs for 2 to 10 minutes. Wait for it to complete before running the next step.
- Verify the /etc/hosts file before, and after running the script configureOracle.sh, having internal IP address for all the three guests.
- 7. Run the iDIH health check script on each of the iDIH VMs.

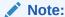

Once all of the iDIH VMs have restarted. Run the health check scripts on each iDIH VM.

a. As admusr user on the iDIH Oracle VM console, run the health check script and verify the results.

```
$ sudo /usr/TKLC/xIH/plat/bin/analyze server.sh -i
```

b. As admusr on the iDIH Application VM console, run the health check script and verify the results.

```
$ sudo /usr/TKLC/xIH/plat/bin/analyze_server.sh -i
```

c. As admusr on the iDIH Mediation VM console, run the health check script and verify the results.

```
$ sudo /usr/TKLC/xIH/plat/bin/analyze server.sh -i
```

Note:

Ignore the NTP message stating twoe-host is not integrated

## 5.13.2 Configure DSR Reference Data Synchronization for iDIH

This procedure configures DSR reference data synchronization for iDIH. This is an optional procedure.

- 1. Log in to iDIH Application server.
  - a. Establish an SSH session to the iDIH Application server.
  - b. Log in as the admusr user.
  - c. Issue the following command to log in as a tekelec user.

\$ sudo su - tekelec

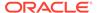

- 2. Run configuration script in iDIH Application server.
  - a. Run the following script using SOAM VIP address:

Apps/trda-config.sh

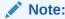

The SO IP address to be used here is the internal xmi address of the SO and not the floating-ip or external address (if used any).

#### **Example output:**

```
corsair-app:/usr/TKLC/xIH apps/trda-config.sh
dos2unix: converting file
/usr/TKLC/xIH/bea/user projects/domains/tekelec/nsp/trace-
refdata-ad
Please enter DSR oam server IP address: 10.240.39.175
SQL*Plus: Release 12.1.0.2.0 Production on Thu Oct 1 15:04:40
2015
Copyright (c) 1982, 2014, Oracle. All rights reserved.
Last Successful login time: Thu Oct 01 2015 13:27:57 -04:00
Connected to:
Oracle Database 12c Enterprise Edition Release 12.1.0.2.0 -
64bit Production
With the Partitioning, Automatic Storage Management, OLAP,
Advanced Analytics and Real Application Testing options
               3
SQL> SQL>
           2
1 row merged.
SQL>
Commit complete.
SQL> Disconnected from Oracle Database 12c Enterprise Edition
Release 12.1.0.2.0 - 64bit Produ
With the Partitioning, Automatic Storage Management, OLAP,
Advanced Analytics and Real Application Testing options
Buildfile: /usr/TKLC/xIH/apps/trace-refdata-adapter/build.xml
app.disable:
common.weblogic.stop:
    [echo]
    [echo]
    [echo]
______
    [echo] application: xihtra
    [echo] date: 2015-10-01 15:04:41
    [echo]
______
    [echo] === stop application EAR
    [echo] date:
                  2015-10-01
                              15:04:41
    [java] weblogic.Deployer invoked with options: -adminurl
t3://appserver:7001 -userconfigprojects/domains/tekelec/
keyfile.secure -name xIH Trace Reference Data Adapter -stop
    [java] <Oct 1, 2015 3:05:08 PM EDT> <Info> <J2EE Deployment
SPI> <BEA-260121> <Initiating
```

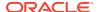

```
[java] Task 24 initiated: [Deployer:149026]stop application xIH
Trace Reference Data Adap
    [java] Task 24 completed: [Deployer:149026]stop application xIH
Trace Reference Data Adap
    [java] Target state: stop completed on Server nsp
    [java]
BUILD SUCCESSFUL
Total time: 29 seconds
Buildfile: /usr/TKLC/xIH/apps/trace-refdata-adapter/build.xml
app.enable:
common.weblogic.start:
    [echo]
    [echo]
    [echo]
_____
    [echo] application: xihtra
    [echo] date:
                  2015-10-01
                             15:05:10
    [echo]
______
    [echo] === start application
                                  EAR
    [echo] date:
                   2015-10-01
                                  15:05:10
    [java] weblogic.Deployer invoked with options: -adminurl t3://
appserver:7001 -userconfigprojects/domains/tekelec/keyfile.secure -
name xIH Trace Reference Data Adapter -start
    [java] <Oct 1, 2015 3:05:56 PM EDT> <Info> <J2EE Deployment SPI>
<BEA-260121> <Initiating
    [java] Task 25 initiated: [Deployer:149026]start application xIH
Trace Reference Data Ada
    [java] Task 25 completed: [Deployer:149026] start application xIH
Trace Reference Data Ada
    [java] Target state: start completed on Server nsp
    [java]
BUILD SUCCESSFUL
Total time: 1 minute 17 seconds
```

b. When asked to enter DSR OAM server IP address, type the VIP of the DSR SOAM (or active DSR SOAM if VIP is not available) and click Enter.

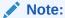

If the address typed is unreachable, the script exits with error  ${\tt Unable}$  to connect to  ${\tt cip-address>}!$ 

- 3. Monitor completion in iDIH Application server.
  - a. Monitor the log file located at:

/var/TKLC/xIH/log/apps/weblogic/apps/application.log

- **b.** Examine the log file for entries containing text Trace Reference Data Adapter.
- In iDIH Application server, switch iDIH from one DSR to another DSR in a different network.

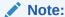

This is an optional step which is needed to switch an IDIH from one DSR to another DSR in a different network.

- a. Establish an SSH session to the iDIH Application server.
- b. Log in as the tekelec user.
- c. Run the following commands:

```
cd /usr/TKLC/xIH/apps/trace-refdata-adapter
ant clean.data

cd /usr/TKLC/xIH/apps/xihoam

ant imp.init (flush comagent connection data)

cd /usr/TKLC/xIH/apps/trace-refdata-adapter

ant app.enable (Sync MOs from SOAM)

cd /usr/TKLC/xIH/apps

./trda-config.sh <DSR SOAM VIP in different network>
```

# 5.13.3 iDIH Configuration to Configure the SSO Domain

This procedure configures the SSO domain for iDIH.

- 1. Establish a GUI session on the NOAM server by using the VIP IP address of the NOAM server. Open the web browser and type https://
  <Primary NOAM VIP IP Address> as the URL. Log in as the admusr user.
- 2. In NOAM VIP GUI, configure DNS.
  - Navigate to Administration, and then Remote Servers, and then DNS Configuration.
  - b. Select the NOAM tab.
  - Configure values for the following fields:
     Domain Name

Name Server

Search Domain 1

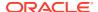

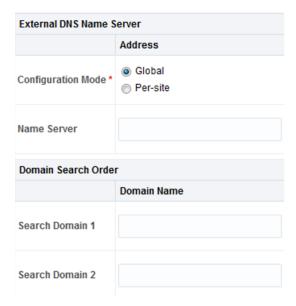

- d. If values have already been configured, click Cancel. Otherwise configure the values and click OK.
- 3. In NOAM VIP GUI, establish SSO local zone.
  - a. Navigate to Access Control, and then Certification Management.
  - b. Click Establish SSO Zone.
  - c. Type a value for **Zone Name**.
  - d. Click OK.

Information for the new certificate type of SSO local displays.

e. Click Report.

The Certificate Report appears.

Select and copy the encoded certificate text to the clipboard for future access.
Example of Certificate Report:

```
----BEGIN CERTIFICATE----
```

MIICKzCCAdWgAwiBAgIJAOVfSLNc3CeJMAOGCSqGSIb3DQEBCwUAMHExCzAJBgNVBAYTA1
VTMQswCQYDVQQIDAJOQzEQMA4GA1UEBwwHUmFsZWlnaDEPMAOGA1UECgwGT3JhY2xlMQsw
CQYDVQQLDAJQVjEQMA4GA1UEAwwHTGliZXJOeTETMBEGCSqGSIb3DQEJARYEdGVzdDAeFw
0xNTA1MDQxNDIzNTRaFw0xNjA1MDMxNDIzNTRaMHExCzAJBgNVBAYTA1VTMQswCQYDVQQI
DAJOQzEQMA4GA1UEBwwHUmFsZWlnaDEPMAOGA1UECgwGT3JhY2xlMQswCQYDVQQLDAJQVj
EQMA4GA1UEAwwHTGliZXJOeTETMBEGCSqGSIb3DQEJARYEdGVzdDBcMAOGCSqGSIb3DQEB
AQUAA0sAMEgCQQCZ/MpkhlvMP/

iJs5xDO2MwxJm3jYim43H8gR9pfBTMNP6L9kluJYi+2T0hngJFQLpIn6SK6pXnuAGYf/vDWfqPAgMBAAGjUDBOMB0GA1UdDgQWBBS6IzIOLP1gizQ6+BERr8Fo2XyDVDAfBgNVHSMEGDAWgBS6IzIOLP1gizQ6+BERr8Fo2XyDVDAMBgNVHRMEBTADAQH/

MA0GCSqGSIb3DQEBCwUAA0EAOwIqBMEQyvfvt38r/

yfgIx3w5dN8SBwHjHC5TpJrHV6UzFlg5dfzoLz7ditjGOhWJ919VRw39LQ81KFp7SMXwA=

----END CERTIFICATE----

4. Log in to iDIH Application server GUI.

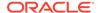

- a. Establish a GUI session on the iDIH application server, using the xmi IP address https://<app server IP>
- b. Log in as the idihadmin user.

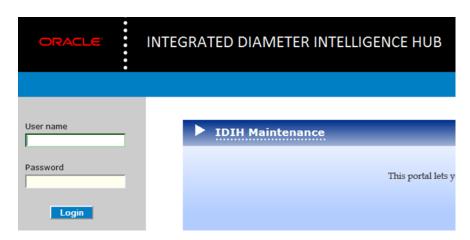

In iDIH Application server GUI, launch the OAM portal.Navigate to the OAM portal icon to start the OAM web application.

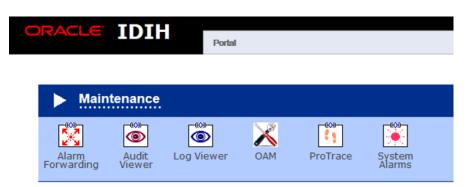

- 6. In iDIH Application server GUI, configure the SSO domain.
  - a. Navigate to System, and then Single Sign On.

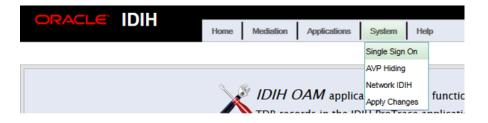

b. Select SSO Parameters tab.

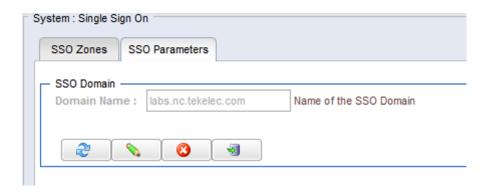

- Click Edit Value icon.
- d. Type a value for the **Domain Name**.

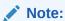

This should be the same domain name assigned in the DSR NOAM DNS Configuration (step 2).

- e. Click Save icon.
- f. Click **Refresh** icon to display data saved for the remote zone.
- In iDIH Application server GUI, configure the SSO Remote Zone.
  - a. Navigate to System, and then Single Sign On.
  - b. Select SSO Zones tab.
  - Click Add icon.
  - Type a value for field Remote Name.
  - e. For field X.509 Certificate, paste the encoded certificate text from the clipboard that was previously copied from the DSR NOAM.

# X.509 Certificate ----BEGIN CERTIFICATE----- MIIENTCCAx2gAwlBAglBA MA0GA1UECgwGT3JhY2xlMREwDwYDVQQLDAhBcHB) CQEWEnN1cHBvcnRAb3JhY2xlLmNvbTAeFw0xNTA3M1 FDASBgNVBAcMC01vcnJpc3ZpbGxlMQ8wDQYDVQQKI dHlwZT1BV1NTTzEhMB8GCSqGSlb3DQEJARYSc3Vwci ywYDdhXchb5bhORLUGCsSpo4RzHHlvKAu7DNi2GSs9g DrVBDyqDqmBhP1stxGAaBFhnbSuUma2Qgy4mKppfeyX Lx5+c5EwkS8OhB9AVqwjX+oETf58WYKgAgIX82c8rAW FoAUnwCZ+1CZucSz4AivgXb122X/SLYwDAYDVR0TBAI tJi7N8HC9AEe0Sn8akEdE9pJHP7NwGjY1v5581Z2dnJ2s dxoXMVS5tEOO5Ea5PKk6Zyl3QCet1sEa5CRjilbOU94hjc CERTIFICATE-----

- f. Click Save.
- g. Click **Refresh** to display data saved for the remote zone.

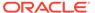

# 5.13.4 Integrate iDIH into DSR

This procedure configures the iDIH connections to DSR.

- 1. Configure the iDIH ComAgent connection on the NOAM.
  - a. Navigate to Communication Agent, and then Configuration, and then Remote Servers.
  - b. Click Insert.
  - c. Add the iDIH Mediation server.
  - d. For the Remote Server IP Address field, type the IMI IP address of the iDIH Mediation server.
  - e. For the **IP Address Preference** field, select the **IP protocol preference** (if IPv6 and IPv4 are configured).

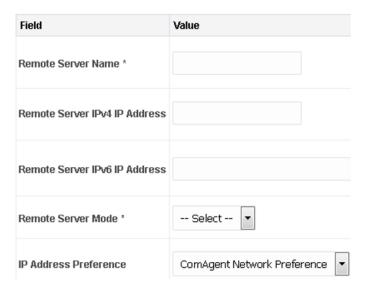

- f. Set Remote Server Mode to Server.
- 2. Configure the Troubleshooting with iDIH on the SOAM.
  - a. Navigate to **Diameter**, and then **Troubleshooting with iDIH**, and then **Configuration**, and then **Options**.
  - b. Type the fully qualified iDIH host name (or IP address) in the iDIH Visualization Address field:

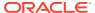

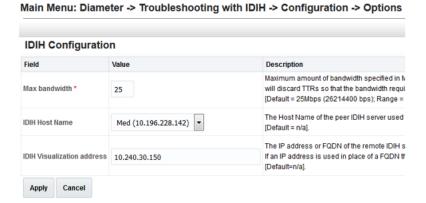

c. Click Apply.

# 5.13.5 iDIH Configuration to Configure the Mail Server

This procedure configures the SMTP mail server.

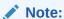

This procedure is optional. However, this option is required for security (password initialization set to automatic) and forwarding (forwarding by mail filter defined), and is available only on the Application server.

- Log in to iDIH Application server.
  - a. Establish an SSH session to the iDIH Application server.
  - b. Log in as the admusr user.
- 2. In iDIH Application server, configure the authenticated mail server.
  - a. From the **platcfg** menu, type the following command:

```
$ sudo su - platcfg
```

b. Select Application Server Configuration.

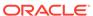

c. Select SMTP Configuration.

- d. Click Edit.
- e. Enter the following parameters:
  - Mail Server IP Address
  - User
  - Password
  - · Email Address (From)
  - Mail smtp timeout
  - Mail smtp connectiontimeout
  - SNMP over SSL used?
- f. Click OK.
- g. Select **Exit** to exit the platcfg menu.

# 5.13.6 iDIH Configuration to Configure SNMP Management Server

This procedure configures the SNMP management server.

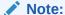

This procedure is optional. However, this option is required for forwarding (forwarding by SNMP filter defined), and is available only on the Application server.

- 1. Log in to iDIH Application server.
  - a. Establish an SSH session to the iDIH Application server.
  - b. Login as the admusr user.
- 2. In iDIH Application server, configure the authenticated mail server.
  - **a.** From the **platcfg** menu, type the following command:

```
$ sudo su - platcfg
```

b. Select Application Server Configuration.

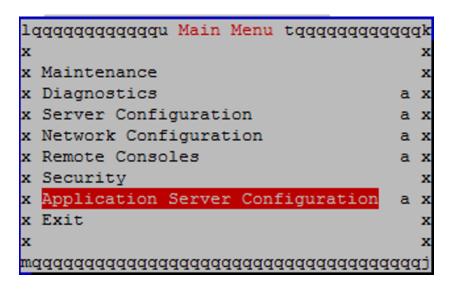

c. Select SNMP Agent Configuration.

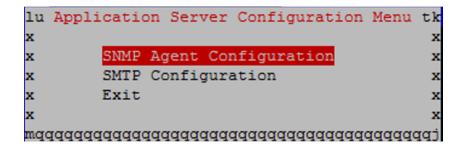

- d. Select Edit.
- e. Enter the IP Address of the SNMP management server.

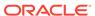

The SNMP agent configuration is updated and the SNMP management server automatically restarts.

- f. Select OK.
- g. Select **Exit** to exit the **platcfg** menu.

# 5.13.7 iDIH Configuration to Change Network Interface

This procedure changes the default network interface. This is an optional procedure.

#### Note:

- Initially, the default network interface used to transport TTRs from DSR to DIH uses the internal IMI network. However, this can be changed, if required. It should be noted that changing this interface could degrade performance of TTR transmission.
- A script is provided to manage the settings so the operator does not need to know the details required to apply the settings. There are two settings interface.name and interface.enabled.

When interface.enabled is True, communications over the interface.name =value, where value is the name of the network interface as defined on the platform, is the only specified interface used for communications.

When interface.enabled is False then communications over the named interface is not enforced, that is, all interfaces configured on the platform are allowed to be used for communications.

**For example:** If it is required to use the XMI interface for communication instead of the default internal IMI interface, then the operator would supply **XMI** when asked for the interface name and **True** when asked if interface filtering should be applied.

- Login to iDIH Mediation server.
  - a. Establish an SSH session to the iDIH Mediation server.
  - b. Log in as the admusr user.
  - c. Type the following command to log in as the Tekelec user.

```
$ sudo su - tekelec
```

- 2. In iDIH Mediation server, run the change interface script.
  - **a.** To run the change interface script, type the following command:

```
$ chgIntf.sh
```

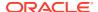

#### **b.** Answer the questions during the script as follows.

This script is used to change the interface name (default = imi) used for mediation communications and whether to enable network interface filtering or not. Please answer the following questions or enter CTLR-C to exit out of the script.

Current setting are: interface.name=imi interface.enabled=True

Enter new network interface name, return to keep current [imi]: xmi
Do you want to enable network interface filtering [True|False],
return to keep current [True]:

Updating configuration properties file with 'interface.name=xmi' and 'interface.enable=True', and restarting mediation configuration bundle...

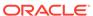

6

# Postinstallation Activities

# **6.1 Configure ComAgent Connections**

This procedure configures ComAgent connections on DSR for use in the FABR application.

#### **Prerequisites:**

FABR application is activated.

- 1. Log in to SDS NOAM VIP GUI.
  - a. Establish a GUI session on the SDS NOAM server by using the VIP IP address of the NOAM server. Open the web browser and type https:// <Primary SDS NOAM VIP IP Address> as the URL.
  - b. Log in as the admusr user.
- 2. In SDS NOAM VIP GUI, configure remote server IP address.
  - Navigate to Communication Agent, and then Configuration, and then Remote Servers.
  - b. Click Insert.
- 3. In SDS NOAM VIP GUI, configure remote server IP address.
  - a. Type Remote Server Name for the DSR MP server.

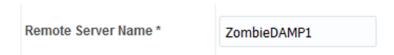

b. Type the Remote Server IMI IP address.

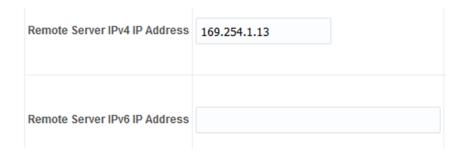

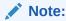

This should be the IMI IP address of the DAMP server.

c. Select Client for the Remote Server Mode from the list.

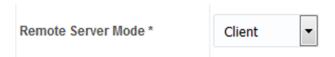

**d.** Select **IP Address Preference** (ComAgent Network Preference, IPv4, or IPv6) from the list.

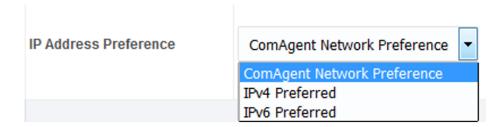

e. Select the Local Server Group from the available SDS DP server groups and click Add to assign.

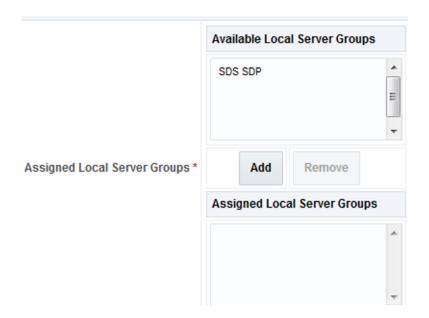

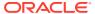

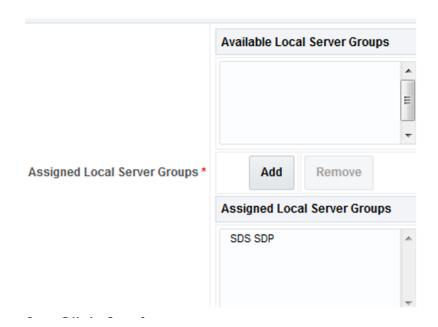

f. Click Apply.

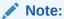

Repeat steps 2-3 for each remote MP in the same SOAM NE.

- 4. Log in to DSR NOAM VIP GUI.
  - a. Establish a GUI session on the DSR NOAM server by using the VIP IP address of the NOAM server. Open the web browser and type https:// <Primary\_DSR\_NOAM\_VIP\_IP\_Address> as the URL.
  - b. Log in as the guiadmin user.
- 5. In DSR NOAM VIP GUI, configure remote server IP address.
  - Navigate to Communication Agent, and then Configuration, and then Remote Servers.
  - b. Click Insert.
- 6. In DSR NOAM VIP GUI, configure remote server IP address.
  - a. Type Remote Server Name for the DSR MP server.
  - b. Type the Remote Server IMI IP address.

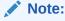

This should be the IMI IP address of the DP server.

- c. Select Server for the Remote Server Mode from the list.
- d. Select IP Address Preference (ComAgent Network Preference, IPv4, or IPv6) from the list.

- e. Select the **Local Server Group** from the available DSR MP server groups and click **Add** to assign.
- f. Click Apply.

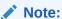

Repeat steps 5-6 for each remote DP in the same SOAM NE.

- 7. In DSR NOAM VIP GUI, configure connection groups.
  - Navigate to Communication Agent, and then Configuration, and then Connection Groups.
- 8. In DSR NOAM VIP GUI, edit connection groups.
  - a. Select the **DPSvcGroup** connection group.

| Connection Group | Server      |
|------------------|-------------|
| DPSvcGroup       | ● 0 Servers |

- b. Click Edit.
- c. Select the DP Servers from the Available Servers in Network Element list and click >> to assign.

#### **Editing exisiting Connection Groups**

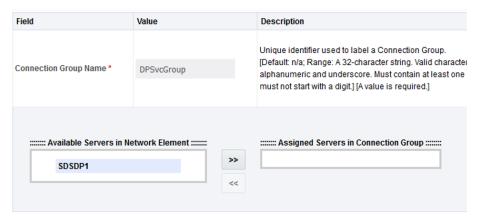

- d. Click OK.
- 9. In DSR NOAM VIP GUI, verify the correct number of servers are in the connection group.

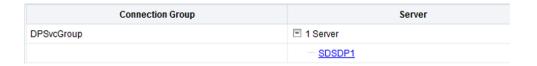

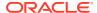

# 6.2 Complete PCA Configuration

This procedure completes PCA configuration. This is an optional procedure.

#### Prerequisites:

PCA application must be activated.

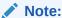

Refer to "Section PCA Configuration" in *DSR PCA Activation Guide* for the steps required to complete PCA configuration.

# 6.3 Backups and Disaster Prevention

This procedure provides information on backups and disaster prevention.

#### **Prerequisites:**

DSR and optional sub-systems are installed configured.

Backup from VIM.

The preferred method of backing up cloud system VM instances is by snapshotting. Once the DSR and optional sub-systems are installed and configured, but before adding traffic, use the appropriate cloud tool such as the VMware Manager or the OpenStack Horizon GUI, to take snapshots of critical VM instances. It is particularly important to snapshot the control instances, such as the NOAM and SOAM.

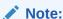

Perform the following steps also to back up the NOAM and SOAM database.

2. Identify Backup Server.

Identify an external server to be used as a backup server for the following steps. The server should not be co-located with any of the following items:

- Cloud Infrastructure Manager Server/Controller
- DSR NOAM
- DSR SOAM
- 3. Log in to NOAM/SOAM VIP.
  - Establish a GUI session on the NOAM or SOAM server by using the VIP IP address of the NOAM or SOAM server.
  - b. Open the web browser and enter a URL http://<Primary\_NOAM/ SOAM VIP IP Address>
  - c. Login as the guiadmin user.
- 4. In NOAM/SOAM VIP, perform backup configuration data for the system.
  - Navigate to Main Menu, and then Status & Manage, and then Database.

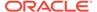

- b. Select the active NOAM server and click **Backup**.
- c. Ensure the **Configuration** checkbox is marked.

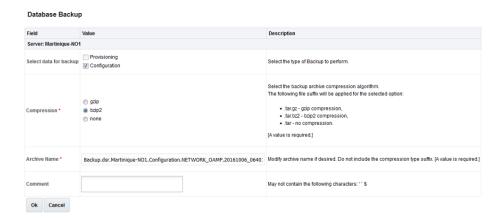

- d. Enter a filename for the backup and click OK.
- 5. In NOAM/SOAM VIP, verify the backup file existence.
  - Navigate to Main Menu, and then Status & Manage, and then Files.
  - **b.** Select the active NOAM or SOAM tab. The files on this server are displayed.
  - c. Verify the existence of the backup file.
- 6. In NOAM/SOAM VIP, download the file to a local machine.
  - a. From the previous step, select the backup file.
  - b. Click Download.
  - c. Click OK.

- Transfer the backed up image to a secure location identified in step 2 where the server backup files are fetched in case of system disaster recovery.
- Repeat Steps 3 through 6 to back up the active SOAM.

# 6.4 Configure Port Security (KVM/OpenStack Only)

This procedure configures port security on TSA.

#### **Prerequisites:**

- Perform "Enable the Neutron port security extension".
- We require this extension to disable the Neutron anti-spoofing filter rules for a given port.
- Refer to Disable Port Security where this is discussed.

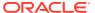

1. IPFE with TSA only. Remove allowable address pair security on IPFE XSI network and DAMP XSI interfaces on IPFE and MP instances.

If stacks are deployed using HEAT template, follow this step.

- a. Determine the TSA IP address used in Configure IP Front End.
- **b.** Determine the corresponding XSI interface IP address assigned to that TSA used in Configure IP Front End.
- c. Determine the XSI IP address of IPFE used in Configure IP Front End.
- d. Log in to the OpenStack control node as the **admusr** user.
- e. Source the tenant user credentials.
- f. Determine the port ID of the XSI interface IP address.

```
$ neutron port-list -F id -F fixed ips | grep <XSI network>
```

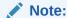

<port ID> is the value in first column of the output to this command.

g. Remove allowed\_address\_pairs:

\$ neutron port-update <Port ID> --no-allowed-address-pairs

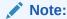

Run neutron port-show command to verify allowed\_address\_pairs attribute is empty.

2. IPFE with TSA only. Remove port security on TSA XSI network interfaces on IPFE and MP instances.

If using IPFE with Target Set Addresses (TSA).

- a. Determine the TSA IP address as used in Configure IP Front End section.
- **b.** Determine the corresponding XSI interface IP address as used in Configure IP Front End section.
- c. Log in to the OpenStack control node as the admusr user.
- d. Source the tenant user credentials.
- e. Determine security groups associated with the IPFE instance.

```
$ nova list-secgroup <VM instance ID>
```

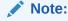

<VM instance ID> can be queried from the output of nova list command in the ID column for the given VM.

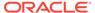

- f. Save the ID and names of the listed security groups for later use.
- g. Remove all listed security groups.

\$ nova remove-secgroup <VM instance ID> <Security group ID>

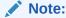

Use the <VM instance ID> and <Security group ID> as noted down in the step-f above.

Alternatively, use the following syntax:

\$ nova remove-secgroup <VM instance name> <Security group name>

h. Determine the port ID of the XSI interface IP address from step b above.

\$ neutron port-list -F id -F fixed\_ips | grep <instance IP on TSA/XSI network>

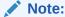

<port ID> is the value in first column of the output to this command.

i. Disable port security for the port found in step g.

\$ neutron port-update <Port ID> --port-security-enabled=false

- j. Re-enable port security for all the interfaces not on the TSA/XSI port used in step i, including XMI, IMI, and others.
- k. Determine the port IDs of the instance IP addresses not associated with the TSA/XSI network.

\$ neutron port-list -F id -F fixed\_ips | grep <instance IP not
on TSA/XSI network>

I. For each of the non TSA/XSI instance ports perform the following command for each of the security groups from step f.

\$ neutron port-update <Port ID> --security-group <Security group
ID>

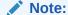

Use the <Security Group ID> as noted down in the step f above.

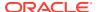

# 6.5 Enable/Disable DTLS (SCTP Diameter Connections Only)

This procedure prepares clients before configuring SCTP Diameter connections.

Oracle's SCTP Datagram Transport Layer Security (DTLS) has SCTP AUTH extensions by default. SCTP AUTH extensions are required for SCTP DTLS. However, there are known impacts with SCTP AUTH extensions as covered by the CVEs referenced below. It is highly recommended that customers prepare clients before the DSR connections are established after installation. This ensures the DSR to client SCTP connection establishes with SCTP AUTH extensions enabled. See RFC 6083. If customers DO NOT prepare clients to accommodate the DTLS changes, then the SCTP connections to client devices will not establish after the DSR is installed.

- https://access.redhat.com/security/cve/CVE-2015-1421
- https://access.redhat.com/security/cve/CVE-2014-5077

Run the procedures in *DSR DTLS Feature Activation Procedure* to disable or enable the DTLS feature.

# 6.6 Shared Secret Encryption Key Revocation (RADIUS Only)

This procedure changes the shared secret encryption key on DSR RADIUS setup.

Refer to "RADIUS Shared Secret Key revocation MOP" to change the encryption key on the DSR installed setup. Refer to "DSR RADIUS Shared Secret Encryption Key Revocation" MOP MO008572.

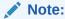

It is highly recommended to change the key after installation due to security reasons

# 6.7 DSR Performance Tuning

This procedure changes tuning parameters for the system to achieve better performance. This is an optional step.

Refer to Performance Tuning Recommended for performance tuning on DSR.

# 6.8 Change NOAM/SOAM Profile for Increased MP Capacity on a Virtualized Environment

This procedure describes how to change NOAM and SOAM VM profile when the MP capacity is increased on OpenStack and VMware.

- Log in to OpenStack/VMware.
  - To change the VM profile when the MP capacity is increased on OpenStack, log in to Openstack GUI horizon dashboard.

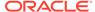

- To change the VM profile when the MP capacity is increased on VMware, log in to VM manager.
- 2. Refer to the section "Change NOAM/SOAM VM Profile for Increased MP Capacity" in *DSR Cloud Upgrade Guide*.

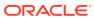

A

# Sample Network Element and Hardware Profiles

To enter all the network information for a network element into an AppWorks-based system, a specially formatted XML file needs to be filled out with the required network information. The network information is needed to configure both the NOAM and any SOAM network elements

It is expected that the maintainer/creator of this file has networking knowledge of this product and the customer site at which it is being installed. The following is an example of a network element XML file.

The SOAM network element XML file needs to have same network names for the networks as the NOAM network element XML file has. It is easy to accidentally create different network names for NOAM and SOAM network elements, and then the mapping of services to networks are not possible.

#### **Example for Network Element XML File**

```
<?xml version="1.0"?>
<networkelement>
    <name>NE</name>
    <networks>
        <network>
           <name>XMI</name>
           <vlanId>3</vlanId>
           <ip>10.2.0.0</ip>
            <mask>255.255.255.0</mask>
            <gateway>10.2.0.1
            <isDefault>true</isDefault>
        </network>
        <network>
           <name>IMI</name>
            <vlanId>4</vlanId>
            <ip>10.3.0.0</ip>
            <mask>255.255.255.0</mask>
            <nonRoutable>true</nonRoutable>
        </network>
    </networks>
</networkelement>
```

Note:

NetworkElement Name must be unique while creating multiple Network Element.

B

# List of Frequently Used Time Zones

This table lists several valid time zone strings that can be used for the time zone setting in a CSV file, or as the time zone parameter when manually setting a DSR time zone.

Table B-1 List of Selected Time Zone Values

| Time Zone Value     | Description                                                           | Universal Time Code (UTC)<br>Offset |
|---------------------|-----------------------------------------------------------------------|-------------------------------------|
| итс                 | Universal Time Coordinated                                            | UTC-00                              |
| America/New_York    | Eastern Time                                                          | UTC-05                              |
| America/Chicago     | Central Time                                                          | UTC-06                              |
| America/Denver      | Mountain Time                                                         | UTC-07                              |
| America/Phoenix     | Mountain Standard Time — Arizona                                      | UTC-07                              |
| America/Los Angeles | Pacific Time                                                          | UTC-08                              |
| America/Anchorage   | Alaska Time                                                           | UTC-09                              |
| Pacific/Honolulu    | Hawaii                                                                | UTC-10                              |
| Africa/Johannesburg |                                                                       | UTC+02                              |
| America/Mexico City | Central Time — most locations                                         | UTC-06                              |
| Africa/Monrousing   |                                                                       | UTC+00                              |
| Asia/Tokyo          |                                                                       | UTC+09                              |
| America/Jamaica     |                                                                       | UTC-05                              |
| Europe/Rome         |                                                                       | UTC+01                              |
| Asia/Hong Kong      |                                                                       | UTC+08                              |
| Pacific/Guam        |                                                                       | UTC+10                              |
| Europe/Athens       |                                                                       | UTC+02                              |
| Europe/London       |                                                                       | UTC+00                              |
| Europe/Paris        |                                                                       | UTC+01                              |
| Europe/Madrid       | mainland                                                              | UTC+01                              |
| Africa/Cairo        |                                                                       | UTC+02                              |
| Europe/Copenhagen   |                                                                       | UTC+01                              |
| Europe/Berlin       |                                                                       | UTC+01                              |
| Europe/Prague       |                                                                       | UTC+01                              |
| America/Vancouver   | Pacific Time — west British Columbia                                  | UTC-08                              |
| America/Edmonton    | Mountain Time — Alberta, east British<br>Columbia & west Saskatchewan | UTC-07                              |
| America/Toronto     | Eastern Time — Ontario — most locations                               | UTC-05                              |
| America/Montreal    | Eastern Time — Quebec — most locations                                | UTC-05                              |
| America/Sao Paulo   | South & Southeast Brazil                                              | UTC-03                              |
| Europe/Brussels     |                                                                       | UTC+01                              |
| Australia/Perth     | Western Australia — most locations                                    | UTC+08                              |
| Australia/Sydney    | New South Wales — most locations                                      | UTC+10                              |

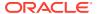

Table B-1 (Cont.) List of Selected Time Zone Values

| Time Zone Value     | Description             | Universal Time Code (UTC)<br>Offset |
|---------------------|-------------------------|-------------------------------------|
| Asia/Seoul          |                         | UTC+09                              |
| Africa/Lagos        |                         | UTC+01                              |
| Europe/Warsaw       |                         | UTC+01                              |
| America/Puerto Rico |                         | UTC-04                              |
| Europe/Moscow       | Moscow+00 — west Russia | UTC+04                              |
| Asia/Manila         |                         | UTC+08                              |
| Atlantic/Reykjavik  |                         | UTC+00                              |
| Asia/Jerusalem      |                         | UTC+02                              |

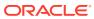

C

# Common KVM/OpenStack Tasks

#### C.1 Create a Network Port

Perform the following steps to create the network ports for the NO network interfaces:

1. Each network interface on an instance must have an associated network port.

An instance usually has at least eth0 and eth1 for a public and private network respectively.

Some configurations require 6 or more interfaces and corresponding network ports.

2. Determine the IP address for the interface.

```
For eth0, the IP might be 10.x.x.157
For eth1, the IP might be 192.168.x.157
```

Identify the neutron network ID associated with each IP/interface using the neutron command line tool.

```
$ neutron net-list
```

4. Identify the neutron subnet ID associated with each IP/interface using the neutron command line tool.

```
$ neutron subnet-list
```

5. Create the network port using the neutron command line tool, being sure to choose an informative name. Note the use of the subnet ID and the network ID (final argument).

Port names are usually a combination of instance name and network name. NO1-xmi

SO2-imi

MP5-xsi2

The ports must be owned by the DSR tenant user, not the admin user. Either source the credentials of the DSR tenant user or use the DSR tenant user ID as the value for the — tenant-id argument.

```
$ . keystonerc_dsr_user
$ keystone user-list
$ neutron port-create --name=NO1-xmi --tenant-id <tenant id> --fixed-ip
subnet_id=<subnet id>,ip_address=10.x.x.157 <network id>
$ neutron port-create --name=NO1-imi --tenant-id <tenant id> --fixed-ip
subnet_id=<subnet id>,ip_address=192.168.x.157 <network id>
```

View your newly created ports using the neutron tool.

```
$ neutron port-list
```

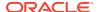

### C.2 Create and Boot OpenStack Instance

Perform the following steps to create a VM instance from a glance image.

1. Get the following configuration values.

The image ID.

```
$ glance image-list
```

The flavor ID.

```
$ nova flavor-list
```

The network ID(s).

```
$ neutron net-list
```

An informative name for the instance.

NO1

SO<sub>2</sub>

MP5

2. Create and boot the VM instance.

The instance must be owned by the DSR tenant user, not the admin user. Source the credentials of the DSR tenant user and issue the following command. Number of IP/interfaces for each VM type must conform with the DSR Network to Device Assignments defined in *DSR Cloud Benchmarking Guide*.

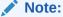

IPv6 addresses should use the  $\mathbf{v6}\text{-}\mathbf{fixed}\text{-}\mathbf{ip}$  argument instead of  $\mathbf{v4}\text{-}\mathbf{fixed}\text{-}\mathbf{ip}$ .

```
$ nova boot --image <image ID> --flavor <flavor id> --nic net-
id=<first network id>,v4-fixed-ip=<first ip address> --nic net-
id=<second network id>,v4-fixed-ip=<second ip address> InstanceName
```

View the newly created instance using the nova tool.

```
$ nova list --all-tenants
```

The VM takes approximately 5 minutes to boot. At this point, the VM has no configured network interfaces and can only be accessed by the Horizon console tool.

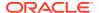

### C.3 Configure Networking for OpenStack Instance

Perform the following steps to verify or configure Networking for OpenStack Instance.

- Check if the interface is configured automatically.
- If DHCP is enabled on Neutron subnet, VM configures the VNIC with the IP address. To verify, ping the XMI IP address provided with the nova boot command:

```
$ ping <XMI-IP-Provided-During-Nova-Boot>
```

If the ping is successful, ignore the next part to configure the interface manually.

Manually configure the interface, if not already done (optional).

- a. Log in to the Horizon GUI as the DSR tenant user.
- b. Go to the Compute/Instances section.
- Click on the Name field of the newly created instance.
- d. Select the **Console** tab.
- e. Log in as the admusr user.
- f. Configure the network interfaces, conforming with the interface-to-network mappings defined in DSR Cloud Benchmarking Guide.

```
$ sudo netAdm add --onboot=yes --device=eth0 --address=<xmi ip> --
netmask=<xmi net mask>
$ sudo netAdm add --route=default --device=eth0 --gateway=<xmi
gateway ip>
```

Under some circumstances, it may be necessary to configure as many as 6 or more interfaces.

3. Reboot the VM. It takes approximately 5 minutes for the VM to complete rebooting.

```
$ sudo init 6
```

The new VM should now be accessible using both network and Horizon console.

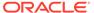

D

# Common OVM Manager Tasks (CLI)

### D.1 Set Up the Server

This section sets up the server using the command line interface of OVM Manager. All configurations/setup can also be done from the GUI/dashboard of OVM Manager.

1. Log in to the OVM-M command line interface.

```
ssh -l admin <OVM-M IP> -p 1000
```

### Example:

```
[root@manager01 ~]# ssh -l admin 10.240.16.138 -p 10000
admin@10.240.16.138's password:
```

2. In OVM-M CLI: Discover Oracle VM server.

discoverServer ipAddress=value password=value takeOwnership= { Yes | No }

### **Example:**

OVM>discoverServer ipAddress=10.240.16.139 password=password takeOwnership=Yes

3. In OVM-M CLI, create an ethernet-based network with the VM role.

```
create Network [ roles= { MANAGEMENT | LIVE_MIGRATE | CLUSTER_HEARTBEAT |
VIRTUAL_MACHINE | STORAGE } ] name=value [ description=value ] [ on
Server instance ]
```

#### **Example:**

OVM>create Network name=XMI roles=VIRTUAL MACHINE

4. In OVM-M CLI, add a port from each Oracle VM server to the network.

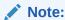

Skip this step and proceed to step 5 for bonded interfaces.

### a. Find the ID of an Ethernet port.

```
OVM> show Server name=MyServer1
...
Ethernet Port 1 = 0004fb00002000007711332ff75857ee
[eth0 on MyServer3.virtlab.info]
Ethernet Port 2 = 0004fb0000200000d2e7d2d352a6654e
[eth1 on MyServer3.virtlab.info]
Ethernet Port 3 = 0004fb0000200000c12192a08f2236e4
[eth2 on MyServer3.virtlab.info]
```

### **b.** Add a port from each Oracle VM Server to the network.

```
OVM>add Port instance to { BondPort | Network } instance
```

#### **Example:**

OVM>add Port id=0004fb0000200000d2e7d2d352a6654e to Network name=MyVMNetwork

### 5. In OVM-M CLI, create Bondport (For Bonded Interfaces).

a. Find the ID of an Ethernet port.

#### **b.** Create Bondport on required interfaces.

```
OVM>create BondPort ethernetPorts="0004fb0000200000b1dceeb39006d839,0004fb0000200000f ce443e0d30cd3d5" mode=ACTIVE_PASSIVE mtu=1500 name=bond1 on Server name=compute01.test.com
```

#### Command:

```
create BondPort
ethernetPorts="0004fb0000200000bldceeb39006d839,0004fb0000200000f
ce443e0d30cd3d5" mode=ACTIVE_PASSIVE mtu=1500 name=bond1 on
Server name=compute01.test.com
Status: Success
```

In OVM-M CLI, add VLAN Interface to network (for VLAN tagged networks).

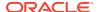

### a. Find the ID of an Ethernet port.

OVM>list BondPort Command: list BondPort

Status: Success

Time: 2016-08-22 04:38:22,327 EDT

Data:

id:0004fb00002000005a45a0761813d512 name:bond1

id:0004fb0000200000645cfc865736cea8 name:bond0 on compute01.test.com

### b. Create VLAN interface.

OVM>create VlanInterface vlanId=43 name=bond1.43 on BondPort id=0004fb00002000005a45a0761813d512

create VlanInterface vlanId=43 name=bond1.43 on BondPort id=0004fb00002000005a45a0761813d512 Status: Success

#### c. Add remaining VLAN interfaces to the same bond accordingly, like:

OVM>create VlanInterface vlanId=44 name=bond1.44 on BondPort id=0004fb00002000005a45a0761813d512

OVM>create VlanInterface vlanId=30 name=bond1.30 on BondPort id=0004fb00002000005a45a0761813d512

OVM>create VlanInterface vlanId=31 name=bond1.31 on BondPort id=0004fb00002000005a45a0761813d512

#### d. Add VLAN interfaces to network.

OVM>add VlanInterface name=bond1.43 to Network name=XMI Command: add VlanInterface name=bond1.43 to Network name=XMI

Status: Success

Time: 2016-08-22 05:14:29,321 EDT

JobId: 1471857258238

OVM>add VlanInterface name=bond1.44 to Network name=IMI Command: add VlanInterface name=bond1.44 to Network name=IMI

Status: Success

Time: 2016-08-22 05:15:24,216 EDT

JobId: 1471857321329

OVM>add VlanInterface name=bond1.30 to Network name=XSI1 Command: add VlanInterface name=bond1.30 to Network name=XSI1

Status: Success

Time: 2016-08-22 05:15:39,190 EDT

JobId: 1471857337005

OVM>add VlanInterface name=bond1.31 to Network name=XSI2 Command: add VlanInterface name=bond1.31 to Network name=XSI2

Status: Success

Time: 2016-08-22 05:15:52,576 EDT

JobId: 1471857349684

### 7. In OVM-M CLI, create unclustered server pool.

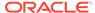

### Note:

To create clustered server pool, ignore this step and proceed to next.

OVM>create ServerPool clusterEnable=No name=MyServerPool description='Unclustered server pool'

8. In OVM-M CLI, create clustered server pool.

This is an optional step.

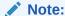

Skip this step if an unclustered server pool is already created. This step is only if required to create a clustered server pool.

a. To create a clustered server pool you must provide a file system or physical disk to use for the server pool file system. To find a file system or physical disk, use the list command:

```
OVM>list FileSystem
id:66a61958-e61a-44fe-b0e0-9dd64abef7e3 name:nfs on
10.172.76.125:/mnt/vol1/poolfs03
id:0004fb0000050000b85745f78b0c4b61 name:fs on 350014ee2568cc0cf
id:4ebb1575-e611-4662-87b9-a84b40ce3db7 name:nfs on
10.172.76.125:/mnt/vol1/poolfs04
id:858d98c5-3d8b-460e-9160-3415cbdda738 name:nfs on
10.172.76.125:/mnt/vol1/poolfs01
id:0dea4818-20e6-4d3a-958b-b12cf91588b5 name:nfs on
10.172.76.125:/mnt/vol1/poolfs02
id:35b4f1c6-182b-4ea5-9746-51393f3b515c name:nfs on
10.172.76.125:/mnt/vol2/repo03
id:aeb6143d-0a96-4845-9690-740bbf1e225e name:nfs on
10.172.76.125:/mnt/vol1/repo01
id:05e8536f-8d9c-4d7c-bbb2-29b3ffafe011 name:nfs on
10.172.76.125:/mnt/vol2/repo02
id:0004fb00000500006a46a8dbd2461939
name:MyServerPool cluster heartbeat
id:0004fb00000500000809e28f4fab56b1 name:fs on 350014ee20137ee44
OVM>list PhysicalDisk
id:0004fb000018000019b86ccf3f473a9e name:FreeBSD (9)
id:0004fb0000180000c4609a67d55b5803 name:FreeBSD (3)
id:0004fb00001800002179de6afe5f0cf3 name:SATA WDC WD5001ABYS- WD-
WCAS86288968
id:0004fb0000180000a0b43f9684fc78ac name:FreeBSD (2)
id:0004fb0000180000732be086afb26911 name:FreeBSD (7)
id:0004fb000018000067ce80973e18374e name:FreeBSD (8)
id:0004fb000018000035ce16ee4d58dc4d name:FreeBSD (1)
id:0004fb00001800006855117242d9a537 name:FreeBSD (6)
id:0004fb0000180000a9c7a87ba52ce5ec name:FreeBSD (5)
id:0004fb0000180000ebabef9838188d78 name:SATA WDC WD5001ABYS- WD-
```

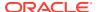

```
WCAS86571931
id:0004fb00001800008f6ea92426f2cfb8 name:SATA_WDC_WD5001ABYS-_WD-WCAS86257005
id:0004fb00001800008ccb1925cdbbd181 name:SATA_WDC_WD5001ABYS-_WD-WCAS86578538
id:0004fb0000180000e034b4662665161c name:FreeBSD (4)
```

**b.** Before you create a clustered server pool you must refresh the file system or physical disk to be used for the server pool file system. To refresh a file system:

```
OVM>refresh { AccessGroup | Assembly | FileServer | FileSystem | PhysicalDisk | Repository | Server | StorageArray | VirtualAppliance } instance
```

For example, to refresh a physical disk:

OVM>refresh PhysicalDisk id=0004fb000018000035ce16ee4d58dc4d

c. Refresh a file system:

```
OVM>refresh FileSystem name="nfs on 10.172.76.125://mnt//vol1//repo01"

OVM>create ServerPool clusterEnable=Yes filesystem="nfs on

10.172.76.125://mnt//vol1//poolfs01" name=MyServerPool

description='Clustered server pool'
```

9. In OVM-M CLI, add Oracle VM servers to the server pool.

```
OVM>add Server name=MyServer to ServerPool name=MyServerPool
```

- 10. In OVM-M CLI, create storage repository.
  - a. Find the physical disk (LUN) to use for creating the storage repository.

b. Find a local file system on an Oracle VM server that has access to the LUN.

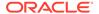

### c. Create file system.

```
OVM>create FileSystem name=VmsFs01 physicalDisk="OVM_SYS_REPO_PART_3600605b00a2a024000163e490ac3f392" on FileServer name="Local FS vms01.test.com"
```

#### Command:

```
create FileSystem name=VmsFs01
physicalDisk="OVM_SYS_REPO_PART_3600605b00a2a024000163e490ac3f392
" on FileServer name="Local FS vms01.test.com"
Status: Success
Time: 2016-08-19 02:22:46,581 EDT
JobId: 1471587738752
Data:
id:0004fb00000500006779d42da60c0be6 name:VmsFs01
```

### d. Create repository.

OVM>create Repository name=Vms01Repo on FileSystem name=VmsFs01

### Command:

```
create Repository name=Vms01Repo on FileSystem name=VmsFs01
Status: Success
Time: 2016-08-19 02:24:04,092 EDT
JobId: 1471587843432Data:id:0004fb00000300003c8f771791114d53
name:Vms01Repo
```

### e. Add server pool to repository.

OVM> add ServerPool name=TestPool001 to Repository name=Vms01Repo

### Refresh the storage repository using the syntax:

OVM> refresh Repository name=MyRepository

### D.2 Server Pool

A server pool is a required entity in Oracle VM, even if it contains a single Oracle VM Server. In practice, several Oracle VM servers form a server pool, and an Oracle VM environment may contain one or several server pools. Server pools are typically clustered, although an unclustered server pool is also possible. Server pools have shared access to storage repositories and exchange and store vital cluster information in the server pool file system. Refer to *Oracle VM Concepts Guide* for more information.

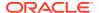

Е

# Scale a Signaling Node

Perform this procedure only if an additional signaling node(s) needs to be deployed to an existing DSR deployment.

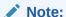

This procedure is only required if additional Signaling Node(s) needs to be deployed to an existing DSR deployment.

#### **Prerequisites:**

DSR topology is already deployed and configured as per Software Installation Using HEAT Templates (OpenStack).

- 1. Create new signaling stack.
  - a. Prepare OpenStack templates and environment files for signaling stacksby following instructions in **<Procedure 13>** for signaling stacks.
  - b. Create OpenStack parameter file for signaling stacks by following instructions in <Procedure 15>.

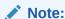

Change the number of signaling node(s) as per the requirement.

c. Deploy the stacks by following instructions in <Procedure 16>.

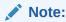

New stack is created as part of this procedure.

- 2. Configure new site in the existing topology.
  - Create a new network element by following <Procedure 25> to define the network for new site being configured.
  - Configure the SOAM servers by following Procedure 26 to create the SOAM servers.
  - Configure the SOAM server group by following Procedure 27 to create SOAM server group.
  - Configure the MP virtual machines by following Procedure 28.
  - Configure the MP server group(s) and profiles by following Procedure 31.
  - Configure the signaling network routes by following Procedure 32.

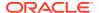

• If deployed stack contains IPFE servers, then configure the IPFE by following **Procedure 34**.

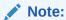

Repeat this procedure if more signaling nodes are required.

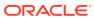

F

# Firewall Ports

**Table F-1** Firewall Ports

| Flow Description                                | Purpose          | Protocol/Port    | IP Protocol Version |
|-------------------------------------------------|------------------|------------------|---------------------|
| NTP flow for time sync                          | XMI network      | UDP:123          | IPv4, IPv6          |
| hostname resolution (dns)                       | XMI, IMI Network | UDP/TCP: 53      | IPv4, IPv6          |
| LightWeight Directory Access<br>Protocol (LDAP) | XMI network      | UDP/TCP: 389     | IPv4, IPv6          |
| SSH                                             | XMI network      | TCP: 22          | IPv4, IPv6          |
| GUI                                             | XMI network      | TCP: 80, TCP:443 | IPv4, IPv6          |

For information about Firewall Ports, refer to DSR IP flow document.

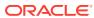

G

# Application VIP Failover Options (OpenStack)

### G.1 Application VIP Failover Options

Within an OpenStack cloud environment, there are several options for allowing applications to manage their own virtual IP (VIP) addresses as is traditionally done in telecommunications applications. This document describes two of those options:

- Allowed address pairs
- Disable port security

Each of these options is covered in the major sub-sections that follow. The last major sub-section discusses how to utilize application managed virtual IP addresses within an OpenStack VM instance.

Both of these options effectively work around the default OpenStack Networking (Neutron) service anti-spoofing rules that ensure that a VM instance cannot send packets out a network interface with a source IP address different from the IP address Neutron has associated with the interface. In the Neutron data model, the logical notion of networks, sub-networks and network interfaces are realized as networks, subnets, and ports as shown in below figure.

Figure G-1 Neutron High-Level Data Model

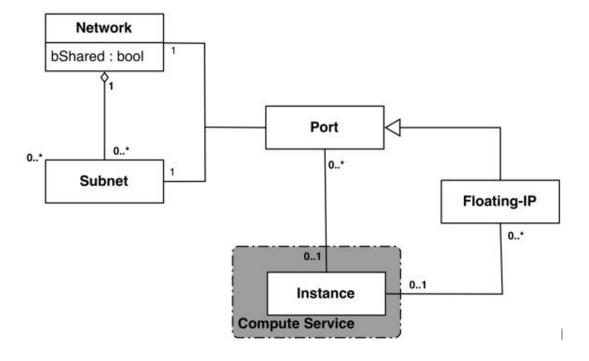

Note how a port in the Neutron data model maps to at most one VM instance where internal to the VM instance, the port is represented as an available network device such as eth0. VM

instances can have multiple network interfaces in which case there are multiple Neutron ports associated with the VM instance, each with different MAC and IP addresses.

Each Neutron port by default has one MAC Address and one IPv4 or IPv6 address associated with it. The IP address associated with a port can be assigned in two ways:

- Automatically by Neutron when creating a port to fulfill an OpenStack Compute (Nova) service request to associate a network interface with a VM instance to be instantiated
- Manually by a cloud administrator when creating or updating a Neutron port

The anti-spoofing rules are enforced at the Neutron port level by ensuring that the source IP address of outgoing packets matches the IP address Neutron has associated with the corresponding port assigned to the VM instance. By default if the source IP address in the outgoing packet does not match the IP address associated with the corresponding Neutron port then the packet is dropped.

These anti-spoofing rules clearly create a complication for the use of application managed virtual IP addresses since Neutron is not going to know about the VIPs being applied by the application to VM instance network interfaces without some interaction between the application (or a higher level management element) and Neutron. Which is why the two options in this document either fully disable the port security measures within Neutron, including the anti-spoofing rules, or expand the set of allowable source IP addresses to include the VIPs that may be used by the application running within a VM instance.

Note that for both of the options described in the following sub-sections, there is a particular Neutron service extension or feature that must be enabled for the option to work. For one option (allowed address pairs) the required Neutron extension is enabled in most default deployments whereas for the other option (allow port security to be disabled) it is not.

Within this document when describing how to use either of these two options, there is example command line operations that interact with the OpenStack Neutron service using its command line utility, simply named neutron. However, be aware that all of the operations performed using the neutron command line utility can also be performed through the Neutron REST APIs, see the Networking v2.0 API documentation for more information.

### G.2 Allowed Address Pairs

This section describes an option that extends the set of source IP addresses that can be used in packets being sent out a VM instance's network interface (which maps to a Neutron port). This option utilizes a Neutron capability, called the allowed-address-pairs extension, which allows an entity (cloud administrator, management element, etc.) to define additional IP addresses to be associated with a Neutron port. In this way, if an application within the VM instance sends an outgoing packet with one of those additional IP addresses, then Neutron anti-spoofing rules enforcement logic does not drop those packets. The Neutron allowed-address-pairs extension is available starting with the OpenStack Havana release.

The three sub-sections that follow describe the OpenStack configuration requirements for this option, how to use this option after a VM instance has already booted, and how to utilize this option before a VM instance has booted.

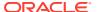

### G.3 OpenStack Configuration Requirements

The Neutron allowed-address-pairs extension needs to be enabled for this option to work. For most OpenStack cloud deployments this extension should be enabled by default but to check, run the following command (after sourcing the appropriate user credentials file):

| <pre># neutron ext-list</pre>                                                                                                    | +                  |
|----------------------------------------------------------------------------------------------------|--------------------|
| alias                                                                                                    | name               |
| <pre>  ext-gw-mode   binding   provider   agent   quotas   subnet_allocation   dhcp_agent_scheduler   13-ha   multi-provider   external-net   router   allowed-address-pairs   extraroute</pre> | L3 Agent Scheduler |
| +                                                                                                    | +                  |

The allowed-address-pairs extension should appear in the list of extensions as shown in the bold line above.

# G.4 After a VM Instance has been Booted: Allowed Address Pairs

If a VM instance has already been booted, that is, instantiated, and you need to associate one or more additional IP addresses with the Neutron port assigned to the VM instance, then you need to run a command of the following form:

# neutron port-update <Port ID> --allowed\_address\_pairs list=true type=dict
ip address=<VIP address to be added>

Where the bolded items have the following meaning:

Port ID> Identifies the ID of the port within Neutron which can be determined by listing the ports, neutron port-list, or if the port is named then the port ID can be obtained directly in the above command with a sequence like \$ (neutron port-show -f value -F id <Port Name>) to replace the <Port ID> placeholder.

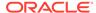

<VIP address to be added>
 Identifies the IP address, a virtual IP address in this case, that should additionally
 be associated with the port where this can be a single IP address, for example,
 10.133.97.135/32, or a range of IP addresses as indicated by a value such as
 10.133.97.128/30.

For example, if you wanted to indicate to Neutron that the allowed addresses for a port should include the range of addresses between 10.133.97.136 to 10.133.97.139 and the port had an ID of 8a440d3f-4e5c-4ba2-9e5e-7fc942111277, then you would type the following command:

```
# neutron port-update 8a440d3f-4e5c-4ba2-9e5e-7fc942111277 --
allowed address pairs list=true type=dict ip address=10.133.97.136/30
```

# G.5 Before a VM Instance has been Booted: Allowed Address Pairs

If you want to associate additional allowed IP addresses with a port before it is associated with a VM instance then you need to first create the port and then associate one or more ports with a VM instance when it is booted. The command to create a new port with defined allowed address pairs is of the following form:

```
# neutron port-create --name <Port Name> --fixed-ip subnet-id=$
(neutron subnet-show -f value -F id <Subnet name>),ip_address=<Target
IP address>
$(neutron net-show -f value -F id <Network name>) --
allowed_address_pairs list=true type=dict ip_address=<VIP address to
be added>
```

Where the bolded items have the following meaning:

- <Port Name>
   This is effectively a string alias for the port that is useful when trying to locate the ID for the port but the --name <Port Name> portion of the command is completely optional.
- <Subnet name>
   The name of the subnet to which the port should be added.
- <Target IP address>
   The unique IP address to be associated with the port.
- <Network Name>
   The name of the network with which the port should be associated.
- <VIP address to be added>
   This parameter value has the same meaning as described in the previous section.

For example, if you wanted to indicate to Neutron that a new port should have an IP address of 10.133.97.133 on the **ext-subnet** subnet with a single allowed address pair, 10.133.97.134, then you would type a command similar to the following:

```
# neutron port-create -name foo --fixed-ip subnet-id=$(neutron subnet-
show -f value -F id ext-subnet), ip address=10.133.97.133 $(neutron net-
```

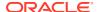

```
show -f value -F id ext-net) --allowed_address_pairs list=true type=dict ip address=10.133.97.134/32
```

Once the port or ports with the additional allowed addresses have been created, when you boot the VM instance use a nova boot command similar to the following:

```
# nova boot --flavor m1.xlarge --image testVMimage --nic port-id=$(neutron
port-show -f value -F id <Port Name>) testvm3
```

where the flavor, image, and VM instance name values need to be replaced by values appropriate for your VM. If the port to be associated with the VM instance is not named, then you need to obtain the port's ID using the neutron port-list command and replace the  $\$  (neutron port-show -f value -F id <Port Name>) sequence in the above command with the port's ID value.

### G.6 Disable Port Security

This section describes an option that rather than extending the set of source IP addresses that are associated with a Neutron port, as is done with the allowed-address-pairs extension, to disable the Neutron anti-spoofing filter rules for a given port. This option allows all IP packets originating from the VM instance to be propagated no matter whether the source IP address in the packet matches the IP address associated with the Neutron port or not. This option relies upon the Neutron port security extension that is available starting with the OpenStack Kilo release.

The three sub-sections that follow describe the OpenStack configuration requirements for this option, how to use this option after a VM instance has already booted, and how to use this option before a VM instance has booted.

### **OpenStack Configuration Requirements**

The Neutron port security extension needs to be enabled for this method to work. For the procedure to enable the port security extension see the ML2 Port Security Extension Wikipage.

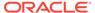

### Note:

Enabling the port security extension when there are already existing networks within the OpenStack cloud causes all network related requests into Neutron to fail due to a known bug in Neutron. There is a fix identified for this bug that is part of the Liberty release and is scheduled to be backported to the Kilo 2015.1.2 release. In the meantime, this option is only non-disruptive when working with a new cloud deployment where the cloud administrator can enable this feature before any networks and VM instances that use those networks are created. The port security extension can be enabled in an already deployed OpenStack cloud, but all existing networks, subnets, ports, and so on, need to be deleted before enabling the port security extension. This typically means all VM instances also need to be deleted as well, but a knowledgeable cloud administrator may be able to do the following to limit the disruption of enabling the port security extension:

- Record the current IP address assignments for all VM instances
- Remove the network interfaces from any existing VM instances
- Delete the Neutron resources
- Enable the port security extension
- Recreate the previously defined Neutron resources (networks, subnets, ports, and so on)
- Re-add the appropriate network interfaces to the VMs

Depending on the number of VM instances running in the cloud, this procedure may or may not be practical.

### G.7 After a VM Instance has been Booted: Port Security

If you need to disable port security for a port after it has already been associated with a VM instance, then you need to run one or both of the following commands to use the port security option. First, if the VM instance with which the existing port is associated has any associated security groups (run nova list-secgroup <VM instance name> to check), then you first need to run a command of the following form for each of the security group(s) associated with the VM instance:

# nova remove-secgroup <VM instance name> <Security group name>

Where the bolded item has the following meaning:

- <VM instance name>
  Identifies the name of the VM instance for which the identified security group name should be deleted.
- <Security group name>
   Identifies the name of the security group that should be removed from the VM instance.

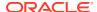

For example, if you wanted to remove the default security group from a VM instance named 'testvm4', then you would type a command similar to the following:

```
# nova remove-secgroup testvm4 default
```

Once any security groups associated with VM instance to which the Neutron port is assigned have been removed, then the Neutron port(s) associated with the target VM instance need to be updated to disable port security on those ports. The command to disable port security for a specific Neutron port is of the form:

```
# neutron port-update <Port ID> -- port-security-enabled=false
```

Where the bolded item has the following meaning:

<Port ID>

Identifies the ID of the port within Neutron which can be determined by listing the ports, neutron port-list, or if the port is named then the port ID can be obtained directly in the above command with a sequence such as  $\colon port-show -f value -F id < Port Name>)$ .

So for example if you wanted to indicate to Neutron that port security should be disabled for a port with an ID of 6d48b5f2-d185-4768-b5a4-c0d1d8075e41 then you would type the following command:

```
# neutron port-update 6d48b5f2-d185-4768-b5a4-c0d1d8075e41 --port-security-
enabled=false
```

If the port-update command succeeds, within the VM instance with which the 6d48b5f2-d185-4768-b5a4-c0d1d8075e41 port is associated, application managed VIPs can now be added to the network interface within the VM instance associated with the port and network traffic using that VIP address should now propagate.

### G.8 Before a VM Instance has been Booted: Port Security

If you want to disable port security for a port before it is associated with a VM instance, then you need to first create the port at which time you can specify that port security should be disabled. The command to create a new port with port security disabled is of the following form:

```
# neutron port-create --name <Port Name> --port-security-enabled=false --
fixed-ip subnet-id=$(neutron subnet-show -f value -F id <Subnet
name>),ip_address=<Target IP address> $(neutron net-show -f value -F id <Network name>)
```

where the bolded items have the following meaning:

- <Port Name>
  - This is effectively a string alias for the port that is useful when trying to locate the ID for the port but the **—name <Port Name>** portion of the command is completely optional.
- <Subnet name>
  - The name of the subnet to which the port should be added.
- <Target IP address>

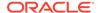

The unique IP address to be associated with the port.

<Network Name>
 The name of the network with which the port should be associated.

For example, if you wanted to indicate to Neutron that a new port should have port security disabled and an IP address of 10.133.97.133 on the **ext-subnet** subnet, then you would type a command similar to the following:

```
# neutron port-create -name foo --port-security-enabled=false --fixed-
ip subnet-id=$(neutron subnet-show -f value -F id ext-
subnet),ip_address=10.133.97.133 $(neutron net-show -f value -F id ext-
net)
```

Once the port or ports with port security disabled have been created, when you boot the VM instance, you need to run a command similar to the following:

```
# nova boot --flavor m1.xlarge --image testVMimage --nic port-id=$
(neutron port-show -f value -F id <Port Name>) testvm3
```

Where the flavor, image, and VM instance name values need to be replaced by values appropriate for your VM. If the port to be associated with the VM instance is not named, then you need to obtain the port's ID using the neutron port-list command and replace the \$(neutron port-show -f value -F id <Port Name>) sequence in the above command with the port's ID value.

# G.9 Managing Application Virtual IP Addresses within VM Instances

Once either of the previously described options is in place to enable applications to manage their own virtual IP addresses, there should be no modifications required for the way application already manages its VIPs in a non-virtualized configuration. There are many ways that an application can add or remove virtual IP addresses but as a reference point, here are some example command line operations to add a virtual IP address of 10.133.97.136 to the eth0 network interface within a VM and then send four gratuitous ARP packets to refresh the ARP caches of any neighboring nodes:

```
\mbox{\# ip address add } 10.133.97.136/23 \ \mbox{broadcast } 10.133.97.255 \ \mbox{dev eth0} scope global
```

```
# arping -c 4 -U -I eth0 10.133.97.136
```

As the creation of virtual IP addresses typically coincides with when an application is assigned an active role, the above operations would be performed both when an application instance first receives an initial active HA role or when an application instance transitions from a standby HA role to the active HA role.

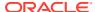

Н

# Sample Net Rules File

Udev uses rules files that determine how it identifies devices and creates device names. The udev daemon (udevd) reads the rules files at system startup and stores the rules in memory. If the kernel discovers a new device or an existing device goes offline, the kernel sends an event action (uevent) notification to udevd, which matches the in-memory rules against the device attributes in /sys to identify the device. As part of device event handling, rules can specify additional programs that should run to configure a device. Rules file, which have the file extension .rules, is located in the following directory: /etc/udev/rules.d/\*.rules

### Sample File:

```
# eth0 interface with MAC address "fa:16:3e:cc:12:d6" will be assigned "xmi"
SUBSYSTEM=="net", ACTION=="add", DRIVERS=="?*",
ATTR{address}=="fa:16:3e:cc:12:d6", ATTR{dev_id}=="0x0", ATTR{type}=="1",
KERNEL=="eth*", NAME="xmi"

# eth1 interface with MAC address "fa:16:3e:1a:8d:8a" will be assigned "int"
SUBSYSTEM=="net", ACTION=="add", DRIVERS=="?*",
ATTR{address}=="fa:16:3e:1a:8d:8a", ATTR{dev_id}=="0x0", ATTR{type}=="1",
KERNEL=="eth*", NAME="int"
```

### Note:

If you need a 3rd interface add respective entry also. The iDIH Mediation VM needs an imi interface too.

```
# eth1 interface with MAC address "fa:16:3e:1a:8d:8a" will be assigned "int"
SUBSYSTEM=="net", ACTION=="add", DRIVERS=="?*", ATTR{address}=="
fa:16:3e:8a:1a:12", ATTR{dev_id}=="0x0", ATTR{type}=="1", KERNEL=="eth*",
NAME="imi":
```

### Note:

 MAC address of each interfaces can be determined using the following command issued from the console:

```
ifconfig -a
```

- Update MAC address for each interface. The MAC addresses must be entered in all lower case.
- Update the interface names as in the above example.

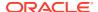

# Performance Tuning Recommended

### I.1 KVM/OpenStack

For the DSR system to achieve 50K MPS or more through IPFE, a few tuning parameters need to be changed.

#### txqueuelen

Tuned on the compute hosts.

**Purpose:** The default value of 500 is too small. Our recommendation is to set to 30000. Increases the network throughput of a VM. On each compute host, do the following as root.

```
\# cat > /etc/udev/rules.d/60-tap.rules << EOFKERNEL=="tap*", RUN+="/sbin/ip link set %k txqueuelen 30000"EOF
```

### Reload and apply to the running system.

```
# udevadm control --reload-rules
# udevadm trigger --attr-match=subsystem=net
```

#### Ring buffer increase on the physical ethernet interfaces

Tuned on the compute hosts.

**Purpose:** Improves the overall network throughput of the host.

This varies depending on the Host OS. The following steps are applicable to centos or fedora or rhel.

Add the following line into the network script of the interface you want to change.

For example: To change the ring buffer on the eth2 interface, edit /etc/sysconfig/network-scripts/ifcfg-eth2 to add the ETHTOOL OPTS= line as shown.

```
DEVICE=eth2
TYPE=Ethernet
ETHTOOL OPTS="--set-ring eth2 rx 4096 tx 4096"
```

Restart the network using service network restart as root. Check the setting using ethtool -g eth2.

#### Multiqueue [on IPFE]

To be enabled on the OpenStack flavor and glance image for IPFE instance.

**Purpose**: Improves the network throughput of a VM.

You need to update the flavor and the image to enable multiqueue. All guests using that image will be created with multiqueue.

```
# openstack flavor set m1.large --property
hw:vif_multiqueue_enabled=true
# glance image-update b5592ed4-8f41-48a9-9f0c-e0e46cb3dd6c --property
hw vif multiqueue enabled=true
```

On the Guest set the number of queues to number of vcpus.

Add the following line into the network script of the interface you want to change.

**For example:** To set the number of queues to number of vcpus.

Edit /etc/sysconfig/network-scripts/ifcfg-eth\_interface to set the multiqueue value to the number of vCPUs:

```
DEVICE=eth
TYPE=Ethernet
ETHTOOL OPTS="-L ${DEVICE} combined <no of vCPUs>
```

Restart the network using service network restart as root.

Check the setting using ethtool -1 <eth interface>.

### I.2 VMware

### txqueuelen

Tuned on the ESXi hosts.

**Purpose**: Default value of 500 is too small. The recommendation is to set to 10000 which increases the network throughput of a VM.ESXi defaults the value to 500 and permits a max value of 10000.

Log in to the CLI console of the ESX host and run the below esxcli command:

```
\# esxcli system settings advanced set -i=10000 -o=/Net/MaxNetifTxQueueLen
```

### Increase Ring Buffer on the Physical Ethernet interfaces

Tuned on the ESXi hosts.

**Purpose**: Improves the overall network throughput of the host. On an ESXi host Rx buffer defaults to 512 and Tx buffer defaults to 1024 and the max value for both is 4096.

Log in to the CLi console of the ESX host and run the below esxcli commands:

```
# esxcfg-nics -1 (lists all the physical NICs attached to the host)
# ethtool -g <interface name> (shows the current ring buffer size)
# ethtool -G <interface name> rx 4096 (increases the rx buffer size
to 4096)
```

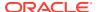

# ethtool -G <interface name> tx 4096 (increases the tx buffer size to 4096)

### Multiqueue

Already enabled on ESXi for vmxnet3 adapters.

**Purpose**: Improves the network throughput of a VM.

#### **Advanced NUMA settings**

Tuned on ESXi hosts.

**Purpose**: Prevents the ESXi scheduler to move VMs around from one NUMA node to another.

Log in to the CLI console of the ESX host and run the below esxcli commands:

```
\# esxcli system settings advanced set -i=0 -o=/Numa/SwapLoadEnable \# esxcli system settings advanced set -i=0 -o=/Numa/SwapLocalityEnable
```

### I.3 Multiqueue on IPFE (OL/KVM)

To be enabled on the KVM flavor and glance image for IPFE instance. This improves the network throughput of a VM.

You need to update the flavor and the image to enable multiqueue. All guests using that image is created with multiqueue. By default, the combined number of queues for a VM is 1. The KVM only supports a maximum of 8 queues per VM in it is TAP devices.

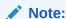

The max can be increased in the VM's configuration XML but must be set to max inside the VM during runtime.

1. Enabling Multiqueue on IPFE:Increase the number of multi queues.

Increase the number of multi queues on the VM, by default the combined number of queues for a VM is 1.

The KVM only supports a maximum of eight queues per VM in its TAP devices.

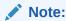

The max can be increased in the VM's configuration XML but must be set to max inside the VM during runtime.

2. View the list of all the VMs:

```
# virsh list --all
```

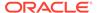

3. Edit the XML configuration of the VM that needs to be modified for the maximum number of combined RX and TX queues.

```
# virsh edit <VM Name>
```

For example: virsh edit DSRMP

4. Find the XML tag for <interface ..> .. </interface>

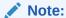

Follow this process for all the interfaces in the XML.

The existing interface tag appears as below:

5. Modify the XML and add the following line to the interface.

```
<driver name='vhost' queues='6'/>
```

Here, 6 represents the number of queues and can be maximum upto 8.

The updated tag appears as below:

- 6. Once the XML has been modified, reboot the VM for the changes to take effect.
- 7. Log in to the VM using the IP or virsh console and set the number of multiqueues as required for the interfaces.

```
# virsh console <VM Name>
```

**8.** Set the number of combined queues to 6:

```
# ethtool -L eth2 combined 6
```

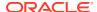

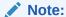

Perform this for all the interfaces (xsi1 and xsi2). The number of combined queues can vary from 1 to the value set in the guest XML in Step 5.

**9.** To verify, list the current number of combined queues for the interface:

```
[root@DSR-Gen10-ol7 administrator]# ethtool -1 eth2
```

## I.4 Ring Buffer Configuration

To be enabled on the KVM flavor and glance image for ring buffer configuration. This improves the network throughput of a VM.

- 1. Ensure that the ring buffer sizes are set to max on all the ether-net devices on the host machine.
  - a. Create /sbin/ifup-local file.

```
[root@DSR-Gen10-ol7 ova]# touch /sbin/ifup-local
```

b. Change the permission.

```
[root@DSR-Gen10-ol7 ova]# chmod +x /sbin/ifup-local
```

c. Change file security context.

```
[root@DSR-Gen10-o17 ova]# chcon --reference /sbin/ifup /sbin/ifup-
local
```

Add the below script to file /sbin/ifup-local:

```
#!/bin/bash
/sbin/ethtool -G eth0 rx 4078 tx 4078
/sbin/ethtool -G eth1 rx 4078 tx 4078
/sbin/ethtool -G eth2 rx 4078 tx 4078
/sbin/ethtool -G eth3 rx 4078 tx 4078
```

2. Verify that the ring buffer sizes are set to max on all the ether-net devices on the host machine:

```
# ethtool -g <ethernet adapter>
```

Verify the same for eth1, eth2 and eth3.

3. Restart all ethernet adapter eth0, eth1, eth2,eth3, one by one, by using the following command:

```
[root@DSR-Gen10-o17 ova]# ifdown <ethernet adapter>
[root@DSR-Gen10-o17 ova]# ifup <ethernet adapter>
```

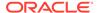

Verify again by using Step 2.

## I.5 Disabling TSO GSO features for SBR server

This procedure is used to disable the TSO GSO features. This is applicable for SBR servers installed on KVM.

Run the following command to disable TSO GSO features on SBR VM:

ethtool -K eth<X> tso off gso off

After disabling the TSO GSO features, the TCP queue is cleared and replication should come up.

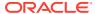

J

# **Example Files**

### J.1 Example Template File

Basic guidelines to follow while working with YAML files:

- The file must be ended with .yaml extension.
- YAML must be case-sensitive and indentation-sensitive.
- YAML does not support the use of tabs. Instead of tabs, it uses spaces.

YAML is a human-friendly data serialization standard for all programming languages.

The values of the **key:value** can be broadly classified into the following types:

Table J-1 key:value Types

| Туре                 | Description                                                                                                    | Examples                                                              |
|----------------------|----------------------------------------------------------------------------------------------------|-----------------------------------------------------------------------|
| string               | A literal string.                                                                                                    | "String param"                                                        |
| number               | An integer or float.                                                                                                    | "2"; "0.2"                                                            |
| comma_delimited_list | An array of literal strings that are separated by commas. The total number of strings should be one more than the total number of commas.               | ["one", "two"]; "one, two";  Note: "one, two" returns ["one", " two"] |
| json                 | A JSON-formatted map or list.                                                                                                    | {"key": "value"}                                                      |
| boolean              | Boolean type value, which can be equal "t", "true", "on", "y", "yes", or "1" for true value and "f", "false", "off", "n", "no", or "0" for false value. | "on"; "n"                                                             |

### J.2 Example Parameter File

The parameter file defines the topology details. This includes all VM details such as the number of VMs, flavors, network names, etc. It is a list of key/value pairs. By referring to the parameters definition section in the template file, the initialization of the parameters has to be done in this section.

### **File Naming Convention**

It is not mandatory to have a specific name for the file; but just to provide a self-explanatory name for the file, it is recommended to follow this convention:

<DSR Name> <Site Name> <NetworkOam/SignallingNode> Params.yaml

### **Example:**

- dsrCloudInit Site00 NetworkOam Params.yaml
- dsrCloudInit Site00 SignalingNode Params.yaml

### Sample File

### **Network OAM params file**

```
parameters:
   numPrimaryNoams: 1
   numNoams: 1
   noamImage: DSR-60147
   noamFlavor: dsr.noam
   primaryNoamVmNames: ["DsrSite00NOAM00"]
   noamVmNames: ["DsrSite00NOAM01"]
   noamAZ: nova
   xmiPublicNetwork: ext-net
   imiPrivateNetwork: imi
   imiPrivateSubnet: imi-sub
   imiPrivateSubnetCidr: 192.168.221.0/24
   ntpServer: 10.250.32.10
   noamSG: Site00_NOAM_SG
```

### Signaling params file

```
parameters:
    numSoams: 2
    numDas: 1
    numIpfes: 1
    numStps: 0
    soamImage: DSR-60147
    soamFlavor: dsr.soam
    soamVmNames: ["DsrSite00SOAM00", "DsrSite00SOAM01"]
    daImage: DSR-60147
    daFlavor: dsr.da
    daVmNames: ["DsrSite00DAMP00", "DsrSite00DAMP01"]
    daProfileName: "VM 30K Mps"
    ipfeImage: DSR-60147
    ipfeFlavor: dsr.ipfe
    ipfeVmNames: ["DsrSite00IPFE00", "DsrSite00IPFE01"]
    stpImage: none
    stpFlavor: none
    stpVmNames: none
    xmiPublicNetwork: ext-net
    imiPrivateNetwork: imi
    imiPrivateSubnet: imi-sub
    imiPrivateSubnetCidr: 192.167.2.0/24
    xsiPublicNetwork: ext-net
    ntpServer: 10.250.32.10
    soamAZ: nova
    daAZ: nova
    ipfeAZ: nova
    stpAZ: nova
    soamSG: Site00_SOAM_SG
    daSG: Site00 DAMP SG
    ipfeSGs: ["Site00 IPFE SG0", "Site00 IPFE SG1"]
    stpSG: Site00 STP SG
    primaryNoamVmName: DsrSite00NOAM00
```

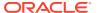

```
noamXmiIps: ["10.75.191.170"]
diameterTcpPorts: [3868]
diameterSctpPorts: []
stpSctpPorts:[]
```

### **Network OAM params file (Fixed IP)**

```
parameters:
    numPrimaryNoams: 1
    numNoams: 1
    noamImage: DSR-8.2.0.0.0 82.5.1.vmdk
    noamFlavor: dsr.noam
    primaryNoamVmNames: ["DsrSite00NOAM00"]
    noamVmNames: ["DsrSite00NOAM01"]
    noamAZ: nova
    primaryNoamXmiIps: ["10.196.12.83"]
    noamXmiIps: ["10.196.12.84"]
    noamVip: 10.196.12.85
    xmiPublicNetwork: ext-net3
    imiPrivateNetwork: imi
    imiPrivateSubnet: imi-sub
    imiPrivateSubnetCidr: 192.168.221.0/24
    ntpServer: 10.75.185.194
    noamSG: Site00 NOAM SG
```

#### Signaling params file (Fixed IP)

```
parameters:
   numSoams: 2
   numDas: 2
   numIpfes: 1
    numStps: 0
    soamImage: DSR-8.2.0.0.0 82.5.1.vmdk
    soamFlavor: dsr.soam
    soamVmNames: ["DsrSite00SOAM00", "DsrSite00SOAM01"]
    soamXmiIps: ["10.196.12.83", "10.196.12.84"]
    soamVip: 10.196.12.86
    daProfileName: "VM 30K Mps"
    daImage: DSR-8.2.0.0.0 82.5.1.vmdk
    daFlavor: dsr.da
    daVmNames: ["DsrSite00DAMP00", "DsrSite00DAMP01"]
    daMpXmiIps: ["10.196.12.25", "10.196.12.26"]
    daMpXsiIps: ["10.196.52.73", "10.196.52.74"]
    ipfeImage: DSR-8.2.0.0.0 82.5.1.vmdk
    ipfeFlavor: dsr.ipfe
    ipfeVmNames: ["DsrSite00IPFE00", "DsrSite00IPFE01"]
    ipfeXmiIps: ["10.196.12.85"]
    ipfeXsiIps: ["10.196.52.75"]
    ipfeXsiPublicIp: 10.196.52.80
    stpImage: DSR-8.2.0.0.0 82.5.1.vmdk
    stpFlavor: dsr.vstp
    stpVmNames: ["DsrSite00STP00", "DsrSite00STP01"]
    stpXmiIps: ["10.196.12.29", "10.196.12.30"]
    stpXsiIps: ["10.196.52.77", "10.196.52.78"]
```

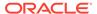

xmiPublicNetwork: ext-net3 imiPrivateNetwork: imi imiPrivateSubnet: imi-sub imiPrivateSubnetCidr: 192.167.2.0/24 xsiPublicNetwork: ext-net2 ntpServer: 10.250.32.10 soamAZ: nova daAZ: nova ipfeAZ: nova stpAZ: nova soamSG: Site00 SOAM SG daSG: Site00 DAMP SG ipfeSGs: ["Site00 IPFE SG0", "Site00 IPFE SG1"] stpSG: Site00 STP SG diameterTcpPorts: [3868] diameterSctpPorts: [] stpSctpPorts:[]

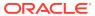

# Glossary

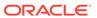

# Index

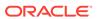